*Le contrôle d'étanchéité par mesure de débit massique* 

# **SDT** *LeakTESTER Manuel de l'utilisateur*

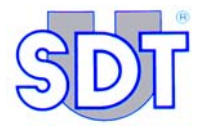

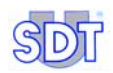

V526

Copyright © 2006 by SDT International n.v. s.a.

Troisième édition, version française.

Tous droits réservés. Reproduction interdite sous quelque forme que ce soit, de toute ou partie de ce document sans la permission écrite de SDT International n.v. s.a.

Les informations de ce manuel sont, à notre connaissance, exactes.

Du fait de la recherche et du développement continus, les spécifications de ce produit peuvent être modifiées à tout moment sans préavis.

SDT International n.v. s.a. Bd. de l'Humanité 415, B – 1190 Brussels (BELGIUM) Tel: ++32.2.332.32.25 Fax: ++32.2.376.27.07 e-mail: info@sdt.be web page: [http://www.sdt.be](http://www.sdt.be/) 

# Table des matières

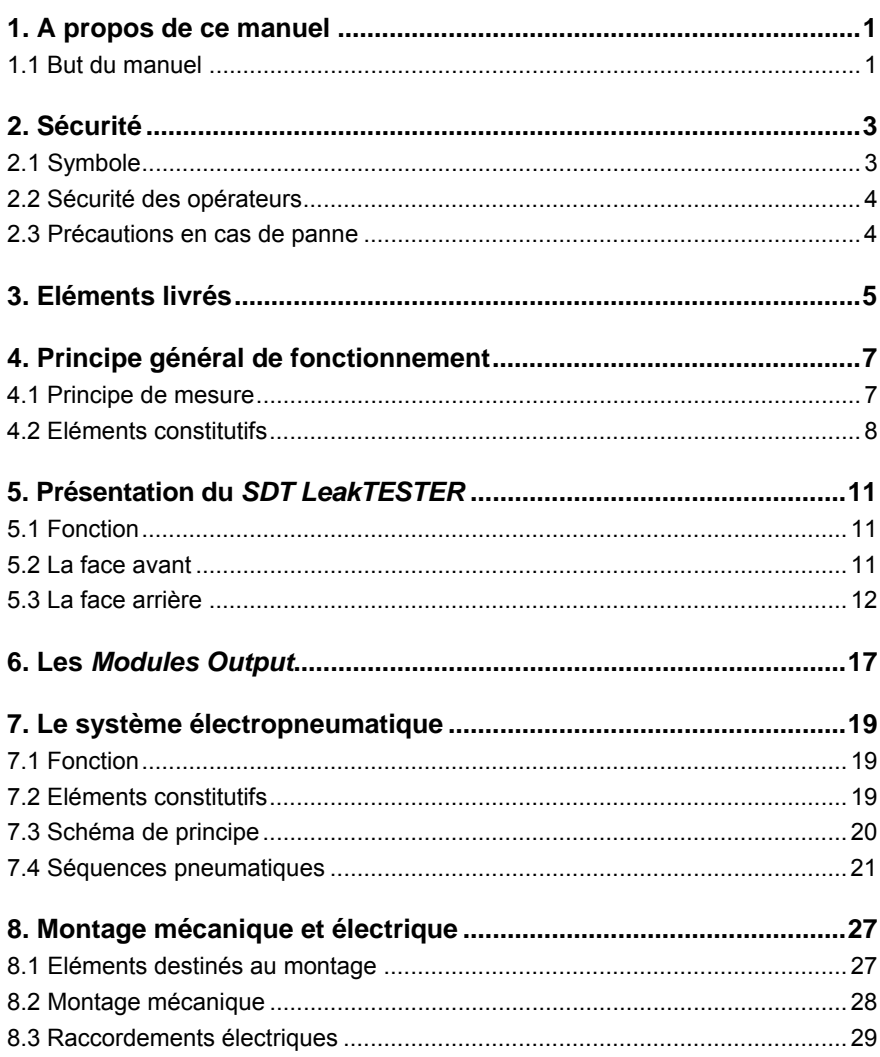

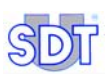

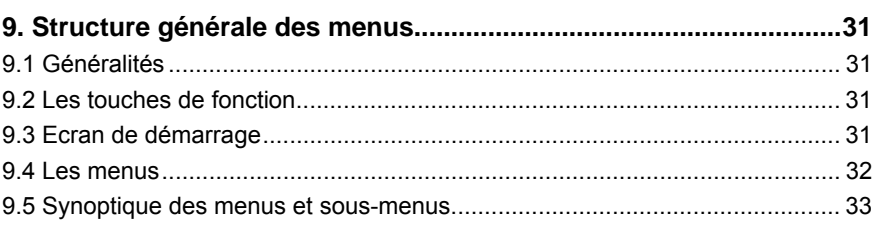

#### 10. Menu Réglages internes 10.1 Accès au menu Réglages internes  $35$

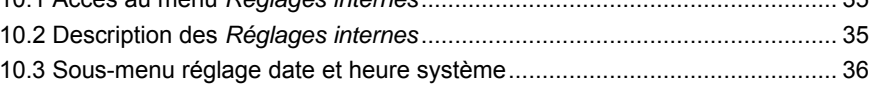

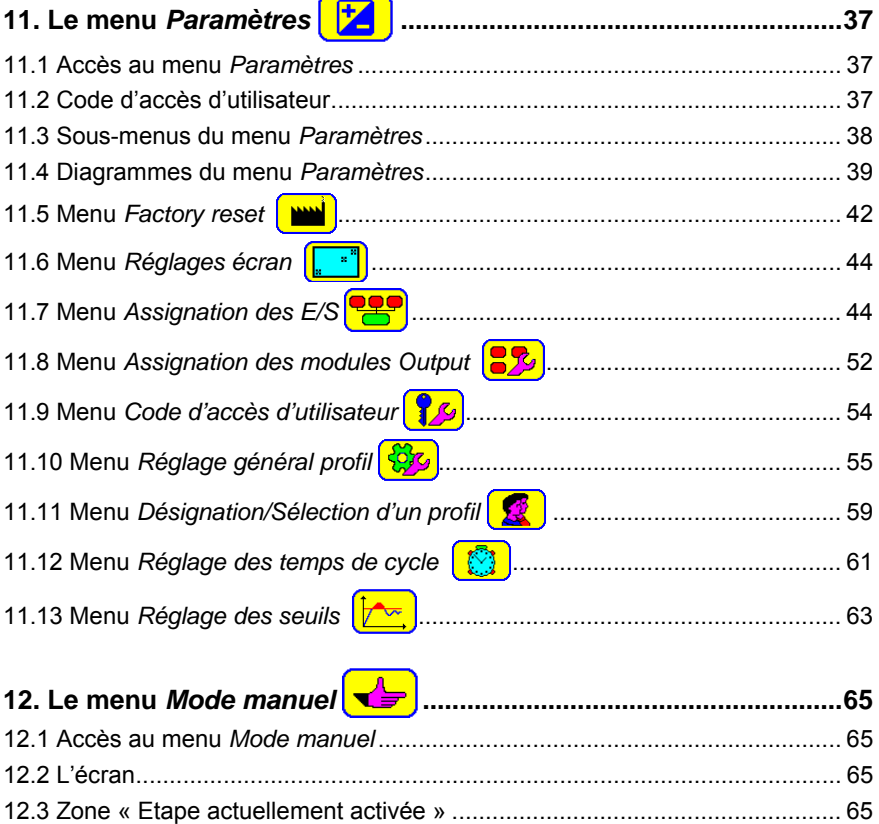

#### *Table des matières*

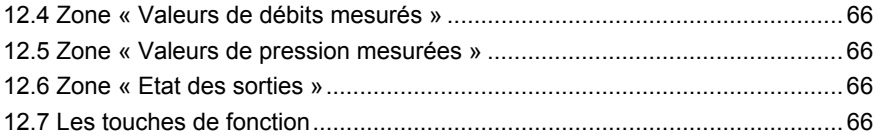

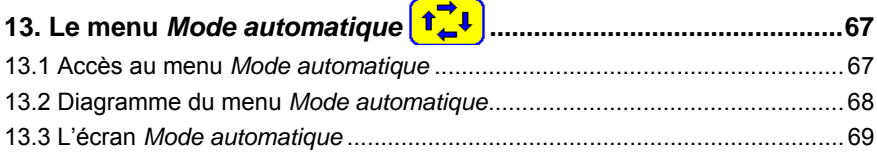

# **14. Le menu** *Debug* **[.....................................................................75](#page-80-0)**

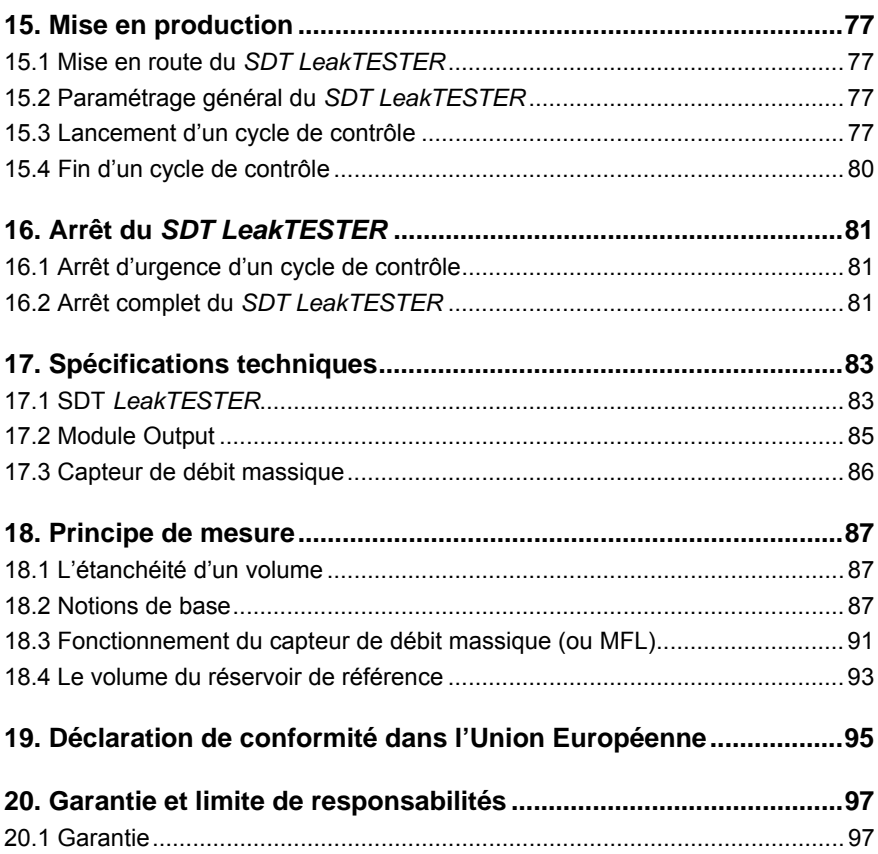

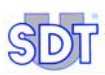

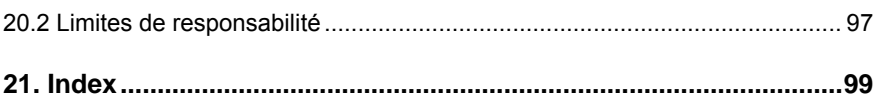

# <span id="page-6-0"></span>**1. A propos de ce manuel**

# **1.1 BUT DU MANUEL**

Le *Manuel de l'utilisateur* est conçu comme un guide et un outil de référence pour toute personne souhaitant utiliser le *SDT LeakTESTER* dans le cadre de ses activités.

Ce manuel devra être entièrement lu avec attention avant toute utilisation du *SDT LeakTESTER*.

*SDT* produit ce manuel dans le seul et unique but de fournir à l'utilisateur une information simple et précise. *SDT* ne pourra être considéré comme responsable pour toute mauvaise interprétation dans le cadre de la lecture de ce manuel. Malgré nos efforts pour réaliser un manuel exempt d'erreur, celui-ci peut toutefois contenir quelques inexactitudes techniques involontaires. En cas de doute, contactez votre distributeur local *SDT* pour complément d'information.

Tous les efforts ont été mis en œuvre pour présenter un manuel exact et précis, des mises à jour et/ou modifications peuvent être apportées à tout moment au produit sans que les mises à jour ne soient apportées au présent document.

Le propriétaire du matériel est tenu de conserver le présent manuel pendant toute la durée de vie de l'appareil avec obligation de le transmettre à l'acheteur en cas de revente.

Ce *Manuel de l'utilisateur* et son contenu sont la propriété inaliénable de *SDT International*.

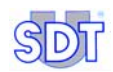

# <span id="page-8-0"></span>**2. Sécurité**

### **2.1 SYMBOLE**

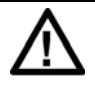

Ce symbole signifie :

**Attention : consulter le mode d'emploi avant d'utiliser l'appareil.** 

**Dans le présent mode d'emploi, les instructions précédées de ce symbole, si elles ne sont pas bien respectées ou réalisées, peuvent occasionner un accident corporel ou endommager l'appareil et les installations.**

Cet appareil est fabriqué et testé conformément aux normes CEI relatives à la Compatibilité Electromagnétique. Il quitte l'usine en parfaites conditions de sécurité technique. Afin de conserver ces conditions et de garantir une utilisation sûre de l'appareil, l'utilisateur doit se conformer aux indications et aux symboles contenus dans le présent manuel. (CEM)

Avant l'installation, vérifier que la tension d'utilisation et celle de l'alimentation coïncident.

Lorsque l'utilisation en toute sécurité n'est plus possible, l'appareil doit être mis en hors service et assuré contre une utilisation accidentelle.

L'utilisation en toute sécurité n'est plus garantie dans les cas suivants :

- L'appareil est visiblement endommagé.
- L'appareil ne fonctionne plus.
- Après un stockage prolongé dans des conditions défavorables.
- Après de graves dommages subis pendant le transport.

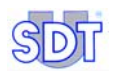

### <span id="page-9-0"></span>**2.2 SECURITE DES OPERATEURS**

#### **Lire attentivement les recommandations suivantes avant d'installer et d'utiliser l'appareil.**

L'appareil décrit dans ce manuel est destiné à être exclusivement utilisé par un personnel préalablement formé. Les opérations d'entretien doivent être exclusivement réalisées par un personnel qualifié et autorisé. Pour une utilisation correcte et sûre et pour toutes interventions de maintenance, il est essentiel que le personnel respecte les procédures normales de sécurité.

### **2.3 PRECAUTIONS EN CAS DE PANNE**

Lorsque l'on suspecte que l'appareil n'est plus sûr (par exemple à cause de dommages subis pendant le transport ou lors de son utilisation), il doit être mis hors service. Il est nécessaire de s'assurer qu'il ne sera pas utilisé accidentellement. L'appareil sera confié à des techniciens autorisés en vue du contrôle.

# <span id="page-10-0"></span>**3. Eléments livrés**

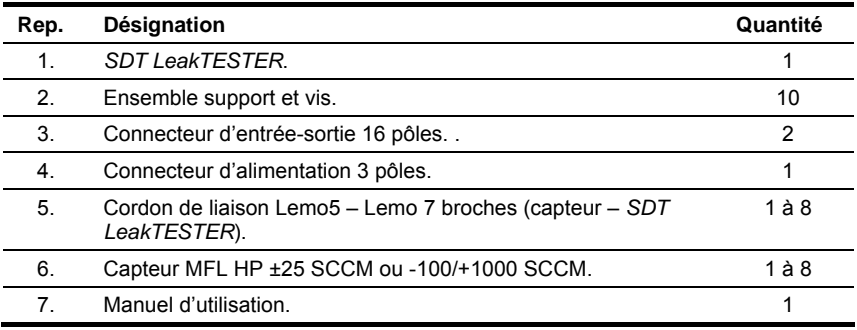

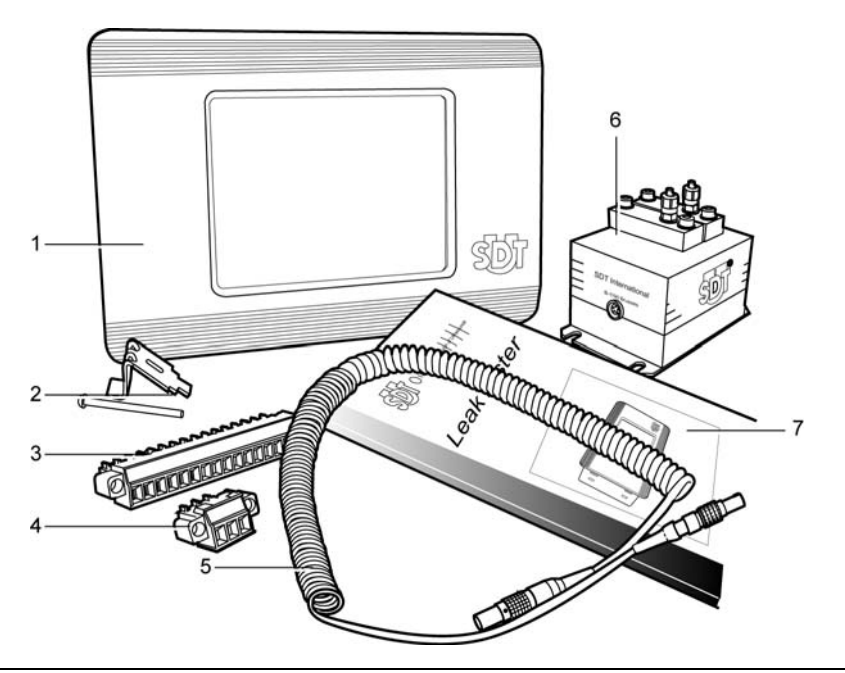

*Figure 3-1 : Les éléments livrés.* 

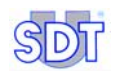

# <span id="page-12-0"></span>**4. Principe général de fonctionnement**

*Afin de faciliter la lecture de ce manuel, et par voie de conséquence l'utilisation du SDT LeakTESTER, ce chapitre présente le principe de fonctionnement du SDT*  LeakTESTER et son implication dans la chaîne de production. Les constituants de *cet ensemble sont détaillés aux chapitres suivants.* 

### **4.1 PRINCIPE DE MESURE**

Il repose sur la mesure du flux entre un volume de référence (Vr) et le volume à tester (Vt). Schématiquement, le principe est le suivant [\(Figure 4-1](#page-12-1)).

Les deux volumes Vr et Vt, connectés entre eux, et non nécessairement égaux, sont simultanément remplis d'air. Après une période de stabilisation, la pression Pr du volume de référence Vr est égale à la pression Pt du volume à tester Vt.

- Si la pièce à tester Vt est étanche les pressions Pr et Pt restent identiques. Le flux traversant le capteur de débit massique est nul.
- Si la pièce testée est fuyante, la pression Pt diminue. Le déséquilibre entre les pressions Pr et Pt provoque un flux traversant le capteur de débit massique.

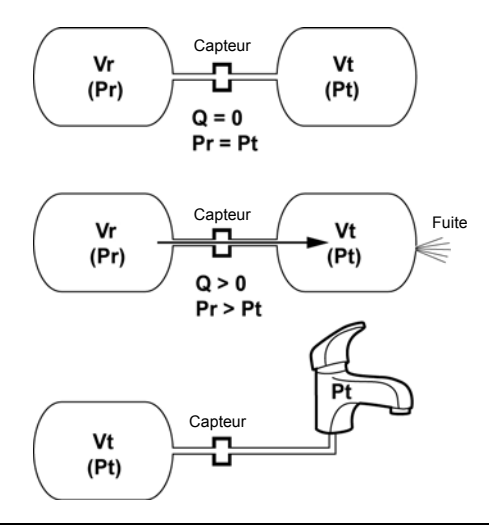

<span id="page-12-1"></span>*Figure 4-1 : Les deux volumes sont interconnectés par des électrovannes (non*  représentées) et un capteur de débit massique.

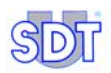

### <span id="page-13-0"></span>**4.2 ELEMENTS CONSTITUTIFS**

#### **4.2.1 Le** *SDT LeakTESTER*

- Il permet le réglage d'un ensemble de paramètres associés au type de pièce à tester (seuils de rejet, temps de mesure, etc.).
- Il contrôle en simultané l'étanchéité de 1 à 8 pièces à tester par l'intermédiaire de capteur(s) de débit massique.
- Il commande, lors du lancement du cycle de mesure, le ou les systèmes électropneumatiques.
- Il intègre 8 entrées logiques et 8 sorties logiques de commande.

#### **4.2.2 Les capteurs de débit massique**

De type débitmètre massique thermique (MFL), ces capteurs mesurent le flux de fuite de la pièce à tester en SCCM (centimètres cubes standards par minute).

#### **4.2.3 Le système électropneumatique**

Il assure :

- La fonction de remplissage du volume de référence et de la pièce à tester.
- La liaison en série du volume de référence et de pièce à tester par l'intermédiaire du capteur MFL lors de la phase de stabilisation-mesure.
- La dépressurisation de la pièce à tester en fin de test.

#### **4.2.4 Les modules Output**

Ils permettent l'augmentation du nombre de sortie du *SDT LeakTESTER*.

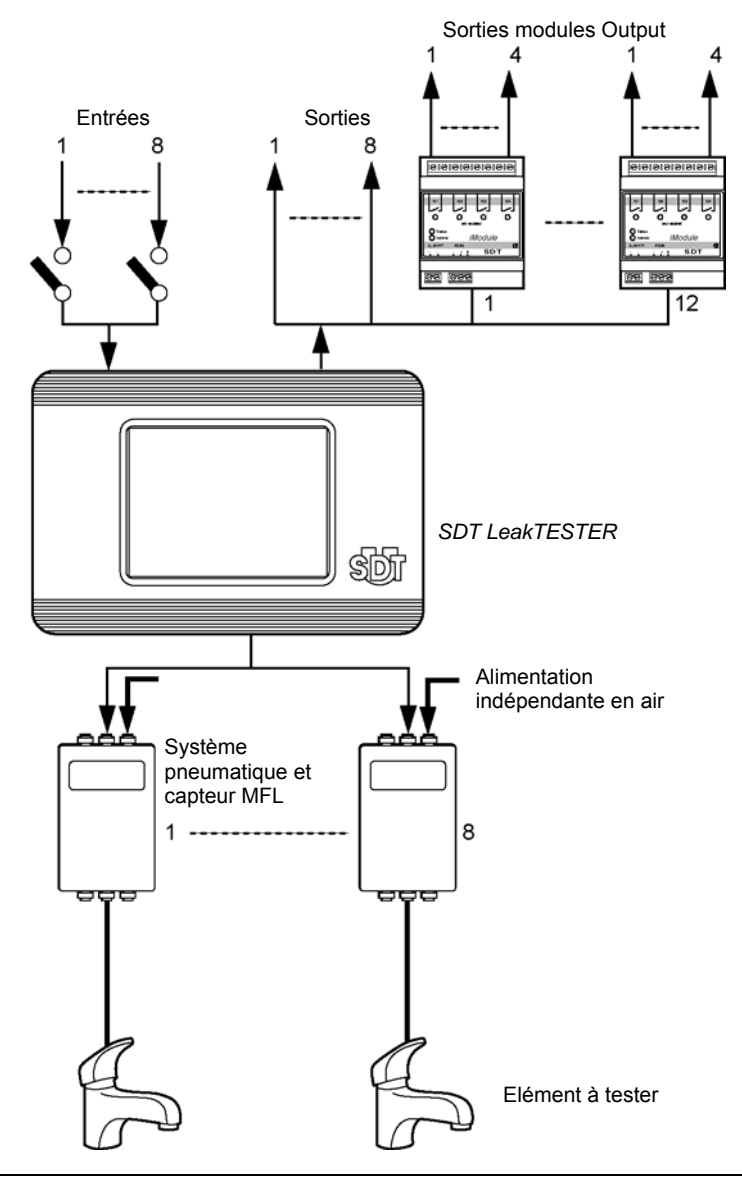

*Figure 4-2 : Schéma des éléments d'un ensemble détection de fuite sur des robinets*  domestiques par exemple ; jusqu'à 8 éléments peuvent être contrôlés simultanément.

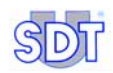

# <span id="page-16-0"></span>**5. Présentation du** *SDT LeakTESTER*

# **5.1 FONCTION**

Le *SDT LeakTESTER* est une centrale de mesure électronique équipée de capteurs de débit massique. Elle permet ainsi le contrôle manuel ou automatique simultané de l'étanchéité de un à huit éléments, généralement à la sortie d'une chaîne de fabrication, éléments devant présenter des qualités d'étanchéité stricte (robinet, cathéter, poche, flaconnage, emballage, bouteille, seringue, cartouche, circuit de refroidissement, amortisseur, etc.).

La mesure de l'étanchéité est effectuée par la mesure d'un débit de gaz (air, azote, etc.) et non par une différence de pression entre le volume de référence et la pièce à tester. Cette mesure (SCCM) se fait par le passage du flux dans un capteur de débit massique.

L'intégration du *SDT LeakTESTER* dans la chaîne de production s'accompagne d'une installation pneumatique, dont la gestion des phases d'ouverture et de fermetures des électrovannes est assurée par le *SDT LeakTESTER* lui-même.

Le *SDT LeakTESTER* reçoit du capteur de débit massique l'information de débit permettant la validation ou la mise aux rebuts des produits testés et commande les organes de validation de la chaîne de test (voyants, relayages, information de production, etc.).

# **5.2 LA FACE AVANT**

Elle intègre un écran tactile de 256 couleurs, rétro-éclairé, équipé d'un dispositif automatique d'extinction réglable. Le *SDT LeakTESTER* ne possède pas de clavier ; l'ensemble des commandes s'effectuant par le toucher des pictogrammes de l'écran. Le réveil de l'afficheur se fait également par toucher de l'écran.

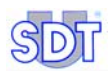

<span id="page-17-0"></span>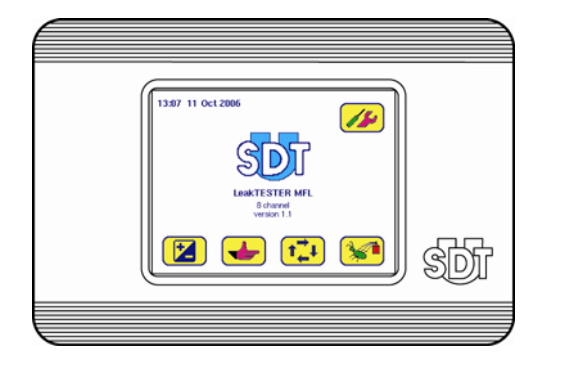

*Figure 5-1 : La face avant du SDT LeakTESTER.* 

# **5.3 LA FACE ARRIERE**

La face arrière regroupe les différents connecteurs du *SDT LeakTESTER* ainsi que son numéro de série.

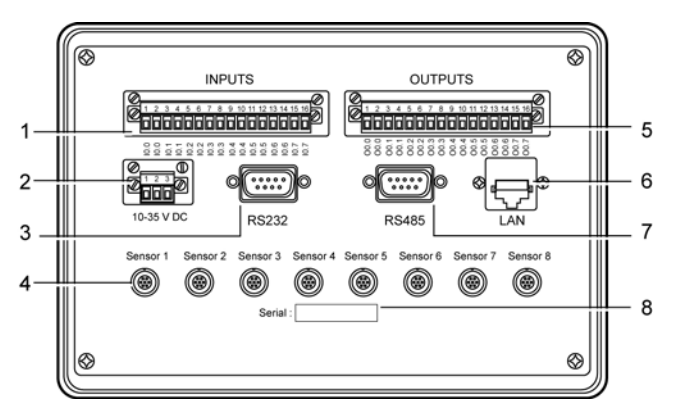

- 1. Bornier des 8 entrées digitales. 5. Bornier des 8 sorties digitales.
- 2. Connecteur d'alimentation. 6. Connecteur Ethernet.
- 
- 4. Connecteurs de liaison aux capteurs MFL 1 à 8.
- 
- 
- 3. Connecteur RS 232. 7. Connecteur modules Output (RS 485).
	- 8. Numéro de série de l'appareil.

<span id="page-17-1"></span>*Figure 5-2 : La face arrière.* 

#### **5.3.1 Connecteur d'entrées digitales**

Le *SDT LeakTESTER* dispose de 8 entrées digitales indépendantes à isolation optique. Chaque entrée repérée I0.0 à I0.7 permet au *SDT LeakTESTER* de recevoir des signaux de commandes extérieures. La numérotation des entrées reste identique sur la face arrière et sur les écrans de paramétrage.

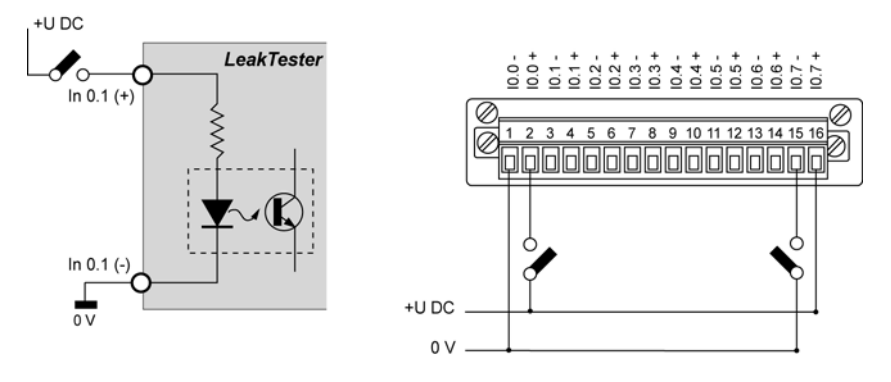

*Figure 5-3 : Exemple de câblage d'une entrée digitale du SDT LeakTESTER.* 

#### <span id="page-18-0"></span>**5.3.2 Connecteur de sorties digitales**

Le *SDT LeakTESTER* dispose de 8 sorties digitales indépendantes à isolation optique. Chaque sortie repérée O0.0 à O0.7 permet au *SDT LeakTESTER* la commande d'un périphérique ou la transmission d'une information. La numérotation des sorties reste identique sur la face arrière et sur les écrans de paramétrage.

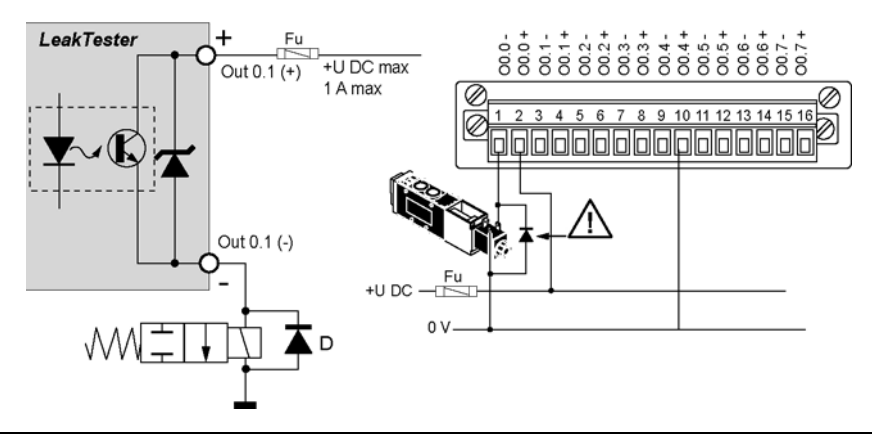

*Figure 5-4 : Exemple de câblage d'une sortie digitale du SDT LeakTESTER.* 

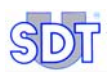

Outre le fait que la norme européenne CEM impose la mise en place d'une diode de protection dite de « roue libre » aux bornes immédiates de chaque solénoïde (électrovanne), il est fortement conseillé de monter cette diode afin de protéger les circuits internes du *SDT LeakTESTER* des extra-courants de rupture.

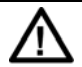

**Une protection par fusible sera impérativement intégrée dans la ligne d'alimentation des éléments commandés (relais, etc.).** 

#### <span id="page-19-0"></span>**5.3.3 Connecteur des capteurs de débit massique (MFL)**

Chaque capteur de mesure de débit massique se raccorde à un des 8 connecteurs 7 broches ([Figure 5-2,](#page-17-1) rep. 4) par l'intermédiaire d'un câble Lemo 5 broches - Lemo 7 broches.

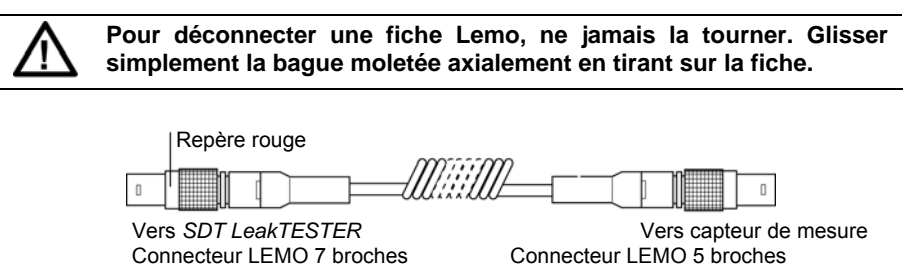

*Figure 5-5 : Câble LEMO 7 broches (SDT LeakTESTER) vers LEMO 5 broches (capteur).* ...

#### **5.3.4 Connecteur de liaison RS 232**

Ce connecteur mâle 9 broches [\(Figure 5-2](#page-17-1), rep. 3) relie le *SDT LeakTESTER* à l'entrée communication RS 232 d'un équipement complémentaire dans le cadre du transfert de données bidirectionnel. Contacter SDT pour son utilisation éventuelle.

Compte tenu de son interface RS232, le *SDT LeakTESTER* fonctionne comme une DCT (DataComm Terminal), de sorte que sa liaison au PC nécessite un câble *null modem*.

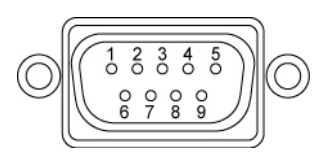

*Figure 5-6 : Schéma de câblage du connecteur RS 232.* 

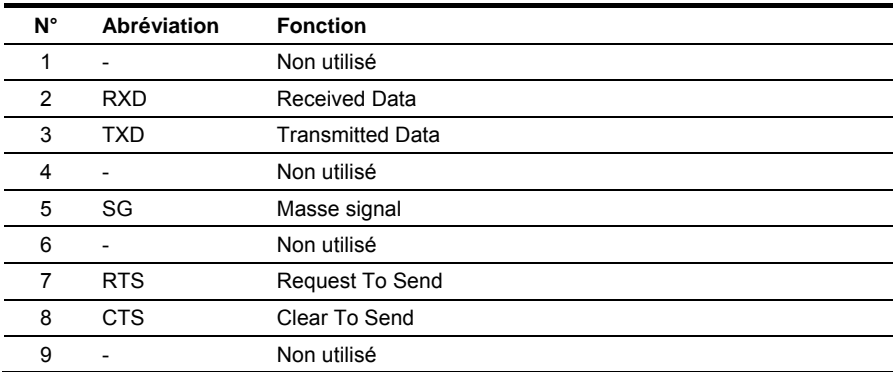

Les numéros des bornes du connecteur RS 232 [\(Figure 5-2,](#page-17-1) rep. 3) correspondent aux fonctions suivantes :

*Tableau 1 : Brochage du connecteur RS 232.* 

#### **5.3.5 Connecteur des Modules Output**

Ce connecteur mâle 9 broches [\(Figure 5-2](#page-17-1), rep. 7) relie le *SDT LeakTESTER* aux modules Output par une liaison de type RS 485.

#### **5.3.6 Connecteur de liaison Ethernet**

Ce connecteur 10-Base-T Ethernet ([Figure 5-2,](#page-17-1) rep. 6) permet la liaison du *SDT LeakTESTER* à un réseau Ethernet. Contacter *SDT* pour son utilisation éventuelle.

#### **5.3.7 Numéro de série**

Le numéro de série du *SDT LeakTESTER* est visible sur la face arrière du boîtier ([Figure 5-2,](#page-17-1) rep. 8).

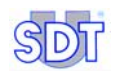

# <span id="page-22-0"></span>**6. Les** *Modules Output*

Dans sa version de base, le *SDT LeakTESTER* dispose de 8 sorties digitales (voir paragraphe [5.3.2](#page-18-0), en page [13\)](#page-18-0). Afin d'augmenter le nombre de sorties disponibles, le *SDT LeakTESTER* peut commander 1 à 12 modules *Output* disposant chacun de 4 sorties tout ou rien (TOR).

Le *SDT LeakTESTER* gère ainsi un maximum de 56 sorties digitales.

Se référer aux paragraphes suivants pour l'utilisation du Module Output :

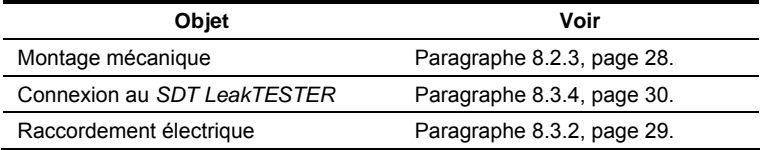

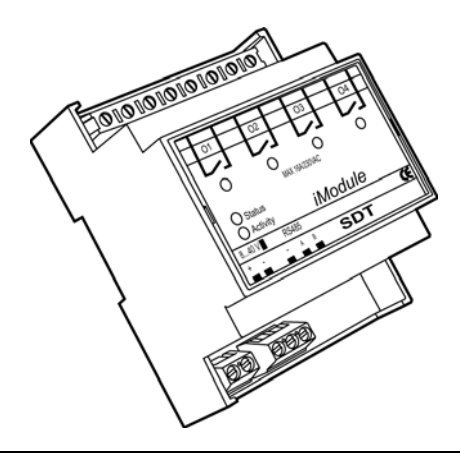

*Figure 6-1 : Vue d'un Module Output.* 

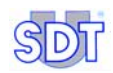

# <span id="page-24-0"></span>**7. Le système électropneumatique**

La qualité et les performances du système électropneumatique influencent directement les critères de rapidité et de fiabilité des mesures et, par conséquent, la performance du système de contrôle. SDT International reste à votre disposition pour vous orienter vers un choix d'équipement pneumatique en fonction de vos applications.

# **7.1 FONCTION**

Télécommandé par le *SDT LeakTESTER*, le système électropneumatique gère les séquences de pressurisation, de mesure et de dépressurisation des pièces à contrôler.

# **7.2 ELEMENTS CONSTITUTIFS**

Un système électropneumatique est constitué des éléments suivants (voir figure en page [20\)](#page-25-1) :

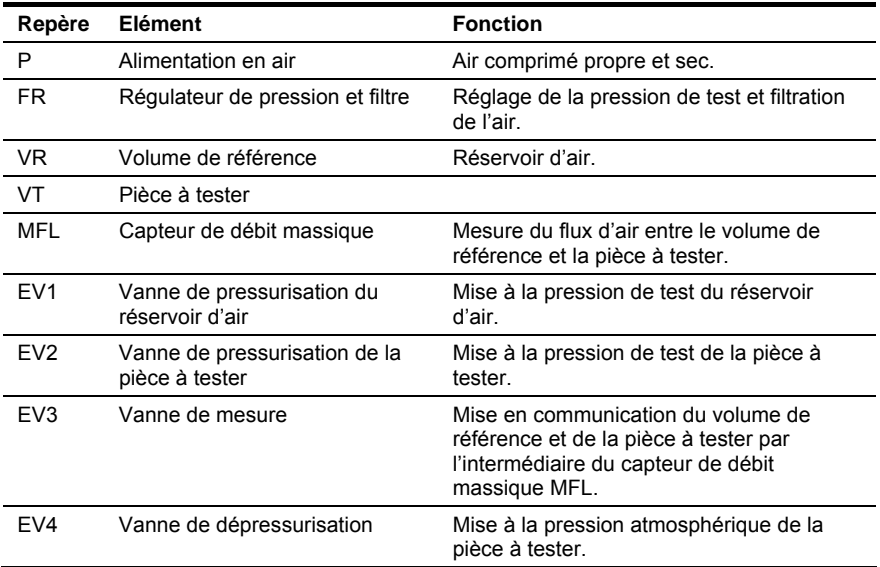

*Tableau 2 : Eléments constitutifs d'un système électropneumatique.* 

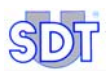

### <span id="page-25-0"></span>**7.3 SCHEMA DE PRINCIPE**

Les éléments constitutifs d'un système électropneumatique sont interconnectés comme suit :

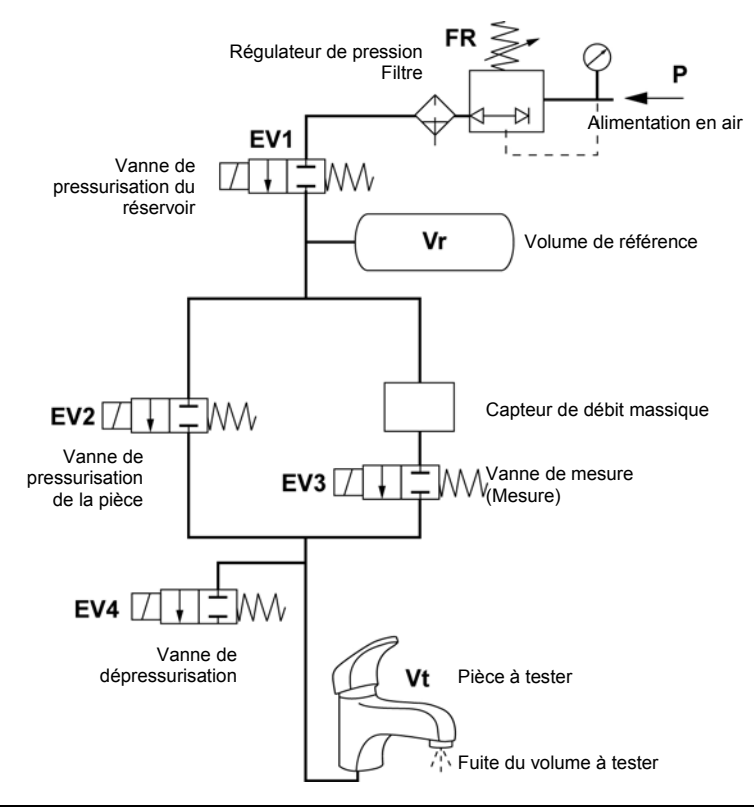

<span id="page-25-1"></span>*Figure 7-1 : Schéma de principe d'un système électropneumatique.* 

# <span id="page-26-0"></span>**7.4 SEQUENCES PNEUMATIQUES**

Les séquences pneumatiques décrites ci-dessous concernent un lancement de cycle manuel et pour des électrovannes normalement fermées.

- **Etape 1** : lancement du test par appui sur le bouton de départ.
- **Etape 2** : ouverture de l'électrovanne EV1 (pressurisation du volume de référence) et de EV2 (pressurisation de la pièce à tester).
- **Etape 3** : fermeture des électrovannes EV1 et EV2. Ouverture de l'électrovanne EV3 (mise en communication du volume de référence et de la pièce à tester par l'intermédiaire du capteur de débit massique).
- **Etape 4** : temps de stabilisation thermodynamique et mesure en continu par le capteur de débit massique.
- **Etape 5** : la mesure obtenue en fin du temps de stabilisation est celle retenue pour décider si la pièce est bonne ou mauvaise, en fonction des seuils d'acceptabilité.
- **Etape 6** : fermeture de l'électrovanne EV3 (Fin de la mesure) et ouverture de l'électrovanne EV4 (la pièce à tester est amenée à la pression atmosphérique.
- **Etape 7** : fin du cycle et fermeture de l'électrovanne EV4. Le *SDT LeakTESTER* est prêt à démarrer un nouveau cycle de test.

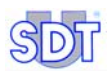

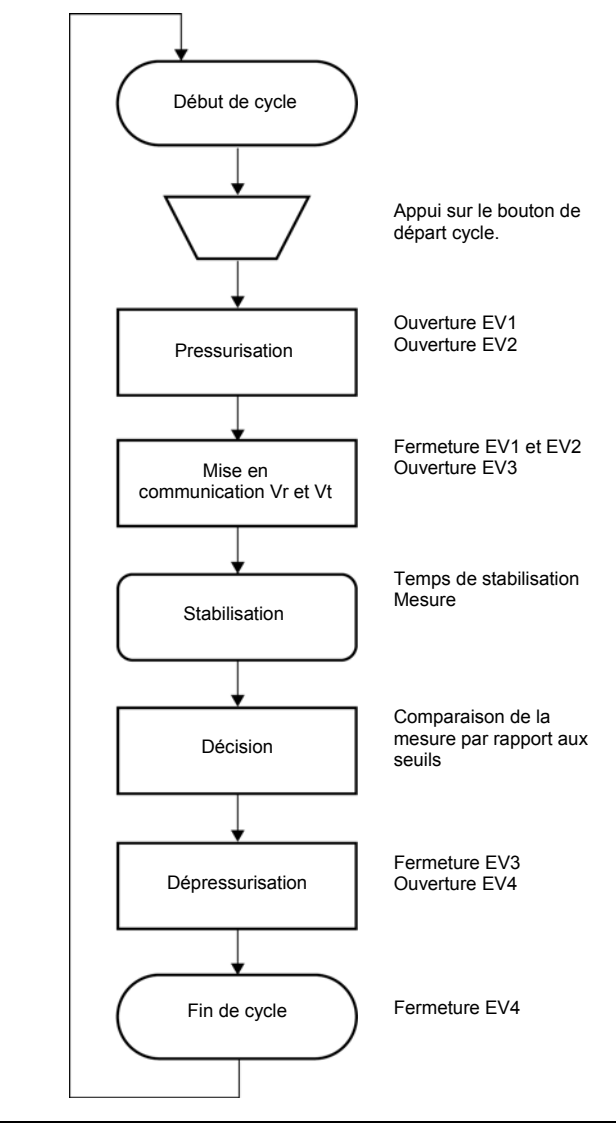

**Figure 7-2 : Ordinogramme du cycle de test.** 

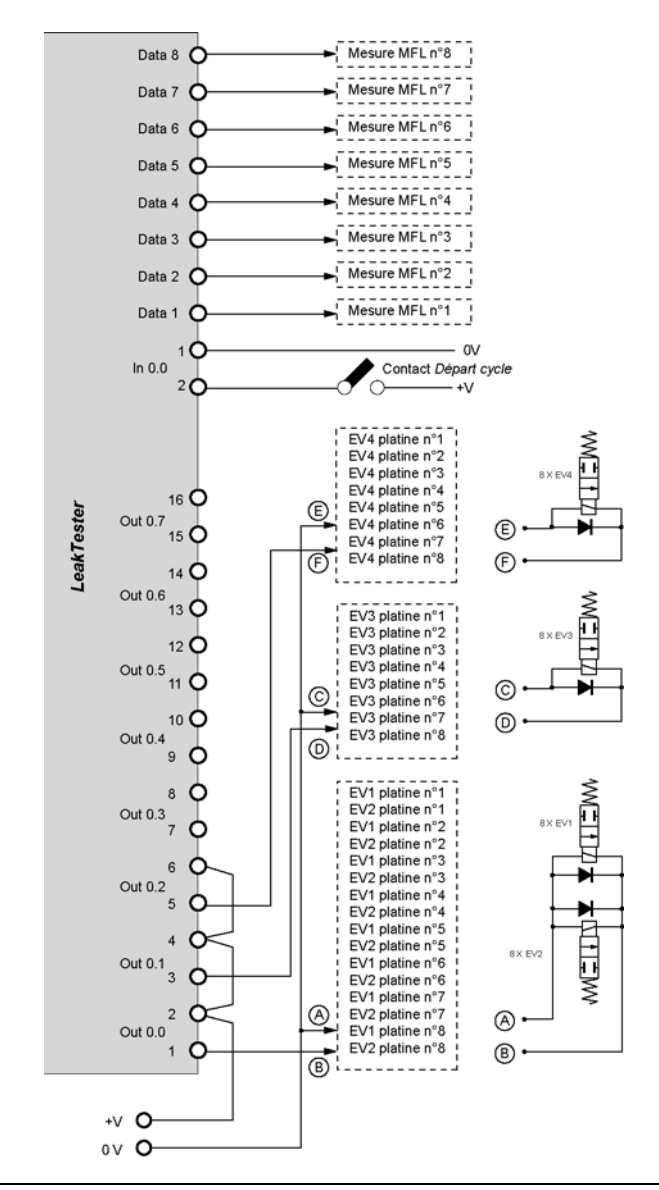

#### **7.4.1 Connexion en** *Mode 8*

*Figure 7-3 : Exemple de schéma de connexion des équipements externes au LeakTESTER*   $en$ *mode 8.* 

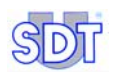

Rappel : le principe de câblage est donné à titre d'exemple. Il est rappelé que les sorties du *SDT LeakTESTER* peuvent être définies pour commander les éléments externes (électrovannes pneumatiques, relais, voyants) en fonction du paramétrage.

Le principe de câblage est comme suit :

- Le bouton poussoir de lancement de cycle sera unique.
- Les vannes EV1 et EV2 de chaque des 8 platines électropneumatiques sont reliées en parallèle. Une diode est impérative aux bornes de chaque électrovanne.
- Les vannes EV3 de chacune des 8 platines électropneumatiques sont reliées en parallèle. Une diode est impérative aux bornes de chaque électrovanne.
- Les vannes EV4 de chacune des 8 platines électropneumatiques sont reliées en parallèle. Une diode est impérative aux bornes de chaque électrovanne.

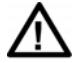

*Vérifier la conformité entre la puissance nécessaire aux vannes et le pouvoir de coupure en sortie du SDT LeakTESTER (paragraphe [17.1,](#page-88-1) en page [83\)](#page-88-1). Utiliser éventuellement un relais de commande intermédiaire adapté*.

#### Data 8 Mesure MFL n°8 Mesure MFL n°7 Data 7 Mesure MFL n°6 Data 6 Mesure MFL n°5 Data 5 Mesure MFL n°4 Data 4 Mesure MFL n°3 Data 3 | Mesure MFL n°2 Data 2 Mesure MFL n°1 Data 1 0V Contact Départ cycle / Banque 1 In  $0.0$  $\ddot{v}$  $\overline{2}$  $\sim$  $\overline{3}$ In  $0.1$ Contact Départ cycle / Banque 2  $\overline{u}$ 4 LeakTester EV4 platine n°5 C  $16<sup>°</sup>$  $\circledR$ 4 X EV2 EV4 platine n°6 Out 0.7 ₩<del>⊑⊞</del>⊅ EV4 platine n°7  $15<sub>°</sub>$ EV4 platine n°8  $^{\circledR}$ Œ  $14$ ⊙  $EV3$  platine  $n°5$ C Out 0.6 EV3 platine n°6  $4 \times$  EV2  $13<sup>o</sup>$ WETTH EV3 platine n°7  $^\circledR$ EV3 platine n°8  $\mathbf{\hat{z}}$ 12  $C$ g ℂ Out 0.5 Bangu  $11$ EV1 platine n°5  $\oplus$ EV2 platine n°5 EV1 platine n°6 10  $_{\oplus}$ EV2 platine n°6 Out 0.4 4 X FV1 4 X FV2 EV1 platine n°7 ⊄∏‡tw  $\alpha$ wM‡∐∏ Y Y ල) EV2 platine n°7 EV1 platine n°8 G)  $\boldsymbol{8}$ EV2 platine n°8 Out 0.3 Œ EV4 platine n°1 © i  $\,6$ 4 X EV2 EV4 platine n°2 Out 0.2 w こけい EV4 platine n°3 5  $\circledf$ EV4 platine n°4 Œ  $- - \overline{4}$ ⊚ EV3 platine n°1 ©' Out 0.1  $4 \times EV2$ EV3 platine n°2  $\overline{a}$ WEIID EV3 platine n°3  $\circledcirc$ EV3 platine n°4 'n  $^{\circ}$  $\overline{\mathbf{c}}$ **g** Out 0.0 Banqu EV1 platine n°1 1 EV2 platine n°1 ⊛ EV1 platine n°2 ⊛ EV2 platine n°2 4 X EV1  $4 \times EV2$ EV1 platine n°3 WEITIA **⊄Ш‡**М  $+v$  O ® EV2 platine n°3  $0 \vee$  O ® EV1 platine n°4 EV2 platine n°4

#### **7.4.2 Connexion en** *Mode 4/4*

*Figure 7-4 : Exemple de schéma de connexion des équipements externes au LeakTESTER en mode 4/4.* 

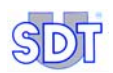

Rappel : le principe de câblage est donné à titre d'exemple. Il est rappelé que les sorties du *SDT LeakTESTER* peuvent être définies pour commander les éléments externes (électrovannes pneumatiques, relais, voyants) en fonction du paramétrage.

Le principe de câblage est comme suit :

- Deux boutons poussoirs de lancement de cycle indépendants seront présents ; l'un pour la banque n°1 (platines 1 à 4) et l'autre pour la banque n°2 (platines 5 à 8).
- Les trois points ci-dessous seront répétés deux fois, un pour chaque banque .
	- Les vannes EV1 et EV2 de chacune des 4 platines électropneumatiques sont reliées en parallèle. Une diode est impérative aux bornes de chaque électrovanne.
	- Les vannes EV3 de chacune des 4 platines électropneumatiques sont reliées en parallèle. Une diode est impérative aux bornes de chaque électrovanne.
	- Les vannes EV4 de chacune des 4 platines électropneumatiques sont reliées en parallèle. Une diode est impérative aux bornes de chaque électrovanne.

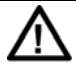

*Vérifier la conformité entre la puissance nécessaire aux vannes et le pouvoir de coupure en sortie du SDT LeakTESTER (paragraphe [17.1,](#page-88-1) en page [83\)](#page-88-1). Utiliser éventuellement un relais de commande intermédiaire adapté*.

# <span id="page-32-0"></span>**8. Montage mécanique et électrique**

### **8.1 ELEMENTS DESTINES AU MONTAGE**

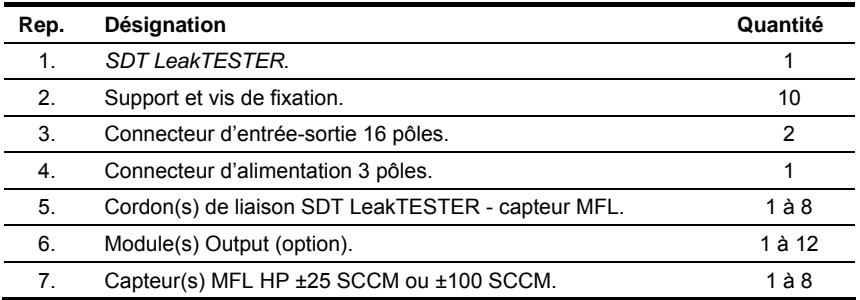

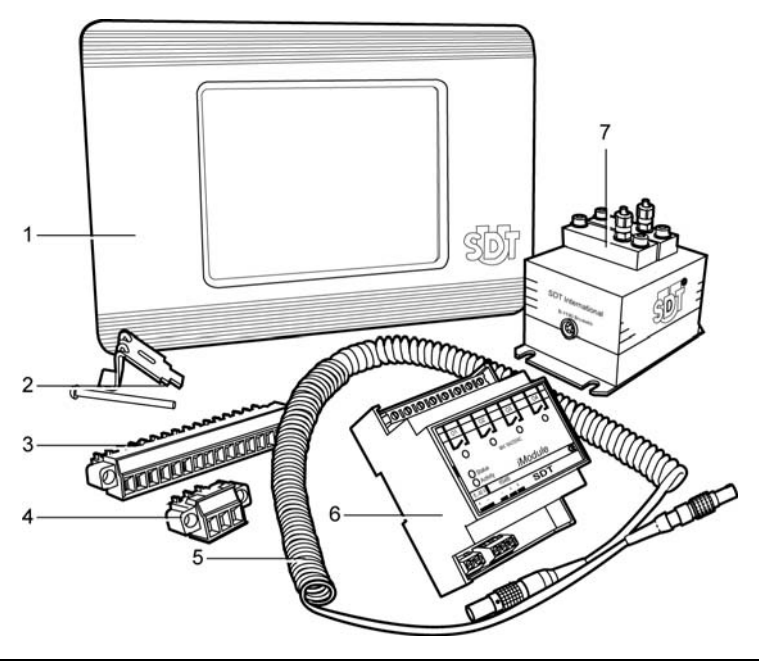

*Figure 8-1 : Les éléments destinés au montage.* 

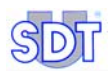

### <span id="page-33-0"></span>**8.2 MONTAGE MECANIQUE**

#### **8.2.1 Découpe du panneau de la baie de contrôle**

Le *SDT LeakTESTER* est prévu pour être intégré sur un support (baie de contrôle, coffret, etc.). La découpe sera de 205 mm de large (8'.1'') par 132 mm de haut (5.2'').

#### **8.2.2 Montage du** *SDT LeakTESTER*

Monter mécaniquement le *SDT LeakTESTER* comme indiqué ci-dessous. Utiliser les fixations fournies (patte et vis). Positionner chaque patte (rep. 2) dans la découpe (rep. 1) du *SDT LeakTESTER*. Positionner ensuite la vis et serrer pour fixer le *SDT LeakTESTER* au support.

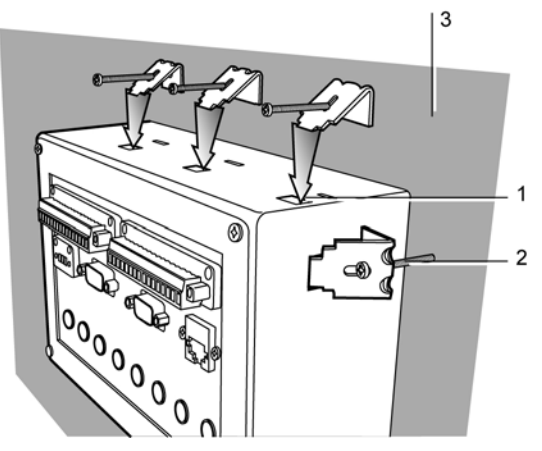

- 1. Réserve pour patte de fixation. 3. Support (baie de contrôle, coffret).
- 2. Patte et vis de fixation.

#### <span id="page-33-1"></span>**8.2.3 Montage des modules Output**

Chaque Module Output sera fixé sur un rail DIN.

*Figure 8-2 : Le SDT LeakTESTER est livré avec un kit de fixation. 049* 

### <span id="page-34-0"></span>**8.3 RACCORDEMENTS ELECTRIQUES**

#### **8.3.1 Alimentation électrique du** *LeakTESTER*

Le connecteur 3 broches du *LeakTESTER* se raccorde à une alimentation électrique (12 à 36 V DC, 1,5 A max) ; la consommation maximale est de 12 W (consommation du *LeakTESTER*), plus 1 W par capteur MFL connecté.

La connexion est protégée pour toute inversion de tension. Toutefois, l'application d'une tension d'alimentation supérieure entraîne des dégâts irréversibles au *SDT LeakTESTER*. L'alimentation de l'ensemble sera impérativement protégée par un fusible adapté à la consommation totale du *SDT LeakTESTER* et des capteurs MFL.

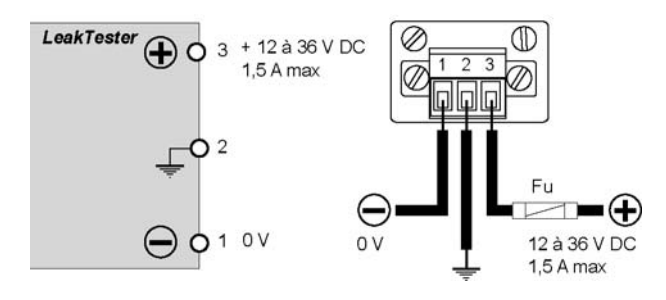

*Figure 8-3 : Schéma du connecteur d'alimentation du SDT LeakTESTER.* 

#### <span id="page-34-1"></span>**8.3.2 Alimentation électrique des modules Output**

Chaque Module Output sera alimenté en énergie électrique (12-36V DC) par l'intermédiaire de son bornier à 2 broches. La consommation maximale est de 2,5 W par Module Output.

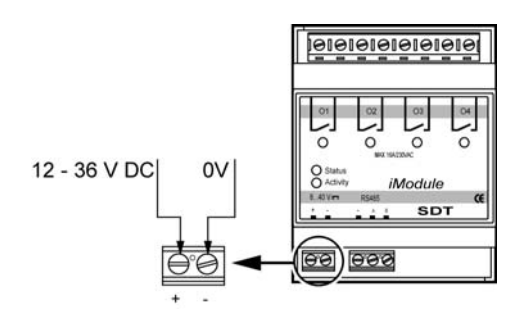

*Figure 8-4 : La connexion du Module Output à l'alimentation externe.* 

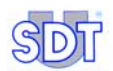

### **8.3.3 Capteurs MFL au** *SDT LeakTESTER*

Se référer au paragraphe [5.3.3,](#page-19-0) en page [14.](#page-19-0)

#### <span id="page-35-0"></span>**8.3.4 Modules Output au** *SDT LeakTESTER*

Les *Modules Output* sont montés en parallèle sur une ligne RS 485 reliée au connecteur DB9 (RS 485) du *SDT LeakTESTER* à l'aide d'un câble 1 paire torsadée et blindée. La ligne aura une longueur maximale de 1 200 mètres. La connexion du premier module sera effectuée comme suit :

- Relier le premier conducteur à la borne A du *Module Output* et à la broche 2 du connecteur DB9 (RS 485) du *SDT LeakTester*.
- Relier le second conducteur à la borne B du *Module Output* et à la broche 3 du connecteur DB9 (RS 485) du *SDT LeakTester*.
- Relier le blindage à la borne de masse du *Module Output* et à la broche 5 du connecteur DB9 (RS 485) du *SDT LeakTester*.

Le câblage d'un nouveau *Module Output* sera effectué par repiquage sur le précédent.

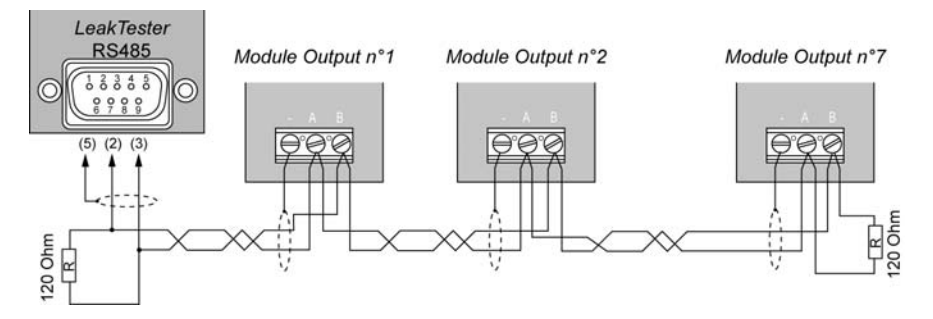

*Figure 8-5 : Raccordement des modules Output au SDT LeakTESTER et brochage du connecteur DB9 (RS 485) du SDT LeakTESTER.* 

Le bouclage de la ligne sera effectué en montant une résistance de 120 Ω entre les bornes A et B du dernier Module Output et entre les broches 2 et 3 du connecteur DB9 (RS 485) du *SDT LeakTESTER*. Les modules seront ultérieurement déclarés au *SDT LeakTESTER* (voir paragraphe [11.8,](#page-57-1) en page [52](#page-57-1)).
# **9. Structure générale des menus**

# **9.1 GENERALITES**

Le *SDT LeakTESTER* est équipé d'un écran tactile. L'accès à un menu ou la validation d'une fonction s'effectue par appui sur le pictogramme correspondant de l'écran.

# **9.2 LES TOUCHES DE FONCTION**

Les touches de fonctions sont décrites ci-dessous. Elles se retrouvent sur l'ensemble des menus.

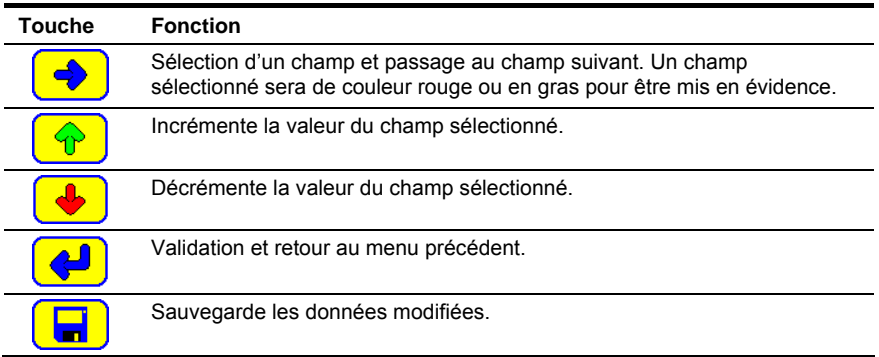

## **9.3 ECRAN DE DEMARRAGE**

Après mise sous tension du *SDT LeakTESTER*, l'écran reste éteint pendant environ 15 secondes, le temps du chargement du système d'exploitation. Le menu principal est affiché 50 secondes environ après la mise sous tension.

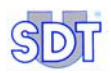

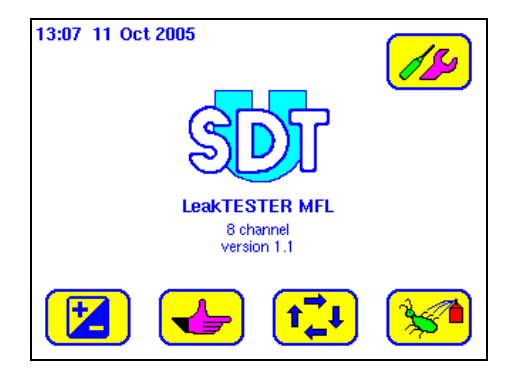

**Figure 9-1 : Le menu principal.** 

Nota : si une extinction automatique a été définie, l'écran s'éteint automatiquement après une période d'inactivité. Toucher l'écran pour le réactiver.

### <span id="page-37-0"></span>**9.4 LES MENUS**

Les menus accessibles depuis l'écran de démarrage sont :

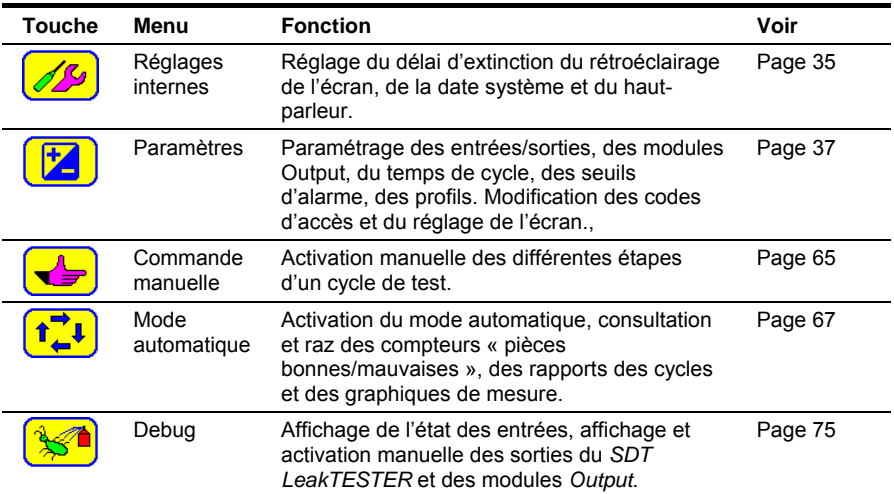

## **9.5 SYNOPTIQUE DES MENUS ET SOUS-MENUS**

La figure ci-après présente le diagramme des menus et des sous-menus du *SDT LeakTESTER* accessibles à partir du menu principal et le renvoi aux pages correspondantes.

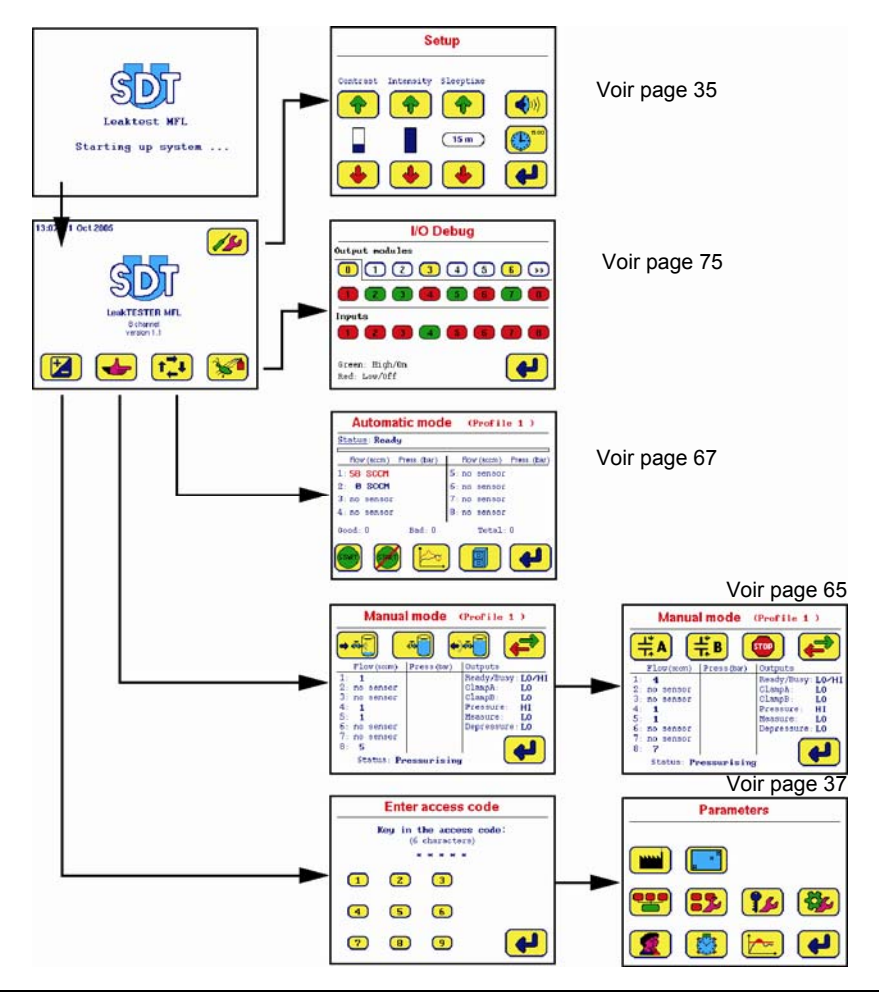

*Figure 9-2 : Arborescence des menus à partir du menu principal.* 

<span id="page-39-0"></span>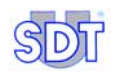

# **10. Menu** *Réglages internes*

# <span id="page-40-0"></span>**10.1 ACCES AU MENU** *REGLAGES INTERNES*

Le chemin d'accès est : Ecran principal /  $\sqrt{2}$ .

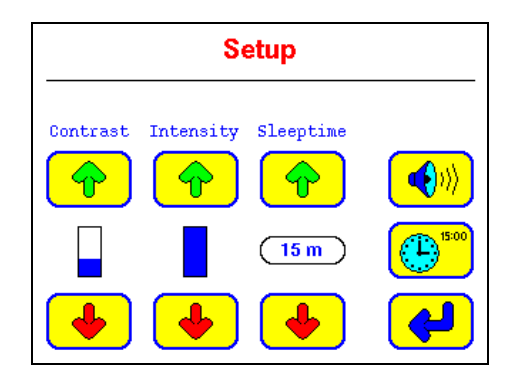

*Figure 10-1 : Le menu [Setup] (Réglages internes).* 

# **10.2 DESCRIPTION DES** *REGLAGES INTERNES*

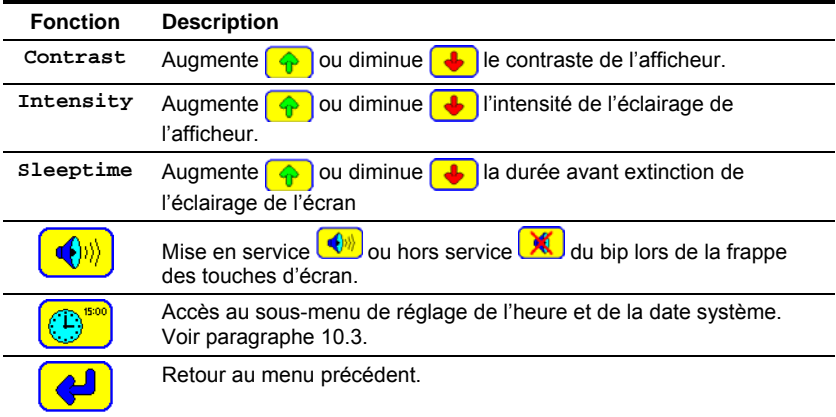

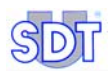

# <span id="page-41-0"></span>**10.3 SOUS-MENU REGLAGE DATE ET HEURE SYSTEME**

Le chemin d'accès est : Ecran principal / **4**. **1 [4. ]** 

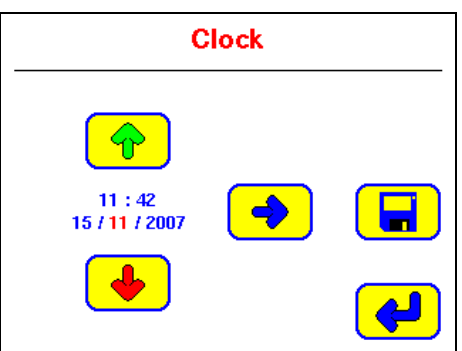

*Figure 10-2 : Le menu [Clock] (Horloge).* 

.

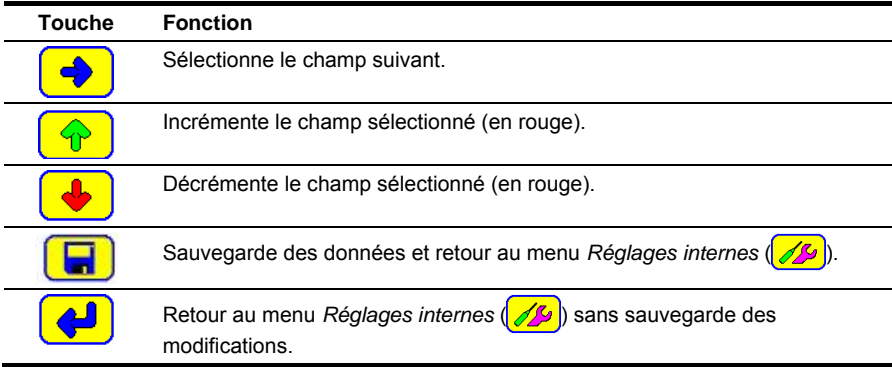

# <span id="page-42-0"></span>**11. Le menu** *Paramètres*

# **11.1 ACCES AU MENU** *PARAMETRES*

Le chemin d'accès est : Ecran principal /  $\sqrt{1/2}$ .

# **11.2 CODE D'ACCES D'UTILISATEUR**

Un code d'accès est demandé pour pouvoir accéder au menu *Paramètres*. Le code d'accès à la livraison de l'appareil est **147369**.

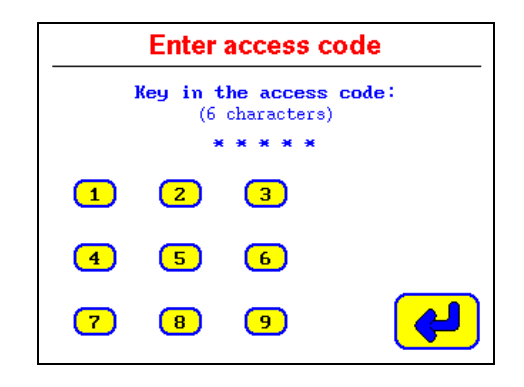

*Figure 11-1 : Le menu [Enter access code] impose l'entrée d'un code d'accès pour accéder*   $aux$  menus de paramétrage.

Procéder comme suit :

- Composer les 6 caractères du code par appui sur les zones numériques correspondantes.
	- **Si le code est correct** : le menu **Parameters** est affiché (voir paragraphe [11.3,](#page-43-0) page [38\)](#page-43-0) immédiatement après l'entrée du sixième chiffre.
	- **Si le code est faux** : un écran indique que le code d'accès entré est incorrect (voir [Figure 11-2](#page-43-1)) ; les touches sont désactivées pendant 20 secondes environ. Le retour au menu principal (paragraphe [9.5](#page-39-0), page [33\)](#page-39-0) est ensuite automatique.

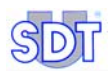

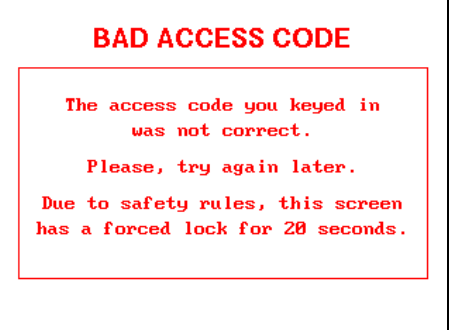

<span id="page-43-1"></span>*Figure 11-2 : Si le code entré est faux, un écran d'avertissement est affiché.* 

# <span id="page-43-0"></span>**11.3 SOUS-MENUS DU MENU** *PARAMETRES*

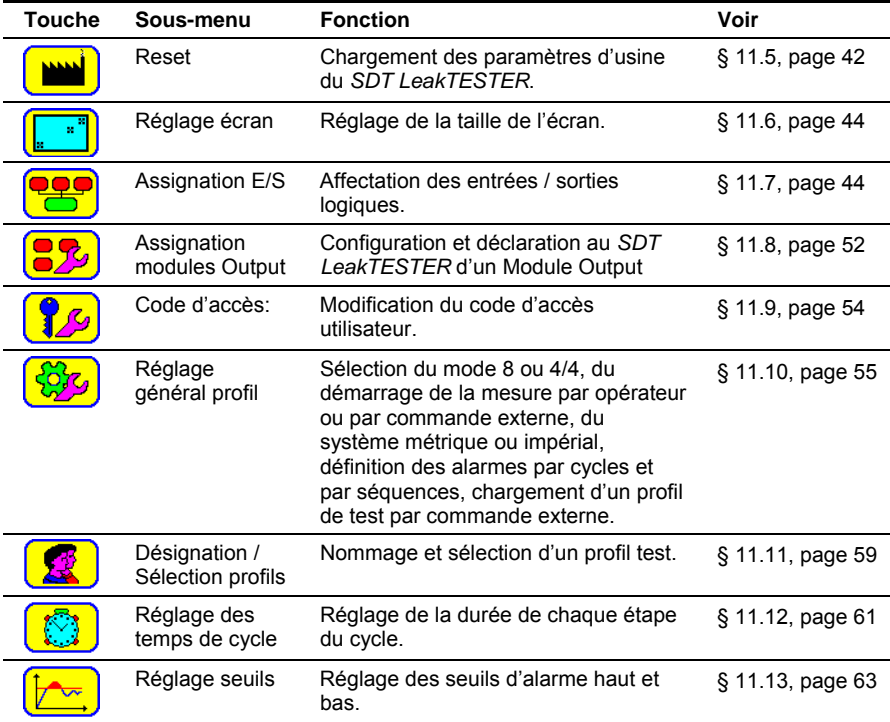

# **11.4 DIAGRAMMES DU MENU** *PARAMETRES*

### <span id="page-44-0"></span>**11.4.1 Diagramme 1/3**

La figure ci-après présente le premier diagramme des menus accessibles à partir du menu **Parameters** (*Paramètres*) et le renvoi aux pages correspondantes.

Les deuxième et troisième diagrammes sont présentés en pages suivantes.

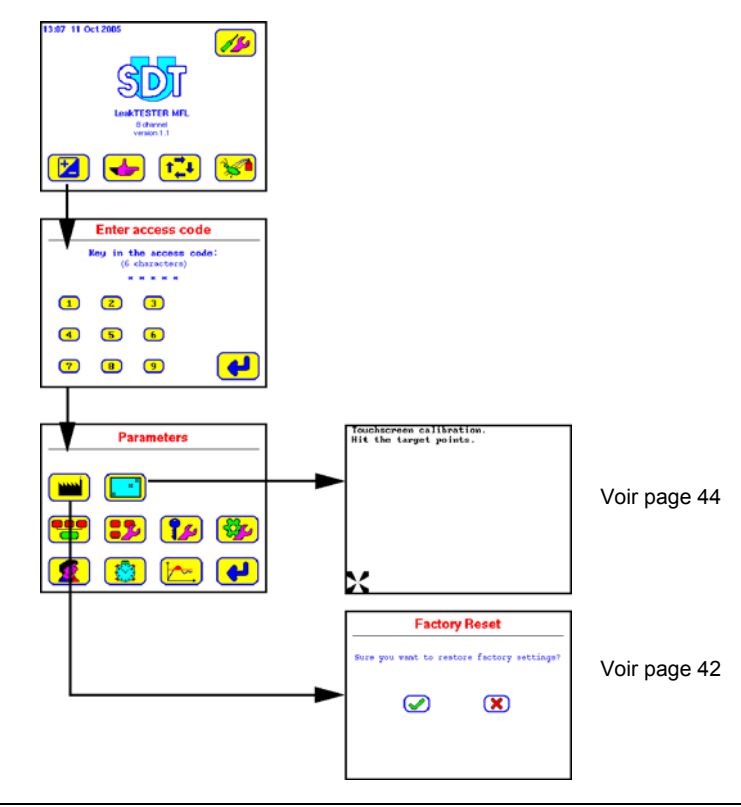

*Figure 11-3 : Arborescence du menu Parameters (1/3) – suite en page [40](#page-45-0).* 

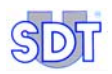

### <span id="page-45-0"></span>**11.4.2 Diagramme 2/3**

La figure ci-après présente le deuxième diagramme des menus accessibles à partir du menu **Parameters** (*Paramètres*) et le renvoi aux pages correspondantes.

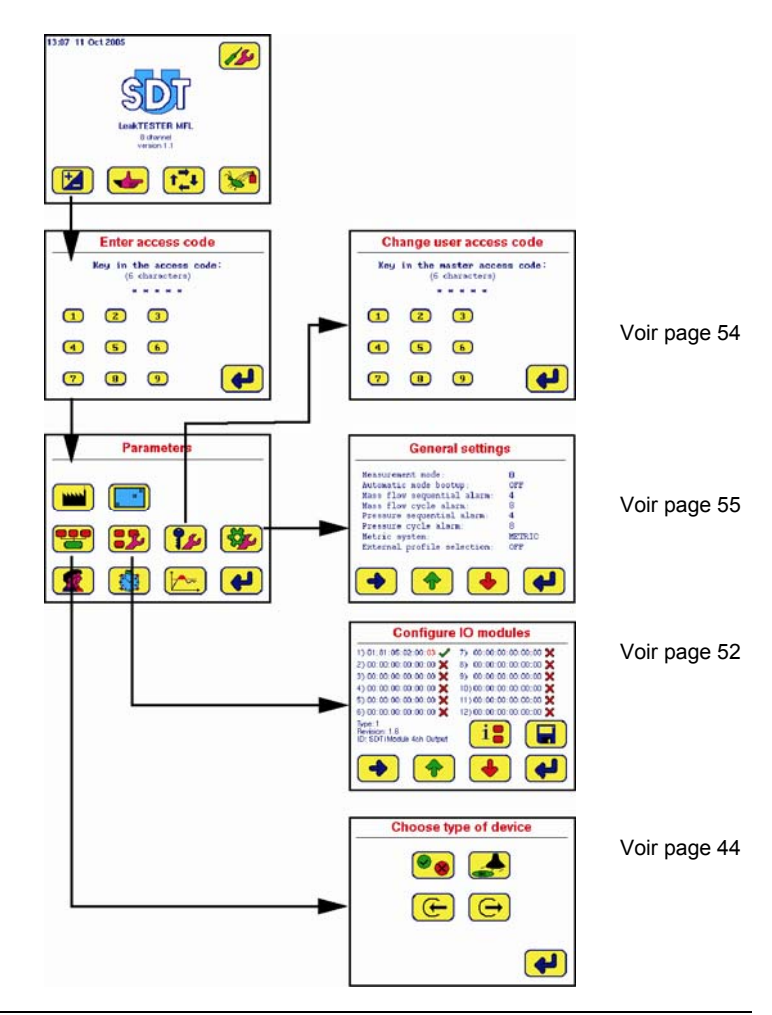

*Figure 11-4 : Arborescence du menu Parameters (2/3) – voir également en page* [39](#page-44-0).

### **11.4.3 Diagramme 3/3**

La figure ci-après présente le troisième et dernier diagramme des menus accessibles à partir du menu **Parameters** (*Paramètres*) et le renvoi aux pages correspondantes.

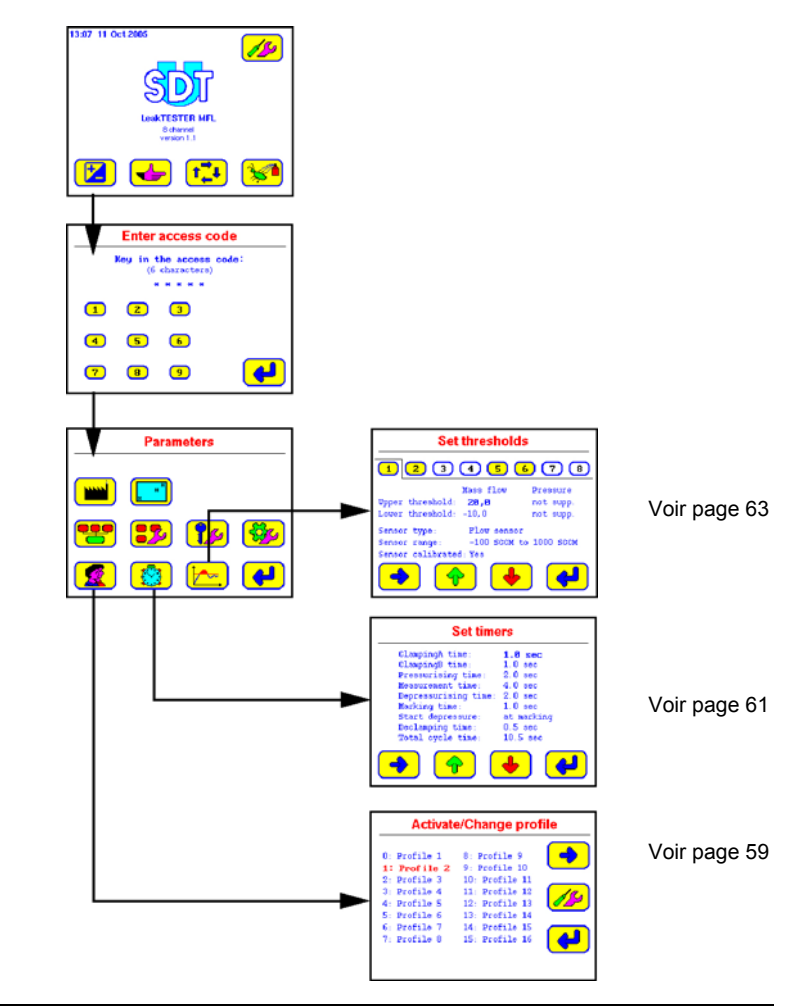

*Figure 11-5 : Arborescence du menu Parameters (3/3) – voir également en page [39.](#page-44-0)* 

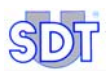

# <span id="page-47-0"></span>**11.5 MENU** *FACTORY RESET*

### **11.5.1 Accès au menu**

Chemin d'accès : Ecran principal / [Z] / Entrée du code d'accès / [ww]

Cet écran permet le rappel immédiat des paramètres prédéfinis en usine.

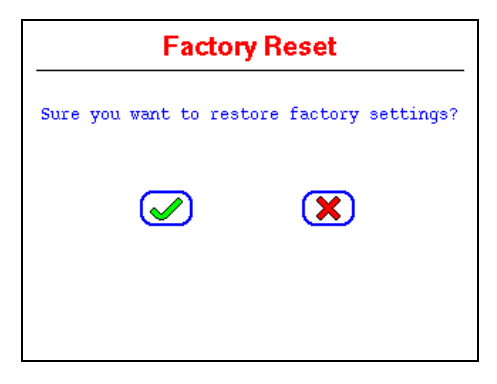

*Figure 11-6 : L'écran « Factory reset » [Rappel paramètres usine ].* 

### **11.5.2 Les touches**

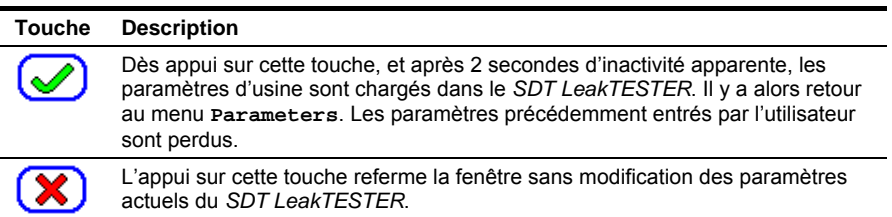

### **11.5.3 Les paramètres d'usine**  *Pour le SDT LeakTESTER*

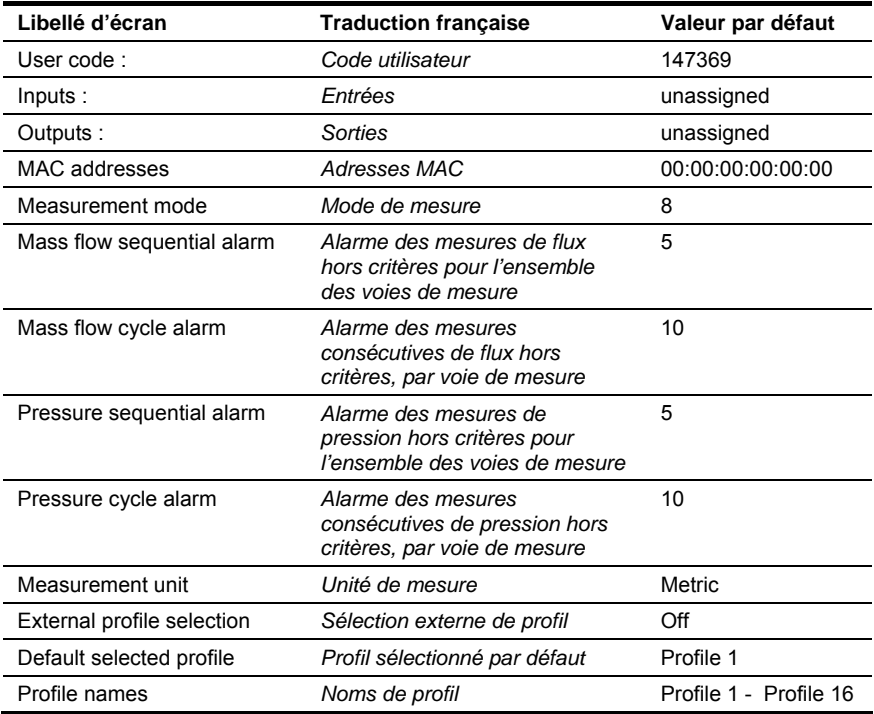

### *Pour chacun des 16 profils (Profile 1 à Profile 16)*

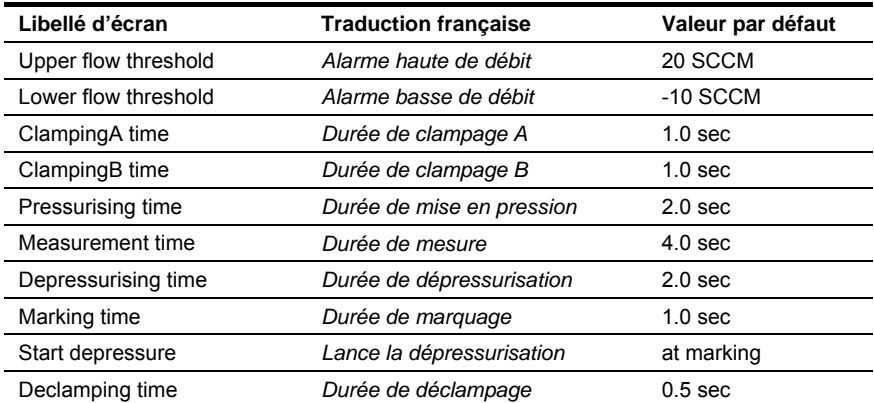

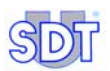

# <span id="page-49-0"></span>**11.6 MENU** *REGLAGES ECRAN*

### **11.6.1 Accès au menu**

Chemin d'accès : Ecran principal /  $\sqrt{2}$  / Entrée du code d'accès /  $\sqrt{2}$  .

### **11.6.2 Réglages**

Ce menu permet d'ajuster la taille de l'affichage par rapport à la surface utile de l'écran. Suivre les indications affichées. La procédure d'ajustement de l'écran se termine par l'un des deux messages suivants :

- 'Touchescreeen calibration succeeded !' (*Réglages de l'écran tactile réussis)* doit s'afficher. Appuyer sur l'écran pour retourner à l'écran **Paramètres**.
- 'Touchescreeen calibration failed ! ' (*Echec de l'ajustement de l'écran*). Appuyer sur l'écran pour retourner à l'écran **Parameters**. Recommencer la procédure.

# <span id="page-49-1"></span>**11.7 MENU** *ASSIGNATION DES E/S*

### **11.7.1 Accès au menu**

Chemin d'accès: Ecran principal / [M] / Entrée du code d'accès / <sup>[M]</sup>.

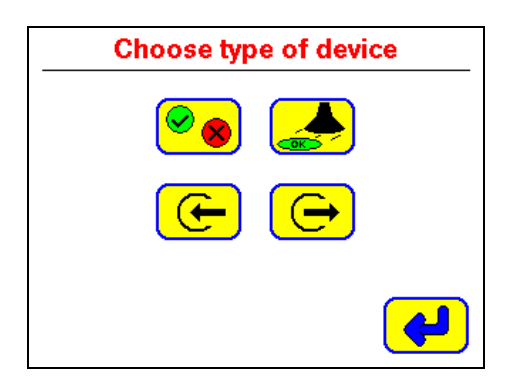

*Figure 11-7 : L'écran « Choose type of device » [Assignation des E/S ].* 

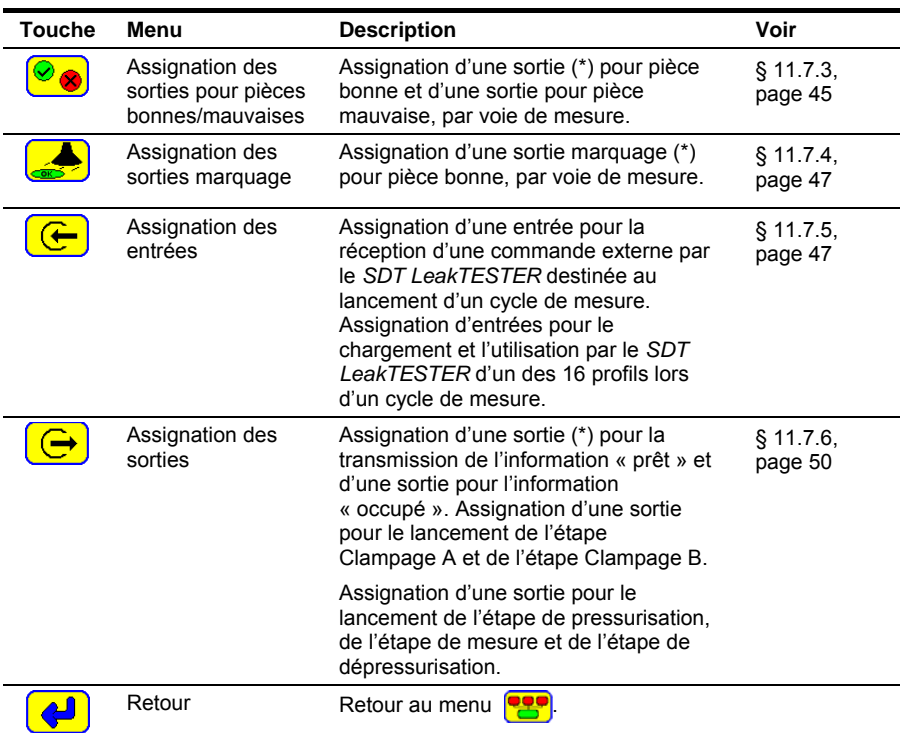

#### **11.7.2 Les sous- menus**

*(\*) le programmeur pourra choisir indifféremment une sortie du SDT LeakTESTER ou d'une sortie du Module Output déclaré et connecté. Seules les sorties non encore utilisées apparaîtront en choix disponible.* 

### <span id="page-50-0"></span>**11.7.3 Assignation des sorties pour pièces Bonnes /Mauvaises**

Chemin d'accès : Ecran principal /  $\sqrt{2}$  / Entrée du code d'accès /  $\sqrt{2}$  /  $\sqrt{2}$ .

Ce menu permet d'assigner une sortie (et donc de commander un élément ou de transmettre l'information) « Pièce bonne » « Pièce mauvaise », indépendamment pour chaque voie de mesure.

● Une pièce est déclarée « Bonne » si la mesure du débit massique est supérieure au seuil d'alarme bas et inférieure au seuil d'alarme haut programmés **ET** si la mesure de pression est supérieure au seuil d'alarme bas et inférieure au seuil d'alarme haut programmés. Les deux conditions doivent être remplies.

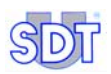

Inversement, une pièce est déclarée « Mauvaise » si la mesure du débit massique est en dehors de la plage de seuils programmés OU la mesure de pression est en dehors de la plage de seuils programmés. Une seule des 2 conditions doit être remplie.

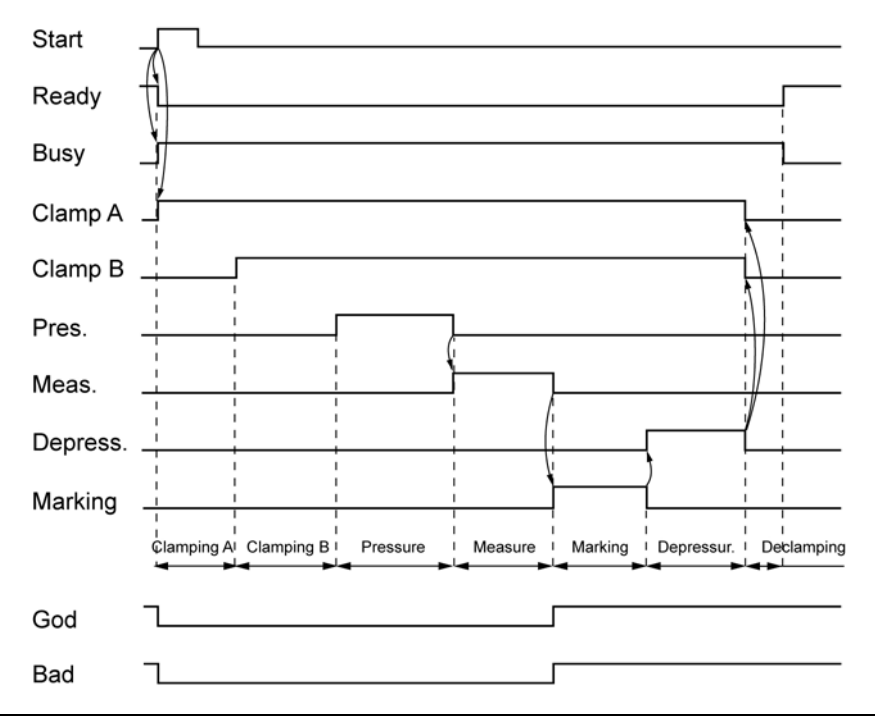

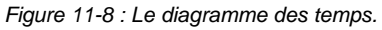

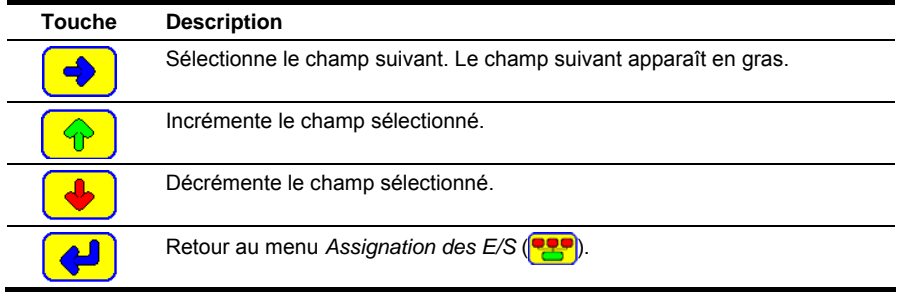

*050* 

### <span id="page-52-0"></span>**11.7.4 Assignation des sorties pour marquage**

Chemin d'accès : Ecran principal /  $\sqrt{2}$  / Entrée du code d'accès /  $\sqrt{2}$  /  $\sqrt{2}$ 

Ce menu permet d'assigner une sortie (*SDT LeakTESTER* ou Module Output) pour le marquage des pièces pour chacune des 8 voies de mesure.

La fonction de chaque touche est définie au tableau du paragraphe précédent.

Le départ de la fonction de marquage peut être programmé de deux manières différentes en modifiant le paramètre **Start depressure** (voir paragraphe [11.12,](#page-66-0) en page [61](#page-66-0)).

● En mode séquentiel (**Start depressure after marking**).

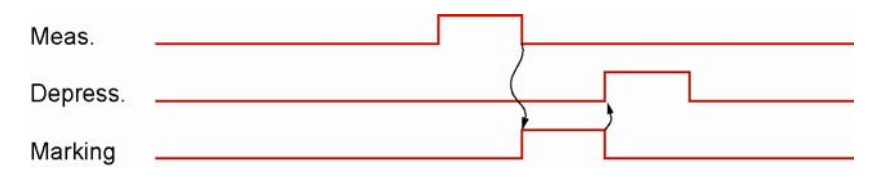

*Figure 11-9 : Extrait du diagramme des temps lors d'une pressurisation avec marquage. 049* 

● En mode parallèle (**Start depressure at marking**).

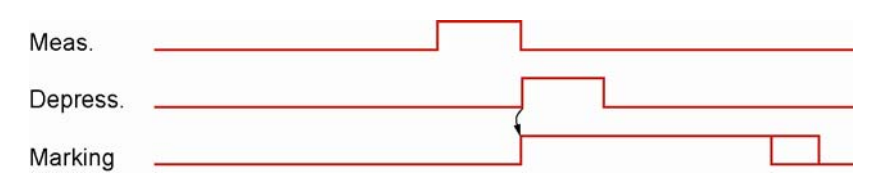

*Figure 11-10 : Extrait du diagramme des temps lors d'une dépressurisation avec marquage.*

Si le paramètres est fixé à 255 secondes (valeur maximale), alors le signal restera actif jusqu'au prochain cycle.

#### <span id="page-52-1"></span>**11.7.5 Assignation des entrées**

Chemin d'accès : Ecran principal /  $\sqrt{2}$  / Entrée du code d'accès /  $\frac{P}{P}$ /  $\boxed{\leftarrow}$ .

Ce menu permet le lancement d'un cycle de mesure à réception par le *SDT LeakTESTER* d'une commande externe tout ou rien (TOR) et de le forcer à choisir un des 16 profils pour ce cycle de mesure.

Remarque : deux écrans différents sont proposés suivant le choix de travail en mode 8 ou en mode 4/4 (voir le paragraphe [11.10](#page-60-0) - Menu réglage général du profil en page [55\)](#page-60-0).

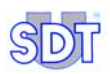

| <b>Assign input devices</b>   |        | <b>Assign input devices</b>   |        |
|-------------------------------|--------|-------------------------------|--------|
| Mode 4/4                      |        | Mode 8                        |        |
| Start:                        | In 8.8 | Start:                        | In 8.8 |
| Profile select $0$ : In $0.7$ |        | Profile select $0$ : In $0.1$ |        |
| Profile select 1: In 0.2      |        | Profile select 1: In 0.2      |        |
| Profile select 2: unassigned  |        | Profile select 2: unassigned  |        |
| Profile select 3: unassigned  |        | Profile select 3: unassigned  |        |
|                               | بع     |                               |        |

*Figure 11-11 : L'écran en mode 4/4 (gauche) et en mode 8 (droite).* 

#### *Assignation d'une entrée pour le démarrage d'un cycle en mode automatique*

Choisir une entrée disponible pour le champ **Start**. A réception d'un flanc montant sur l'entrée choisie, le *SDT LeakTESTER* lancera automatiquement un cycle de mesure, à la condition qu'il soit à l'état **Ready**.

#### *Assignation d'entrées pour le changement de profil*

Cette fonction permet le changement dynamique de la gamme de production par commande externe transmise au *SDT LeakTESTER*. La fonction *Assignation des entrées pour changement automatique d'un profil* est utilisable si le champ **External profil selection** est **On** dans le menu *Réglage profil* (paragraphe [11.11,](#page-64-0) en page [59](#page-64-0)).

Le chargement d'un profil parmi 16, par une commande extérieure, nécessite l'utilisation de 4 entrées distinctes tout ou rien (TOR). Le champ **Profil select 0** correspond au bit de plus faible poids et le champ **Profil select 3** correspond au bit de plus fort poids. Ce codage binaire sur 4 bits permet la sélection d'un profil parmi 16.

Exemple :

- 1ère entrée : **Profil select bit 0**.
- 2ème entrée : **Profil select bit 1**.
- 3ème entrée : **Profil select bit 2**.
- 4ème entrée : **Profil select bit 3**.

#### *11. Le menu Paramètres*

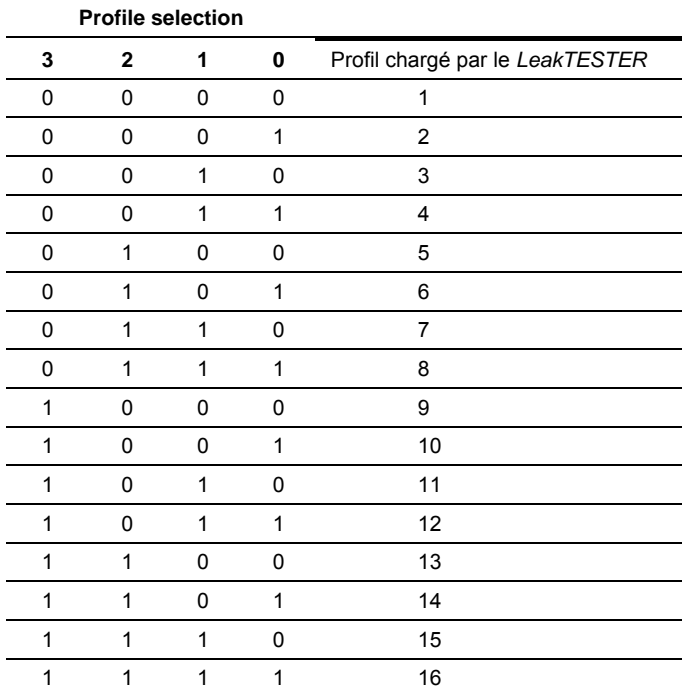

Le tableau suivant résume les possibilités :

Par exemple, lorsque le *SDT LeakTESTER* recevra un signal analogique en tension continue (V DC) sur son entrée 1 et sur son entrée 2, il utilisera le profil 7 lors de son prochain cycle de mesure.

Remarque : il conviendra de transmettre au *SDT LeakTESTER* l'information de choix de profil, puis l'information de départ automatique de cycle, comme représenté en figure suivante.

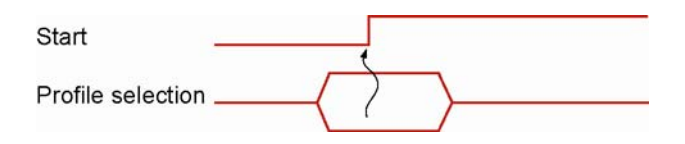

*Figure 11-12 : Dans le diagramme des temps, le profil devra déjà avoir été défini avant que l'entrée Start ne passe au niveau logique haut.* 

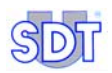

### <span id="page-55-0"></span>**11.7.6 Assignation des sorties**

Chemin d'accès : Ecran principal /  $\mathbb{F}$  / Entrée du code d'accès /  $\mathbb{F}$ , /  $\mathbb{F}$ 

Ce menu est utilisé pour assigner les sorties du *SDT LeakTESTER* ou d'un Module Output connecté et déclaré. Les champs décrits ci-après peuvent être **unassigned** (non attribuée) ou avoir comme valeur une sortie disponible de **Out 0.0** à **Out 12.4**.

#### *Remarque*

Ce paragraphe décrit la convention de désignation des sorties du *SDT LeakTESTER*.

Une sortie comporte un code composé de 3 éléments (par exemple **Out 0.0**).

- **Out** désigne une sortie.
- Le premier chiffre indique une sortie du *SDT LeakTESTER* (**0**) ou d'un Module Output (**1** à **12**).
- Le second chiffre indique la position de la sortie pour le *SDT LeakTESTER* (**0** à **7**) ou pour un Module Output (**0** à **3**).

Les autres informations sont :

- **Ready** indique que l'équipement est prêt à lancer un cycle.
- **Busy** indique que le dernier cycle de mesure n'est pas encore terminé.
- **Clamp A** désigne la sortie utilisée pour le clampage A de la pièce à tester.
- **Clamp B** désigne la sortie utilisée pour le clampage B de la pièce à tester.
- **Pressure** désigne la sortie utilisée pour la commande de EV1 et EV2 (\*).
- Measure désigne la sortie utilisée pour la commande de EV3 (\*).
- **Depressure** désigne la sortie utilisée pour la commande de EV4 (\*).
- **Alarm** désigne la sortie utilisée pour indiquer un dépassement de la valeur programmée de l'alarme de cycles ou de l'alarme de séquences. Cette fonction est active si au moins une alarme de pression ou de débit massique, en cycle ou en séquence, est programmée dans le *Menu réglage général profils* (voir paragraphe [11.10](#page-60-0) en page [55](#page-60-0)).

*(\*) Pour des détails complémentaires relatifs à EV1, EV2, EV3 et EV4, se référer au schéma de principe du système électropneumatique en [Figure 7-1,](#page-25-0) en page [20](#page-25-0).* 

Deux écrans différents sont proposés suivant le choix de travail en Mode 4/4 ou en Mode 8.

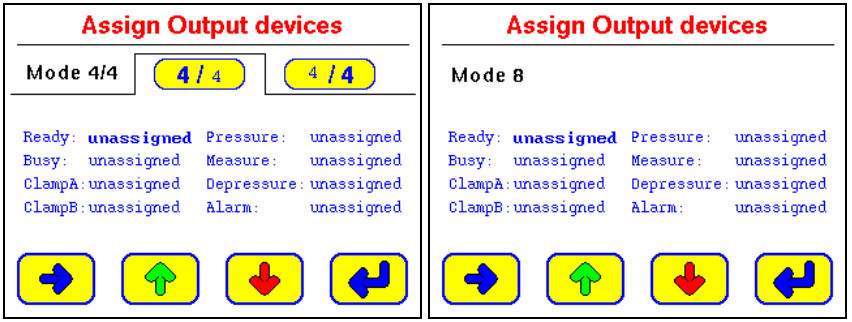

*Figure 11-13 : L'écran « Assign Output devices » en mode 4/4 (gauche) et en mode 8 (droite). 953 - 955* 

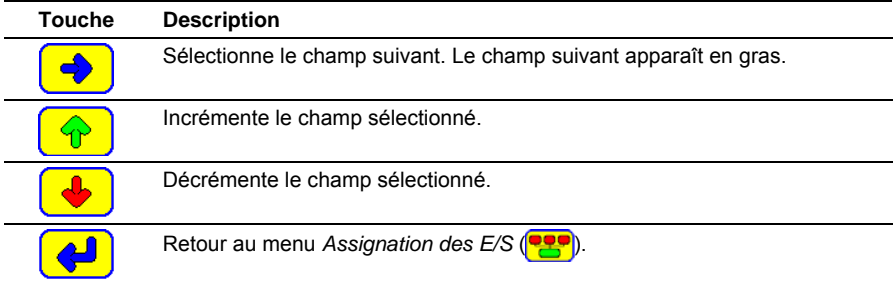

<span id="page-57-0"></span>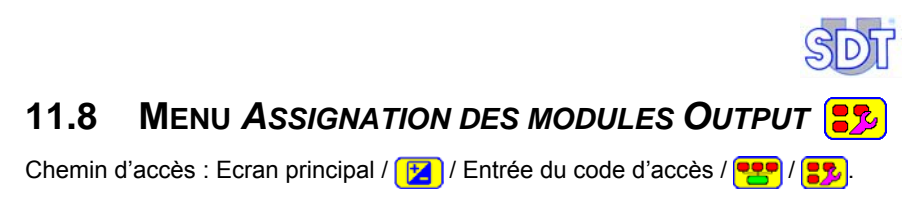

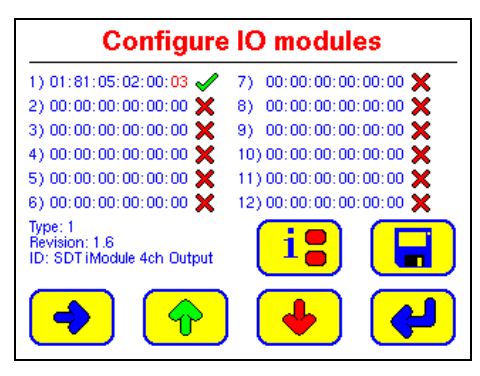

*Figure 11-14 : L'écran « Configure IO modules » [Assignation des modules Output].* 

Ce menu permet de déclarer au *SDT LeakTESTER* les modules qui lui sont connectés par l'intermédiaire de la ligne RS 485.

Chaque champ comporte :

- Un numéro chronologique (1 à 12).
- L'adresse hexadécimale sur 6 octets du module. L'adresse qui sera encodée dans cette zone correspond à l'adresse MAC indiquée sur le flanc du boîtier du Module Output.

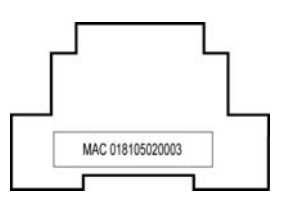

*Figure 11-15 : Chaque Module Output possède une adresse MAC unique indiquée sur le flanc du boîtier.* 039 *a*  $\frac{1}{2}$  *compared to the state of the state of the state of the state of the state of the state of the state of the state of the state of the state of the state of the state of the state of* 

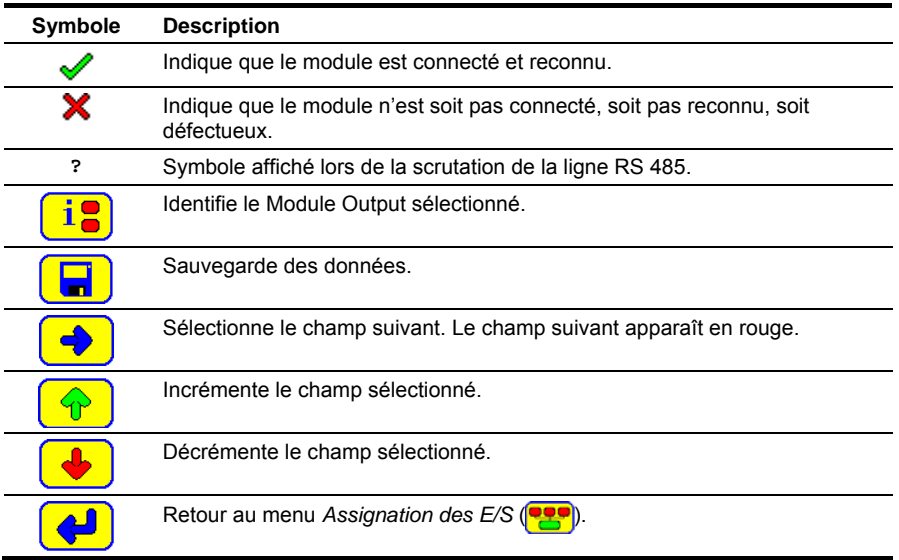

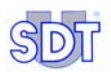

# <span id="page-59-0"></span>**11.9 MENU** *CODE D'ACCES D'UTILISATEUR*

Chemin d'accès : Ecran principal /  $\sqrt{2}$  / Entrée du code d'accès /  $\sqrt{2}$ .

Ce menu permet la modification du code d'accès d'utilisateur.

Le code d'accès à la livraison de l'appareil est **147369**.

La modification du code d'accès d'utilisateur nécessite tout d'abord l'entrée du code actuellement en vigueur (*master code*) « **Key in the master code** », puis l'entrée du nouveau code « **Key in the new user access code** ». Une vérification est réalisée par une seconde demande de l'entrée du nouveau code « **Verify the new access code** ».

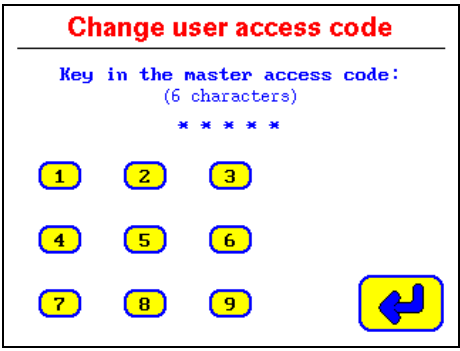

*Figure 11-16 : L'écran de modification du code d'accès d'utilisateur. 910* 

A noter :

- Un code doit toujours comporter 6 chiffres.
- Dans le cas où un code d'accès erroné est entré à l'une des étapes décrites ci-dessus, le *SDT LeakTESTER* affiche pendant 10 secondes un écran indiquant que le code d'accès est incorrect et revient automatiquement à l'écran principal.

# <span id="page-60-0"></span>**11.10 MENU** *REGLAGE GENERAL PROFIL*

Chemin d'accès : Ecran principal / [12] / Entrée du code d'accès /  $\frac{20}{100}$ .

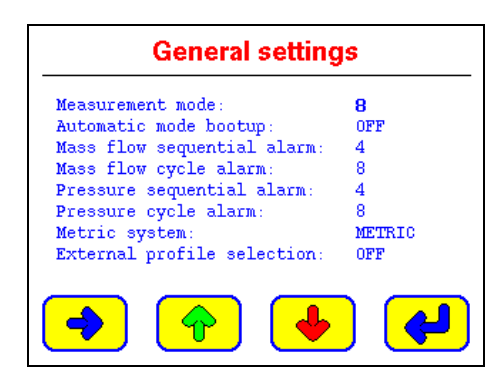

*Figure 11-17 : L'écran General settings.*  $942$ 

**Libellé Objet Voir page**  Measurement mode Sélection du *Mode 8* ou du *Mode 4/4*. [56](#page-61-0) Automatic mode bootup Démarrage immédiat en mode automatique. [58](#page-63-0) Mass flow sequential alarm Choix du seuil d'alarme des mesures de flux hors critères pour l'ensemble des voies de mesure. [58](#page-63-1) Mass flow cycle alarm Choix du seuil d'alarme des mesures consécutives de flux hors critères, par voie de mesure. [58](#page-63-2) Pressure sequential alarm Choix du seuil d'alarme des mesures de pression hors critères pour l'ensemble des voies de mesure. [58](#page-63-3) Pressure cycle alarm Choix du seuil d'alarme des mesures consécutives de pression hors critères, par voie de mesure. [58](#page-63-4) Measurement unit Sélection des unités de mesure. [58](#page-63-5) External profile selection Sélection autorisée ou non du profil par un automate externe. [58](#page-63-6)

Les informations affichées pour consultation ou modification éventuelle font l'objet des pages suivantes.

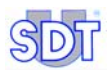

### <span id="page-61-0"></span>**11.10.1 Measurement mode**

#### *Mode 8*

Dans le mode 8, les cycles de remplissage d'air, de mesure et de purge d'air sont effectués simultanément sur 1 à 8 éléments à contrôler.

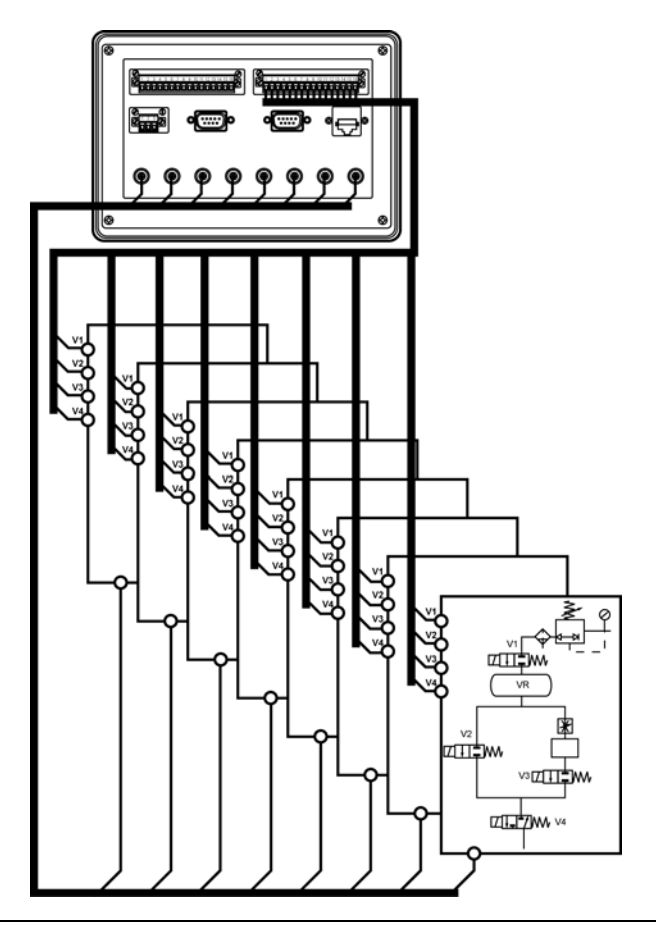

*Figure 11-18 : Dans le mode 8, 1 à 8 éléments sont contrôlés en même temps. Attention : cette illustration visualise le principe et non pas la câblage réel. 021*

#### *Mode 4/4*

Dans le mode 4/4, le cycle de contrôle est effectué sur 2 groupes indépendants de 1 à 4 voies de mesure.

Le profil sélectionné (définissant les temps de cycle, les seuils, les compteurs) est utilisé pour le contrôle des pièces du groupe 1 et pour celui des pièces du groupe 2. Toutefois, le profil utilisé pour le groupe 1 peut être différent de celui du groupe 2, en utilisant une commande externe .

Le lancement (manuel ou par commande extérieure) du départ du cycle de mesure du groupe 1 est indépendant du lancement du départ du cycle de mesure du groupe 2. Ce mode est utilisé pour permettre à l'opérateur de travailler en temps masqué.

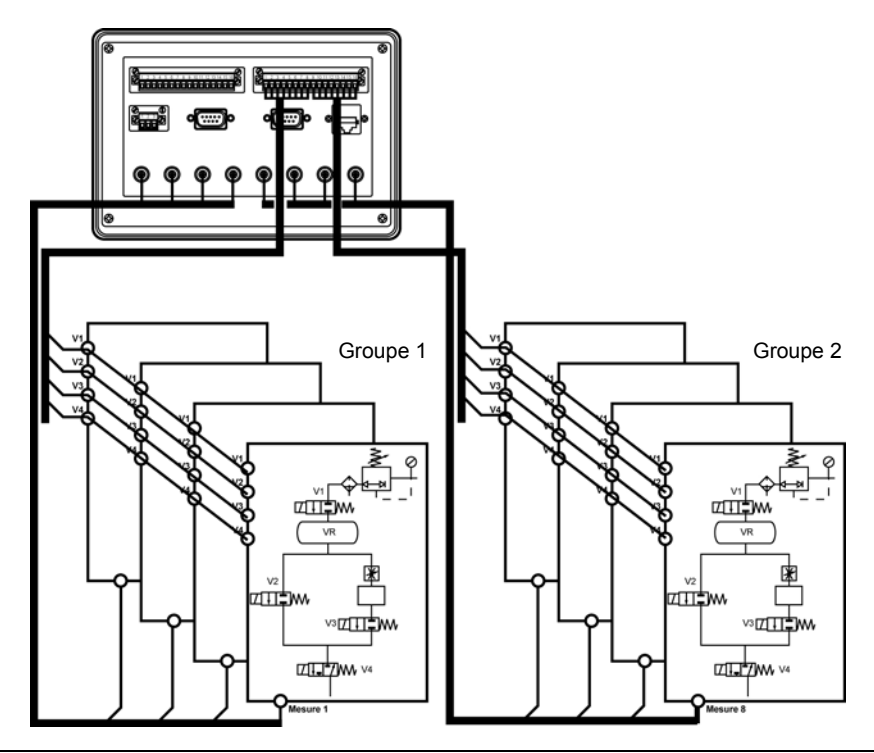

*Figure 11-19 : Dans le mode 4/4, un groupe de 1 à 4 éléments est en phase de test, tandis que l'opérateur charge ou décharge les pièces de l'autre groupe. Attention : cette illustration visualise le principe et non pas la câblage réel. 019*

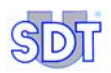

### <span id="page-63-0"></span>**11.10.2 Automatic mode bootup**

Ce paramètre sélectionne l'écran à afficher lors de la mise en marche du *SDT LeakTESTER*.

- Positionné sur **On**, l'écran **Automatic mode** (page [69\)](#page-74-0) est affiché après la mise sous tension du *SDT LeakTESTER*.
- Positionné sur **Off**, l'écran d'accueil (page [32](#page-37-0)) est affiché après la mise sous tension du *SDT LeakTESTER*.

### <span id="page-63-1"></span>**11.10.3 Mass flow sequential alarm**

Ce paramètre définit le nombre de mesures (consécutives ou non) de flux hors critères, totalisées au cours des 10 derniers cycles sur l'ensemble des voies de mesure.

### <span id="page-63-2"></span>**11.10.4 Mass flow cycle alarm**

Ce paramètre définit le nombre de mesures consécutives de flux hors critères, par voie de mesure.

#### <span id="page-63-3"></span>**11.10.5 Pressure sequential alarm**

Ce paramètre définit le nombre de mesures (consécutives ou non) de pression hors critères, totalisées au cours des 10 derniers cycles sur l'ensemble des voies de mesure.

#### <span id="page-63-4"></span>**11.10.6 Pressure cycle alarm**

Ce paramètre définit le nombre de mesures consécutives de pression hors critères, par voie de mesure.

#### <span id="page-63-5"></span>**11.10.7 Measurement unit**

Ce paramètre définit les unités de mesure affichées par les écrans de mesure. Les choix sont **Metric** ou **Imperial**.

### <span id="page-63-6"></span>**11.10.8 External profil selection**

Ce paramètre définit la possibilité de sélection externe du profil à utiliser par un automate (PLC) externe.

- **OFF** : la sélection est interdite.
- **ON** : la sélection est autorisée.

# <span id="page-64-0"></span>**11.11 MENU** *DESIGNATION/SELECTION D'UN PROFIL*

Chemin d'accès : Ecran principal / **[He]** / Entrée du code d'accès / **[Ke]**.

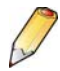

#### *Remarque importante*

Un profil correspond à un type de pièces à contrôler, dans la gamme de production. Chaque type de pièce ayant ses caractéristiques propres (en termes de volume et de critères de rejet), il lui est associé un jeu de paramètres spécifiques :

- le temps de pressurisation (voir paragraphe [11.12](#page-66-0)) ;
- le temps de stabilisation/mesure (voir paragraphe [11.12\)](#page-66-0) ;
- $\bullet$  le temps de dépressurisation (voir paragraphe [11.12](#page-66-0));
- l● es seuils de rejet en débit et pression (voir paragraphe [11.13\)](#page-68-0) ;
- éventuellement le temps de clampage/déclampage et de marquage (voir paragraphe [11.13\)](#page-68-0) ;
- le travail en Mode 8 ou en Mode 4/4 (voir paragraphe [11.10.1\)](#page-61-0) lors du lancement d'un cycle de test.

Lors du lancement d'un cycle de tests, le *SDT LeakTESTER* utilise le jeu de paramètres du profil actif préalablement sélectionné.

Le menu *Désignation/Sélection d'un profil* **et des lacts** 2 fonctions :

- La définition du nom d'un des 16 profils de test.
- La sélection du profil (et de son jeu de paramètres) qui sera actif lors de la série de tests suivants (voir § [15.3.1](#page-82-0) *Sélection d'un profil de test* en page [77\)](#page-82-0).

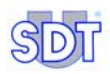

| 8: Profile 9<br>9: Profile 10       |
|-------------------------------------|
|                                     |
| $10 \cdot \text{Profitle} \cdot 11$ |
| $11 \cdot \text{Profitle } 12$      |
| 12: Profile 13                      |
| $13:$ Profile $14$                  |
| $14:$ Profile $15$                  |
| $15:$ Profile $16$                  |
|                                     |
|                                     |

*Figure 11-20 : L'écran [Active/Change profile] (Désignation/Sélection d'un profil).* 

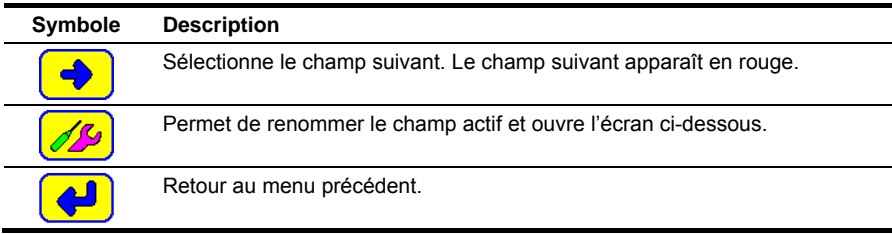

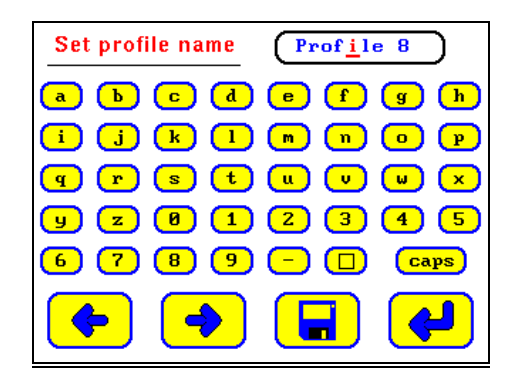

*Figure 11-21 : Cet écran définit le nom du profil.* 

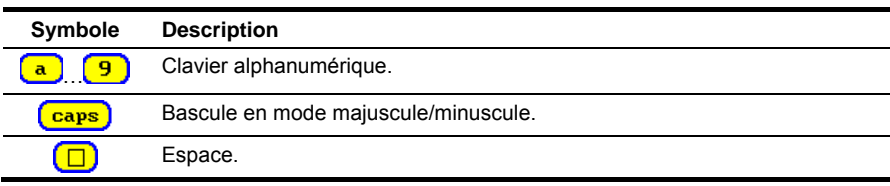

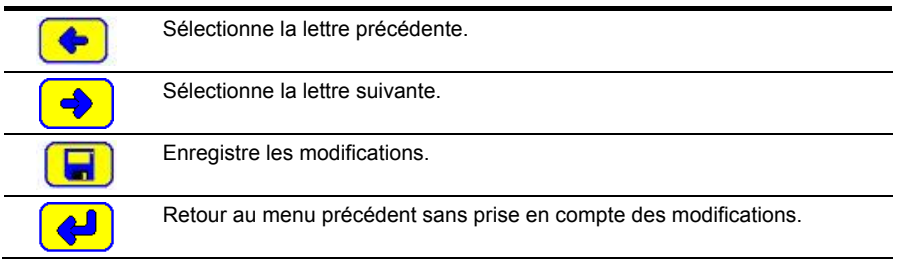

# <span id="page-66-0"></span>**11.12 MENU** *REGLAGE DES TEMPS DE CYCLE*

Chemin d'accès : Ecran principal /  $\sqrt{2}$  / Entrée du code d'accès /  $\sqrt{3}$ .

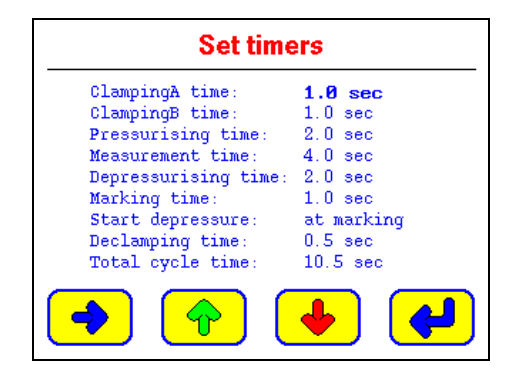

*Figure 11-22 : L'écran [Set timers] (réglage des temps de cycle).* 

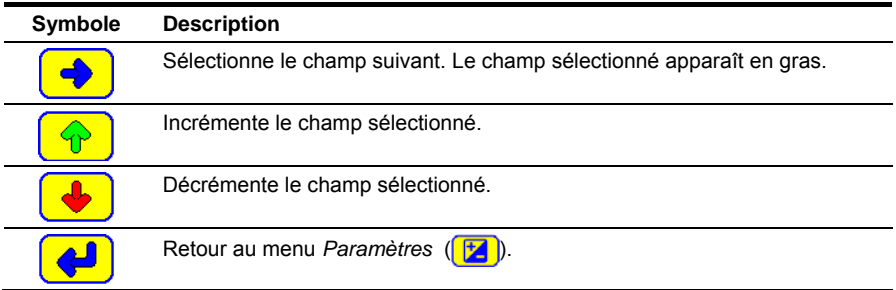

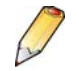

Si une étape n'est pas utilisée (par exemple **ClampinB** time ou **Marking**), le champ correspondant sera mis à zéro 0 (seconde). Le champ **Depressurization time** ne peut pas être forcé à zéro.

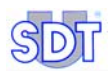

#### **ClampingA time**

Cette valeur définit la durée de l'étape de clampage A.

#### **ClampingB time**

Cette valeur définit la durée de l'étape de clampage B.

#### **Pressurising time**

Cette valeur définit la durée de pressurisation du volume à tester et du volume de référence, c'est-à-dire le temps pendant lequel les électrovannes EV1 et EV2sont passantes.

La valeur sera optimisée par essais successifs à l'aide du menu **Graphical representation** (voir paragraphe [13.3.7,](#page-76-0) en page [71\)](#page-76-0).

#### **Measurement time**

Cette valeur définit la durée de l'étape de stabilisation de la mesure, c'est-à-dire le temps pendant lequel l'électrovanne EV3 (vanne de mesure) est passante ; le capteur de débit massique mesure alors le débit de fuite éventuel.

La valeur sera optimisée par essais successifs à l'aide du menu **Graphical representation** (voir paragraphe [13.3.7,](#page-76-0) en page [71\)](#page-76-0).

#### **Depressurising time**

Cette valeur définit la durée de dépressurisation du volume à tester, c'est-à-dire le temps pendant lequel l'électrovanne EV3 est ouverte.

#### **Marking time**

Cette valeur définit la durée du marquage sur une pièce bonne ou mauvaise. Si le paramètres est fixé à 255 secondes (valeur maximale), alors le signal restera actif jusqu'au prochain cycle.

#### **Start depressure**

Deux choix sont proposés :

- **At marking** : la dépressurisation de la pièce débute simultanément avec le marquage de la pièce.
- **After marking** : la dépressurisation de la pièce débute après la fin du marquage de la pièce.

#### **Declamping time**

Cette valeur définit la durée de déclampage A et B de la pièce à tester.

#### **Total cycle time**

Cette valeur est automatiquement calculée par le *SDT LeakTESTER* ; elle correspond à la somme des temps visualisée à l'écran **Set timers**, si le marquage s'effectue en mode séquentiel.

# <span id="page-68-0"></span>**11.13 MENU** *REGLAGE DES SEUILS*

Chemin d'accès : Ecran principal /  $\sqrt{2}$  / Entrée du code d'accès /  $\sqrt{2}$ .

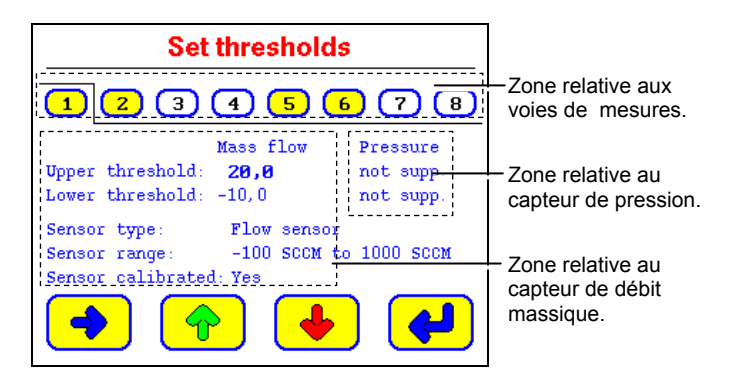

*Figure 11-23 : L'écran [Set thresholds] (Réglage des seuils d'alarme).* 

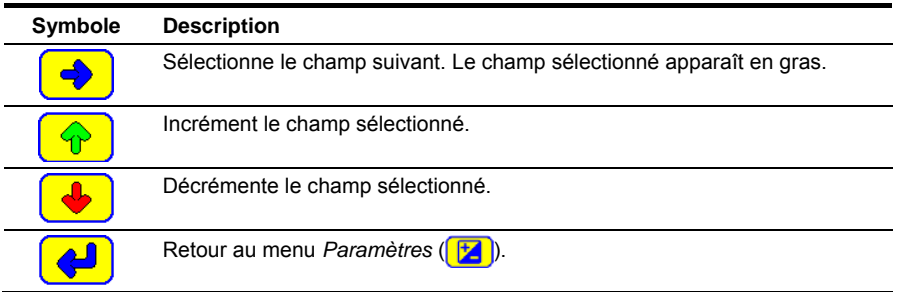

Les capteurs sont contrôlés pendant le démarrage du système ou en entrant dans ce menu. Ils ne sont donc pas *hot-pluggable*.

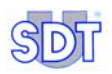

### **11.13.1 Zone relative au voies de mesure**

Chaque voie est représentée par un numéro d'onglet  $(1)$  ... (B). Les couleurs visualisent les voies comme suit :

- Onglet **Blanc** pour les voies n'ayant pas de capteur de débit massique connecté.
- Onglet **Jaune** pour les voies possédant un capteur de débit massique connecté.

#### **Symbole Description**  Upper threshold Seuil de rejet haut. Lower threshold Seuil de rejet bas. Sensor type Le *SDT LeakTESTER* reconnaît automatiquement le type de capteur connecté et renseigne le champ associé. Sensor range Le *SDT LeakTESTER* indique automatiquement l'étendue de mesure du capteur connecté.

### **11.13.2 Zone relative au capteur de débit massique**

### **11.13.3 Zone relative au capteur de pression**

Cette zone n'est actuellement pas utilisée.

### **11.13.4 Critères de rejet d'une pièce testée**

- **Pièce déclarée « mauvaise »** : une pièce sera déclarée « mauvaise » si la valeur mesurée (en débit et en pression) est inférieure au seuil bas (Lower threshold) OU supérieure au seuil haut (Upper threshold).
- **Pièce déclarée « bonne »** : une pièce sera déclarée « bonne » si la valeur mesurée (en débit et en pression) est comprise entre le seuil bas ( $Lower$ threshold) ET le seuil haut (Upper threshold), avec les valeurs des seuils incluses.

<span id="page-70-0"></span>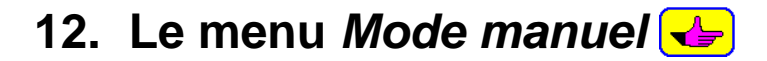

# **12.1 ACCES AU MENU** *MODE MANUEL*

Le chemin d'accès est : Ecran principal /  $\Box$ 

# **12.2 L'ECRAN**

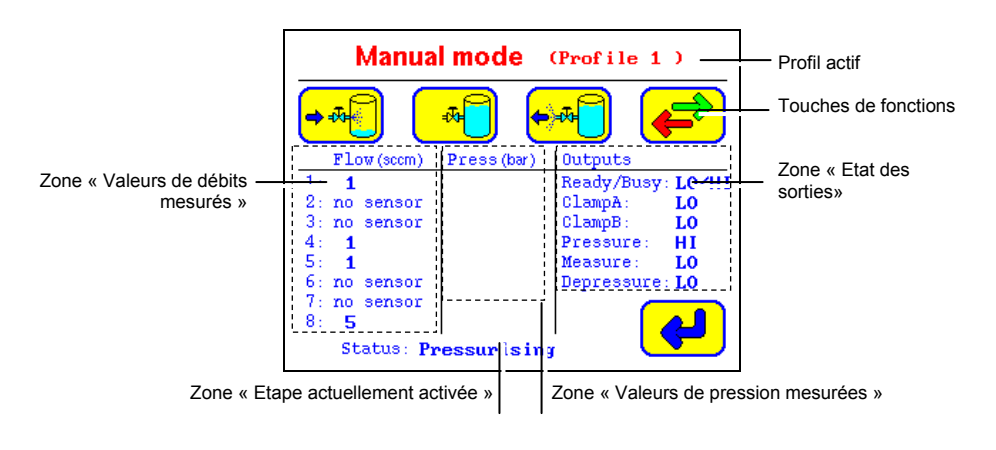

*Figure 12-1 : L'écran n°1 du mode manuel.* 

# **12.3 ZONE « ETAPE ACTUELLEMENT ACTIVEE »**

Cette zone indique quelle est l'étape actuellement activée. Une étape reste activée jusqu'à ce que l'opérateur exécute l'une des trois actions suivantes :

- Active une autre étape.
- Appuie sur la touche  $\boxed{\bullet}$ .
- **•** Quitte le menu *Mode manuel* par appui sur la touche **4**.

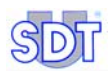

# **12.4 ZONE « VALEURS DE DEBITS MESURES »**

Cette zone indique pour chacune des 8 voies de mesure :

- « No sensor » lorsqu'il n'y a pas de capteur de débit massique connecté à la voie de mesure correspondante.
- La valeur de mesure en temps réel lorsque la fonction Mesure est active.
- La dernière valeur de mesure enregistrée lorsque la fonction Mesure n'est pas active.

### **12.5 ZONE « VALEURS DE PRESSION MESUREES »**

Cette zone n'est actuellement pas utilisée.

# **12.6 ZONE « ETAT DES SORTIES »**

Chaque champ indique l'état de la sortie correspondante :

- « **Lo** » indique que la sortie est inactive.
- « **Hi** » indique que la sortie est active.

# **12.7 LES TOUCHES DE FONCTION**

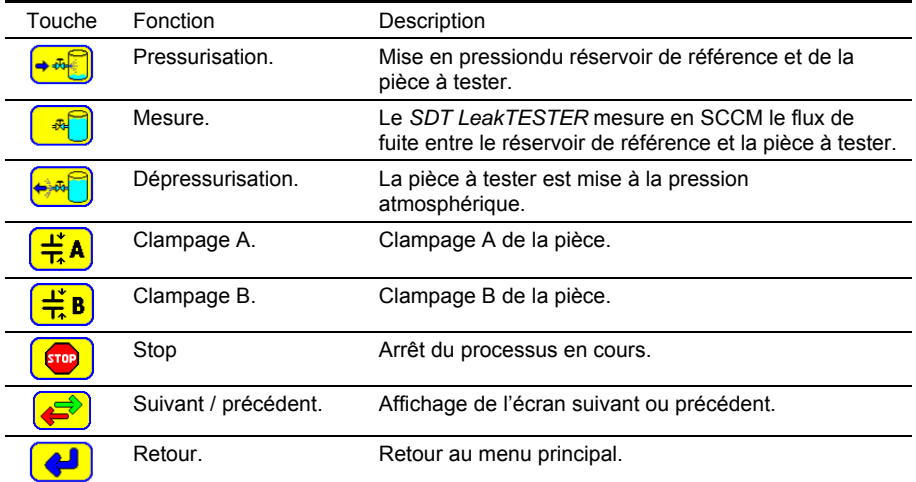
## **13. Le menu** *Mode automatique*

### **13.1 ACCES AU MENU** *MODE AUTOMATIQUE*

Le chemin d'accès est : Ecran principal /  $\left| \mathbf{r}^{\mathbf{+}}_{\cdot} \mathbf{L} \right|$ .

Ce mode permet :

- Le lancement d'un cycle de mesures du profil actif, suivant son jeu de paramètres.
- L'affichage du totalisateur du nombre de pièces contrôlées et des compteurs de pièces bonnes /mauvaises.
- L'affichage d'un résumé des résultats obtenus sur une voie de mesure au cours de 10 derniers cycles.
- La représentation graphique des valeurs de mesure par rapport au temps, pour un maximum de 4 voies de mesure.

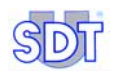

### **13.2 DIAGRAMME DU MENU** *MODE AUTOMATIQUE*

La figure présente le diagramme des menus accessibles à partir du menu **Automatic mode** (*Mode automatique*) et le renvoi aux pages correspondantes.

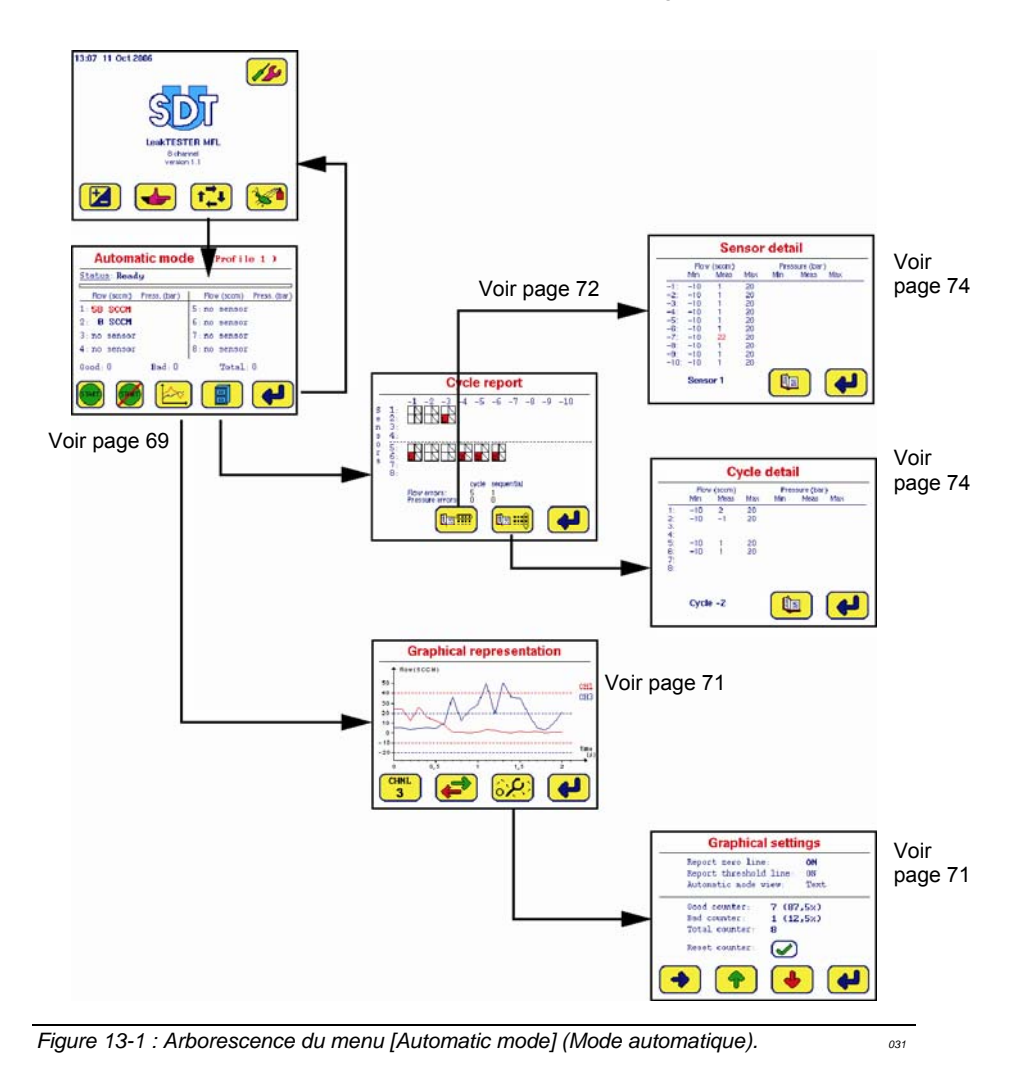

## **13.3 L'ECRAN** *MODE AUTOMATIQUE*

Une fois affiché, le menu *Mode automatique* se présente comme suit :

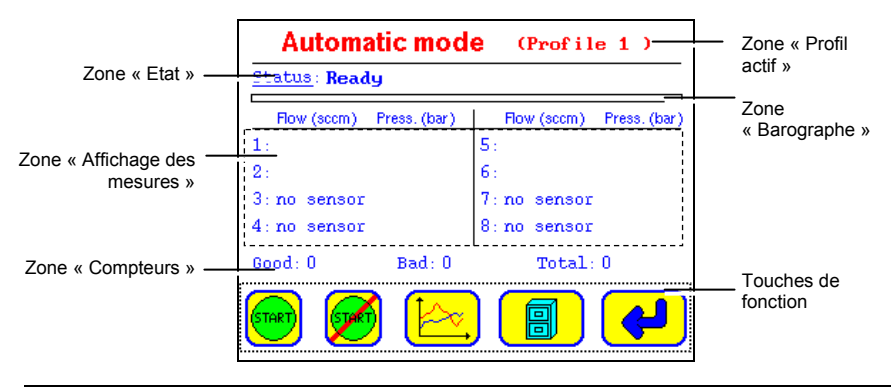

<span id="page-74-0"></span>*Figure 13-2 : Le menu [Automatic mode] (Mode automatique).* 

### **13.3.1 Zone « Profil actif »**

Cette zone rappelle le profil qui sera utilisé. Le profil à utiliser est sélectionné par le menu **Select profil**.

#### **13.3.2 Zone « Etat » »**

Cette zone indique l'étape active dans la succession des étapes formant le cycle de mesure ou indique **Ready** lorsque le dernier cycle de test est terminé.

#### **13.3.3 Zone « Barographe » »**

Le barographe indique en temps réel la progression dans le cycle de mesure. La zone en vert affiche la proportion du temps de cycle déjà effectuée.

### **13.3.4 Zone « Affichage des mesures »**

Cette zone affiche :

● **Le flux de fuite en mode texte** (\*). La mesure est alors affichée sous forme de valeur numérique, en SCCM, de couleur bleu (mesure à l'intérieur des seuils d'alarme) ou de couleur rouge (mesure à l'extérieur des seuils d'alarme).

 *(\*) le choix du mode d'affichage 'mode texte ou graphique) est activé depuis l'écran Graphical settings (voir paragraphe [13.3.8](#page-76-0), en page [71\)](#page-76-0).*

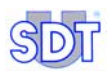

#### **Le flux de fuite en mode graphique** (\*).

*(\*) le choix du mode d'affichage 'mode texte ou graphique) est activé depuis l'écran Graphical settings (voir paragraphe [13.3.8,](#page-76-0) en page [71](#page-76-0)).*

Le barographe se lit comme suit :

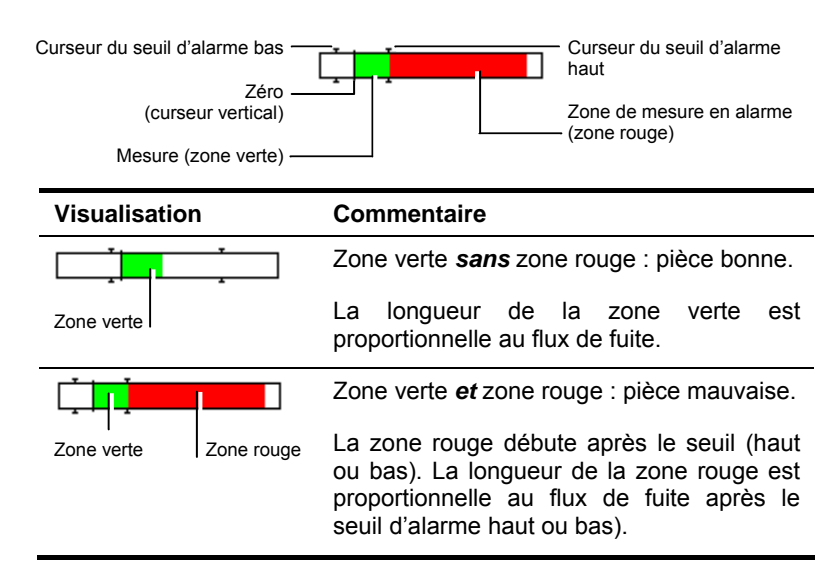

La valeur de la pression mesurée en bar. Cette fonction n'est actuellement pas utilisée.

#### **13.3.5 Zone « Compteurs »**

Les valeurs **Good**, **Bad** et **Total** rappellent le nombre de pièces testées bonnes (**Good**), mauvaises (**Bad**) et le nombre **Total** de pièces testées depuis la dernière remise à zéro des compteurs.

### <span id="page-76-2"></span>**13.3.6 Zone des touches de fonction**

Les touches disposent des fonctions suivantes :

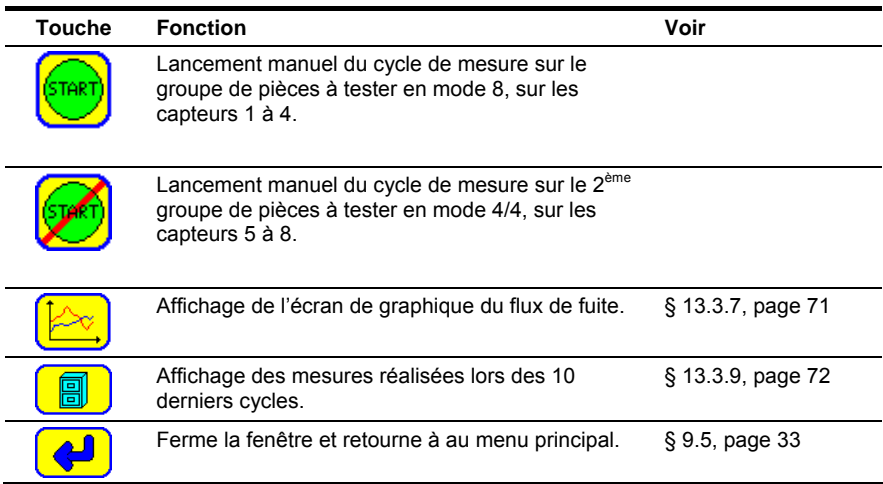

### <span id="page-76-1"></span>**13.3.7 Fonction de représentation graphique des flux de fuite**

Chemin d'accès : Ecran principal /  $\frac{1}{\lceil \frac{1}{\lceil \cdot \rceil} \rceil}$  (voir § [13.3.6,](#page-76-2) en page [71\)](#page-76-2).

Cette fonction permet l'affichage de la courbe des flux de fuite sur une échelle de temps. Elle est particulièrement utile à l'optimisation de cycle en permettant le réglage au plus juste de la durée des étapes **Pressurising** et **Measurement**. Il est possible de superposer un maximum de 4 voies de mesure.

### <span id="page-76-0"></span>**13.3.8 Menu de paramétrage des représentations graphiques**

Chemin d'accès : Ecran principal /  $\left(\frac{1}{\sqrt{2}}\right)$  /  $\left(\frac{1}{\sqrt{2}}\right)$  (voir § [13.3.6](#page-76-2), en page [71](#page-76-2)).

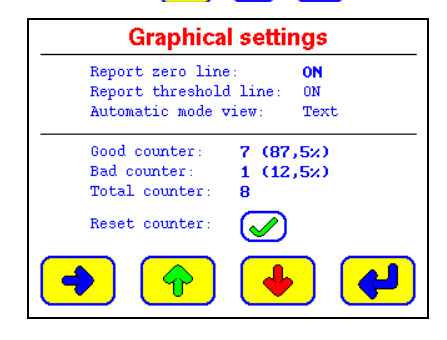

*Figure 13-3 : Le menu [Graphical settings] (Représentation graphique).* 

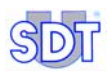

Les informations affichées sont :

- **Report zero line** : ajoute (**On**) ou retire (**Off**) du graphique la ligne **0 SCCM**.
- **Report threshold line** : ajoute (**On**) ou retire (**Off**) du graphique les lignes correspondant aux seuils haut et bas.
- **Automatic view** : affiche la mesure au format texte (**Text**) ou en format barographe (**Bargraph**).
- **Good counter** : indique le nombre de pièces testées bonnes et son pourcentage par rapport au nombre total de pièces testées.
- Bad counter : indique le nombre de pièces testées mauvaises et son pourcentage par rapport au nombre total de pièces testées.
- Total counter : totalisateur du nombre de pièces testées.
- Reset cuonter : remise à zéro des compteurs.

#### <span id="page-77-0"></span>**13.3.9 Le menu résumé**

Chemin d'accès : Ecran principal /  $\frac{1}{\sqrt{2}}$  /  $\frac{1}{\sqrt{2}}$  /  $\frac{1}{\sqrt{2}}$  (voir § [13.3.6,](#page-76-2) en page [71\)](#page-76-2).

Ce menu permet l'affichage des résultats des mesures de flux de fuite et de pression pour les dix derniers cycles, soit pour une voie de mesure en particulier, soit pour toutes les voies de mesure. Il contient également un compteur de pièces déclarées mauvaises (par rapport aux seuils de débit et/ou par rapport aux seuils de pression) consécutivement ou non.

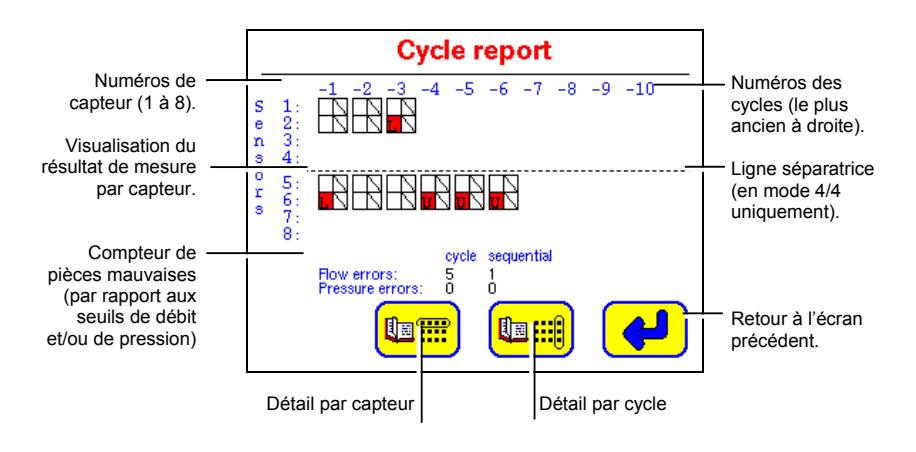

*Figure 13-4 : Exemple d'affichage du menu Cycle report [Détail du cycle].* 949

Pour chaque capteur, les informations se lisent comme suit :

#### *Les numéros de cycle*

Le numéro « -1» correspond au dernier cycle de mesure. Le numéro « -10» correspond au 10ème dernier cycle de mesure.

#### *Les résultats de mesure*

Chaque résultat est affiché sous forme d'un symbole de 2 cases ( $\Box$ ). La case de gauche représente la mesure du flux de fuite, tandis que celle de droite représente la mesure de pression. La signification des symboles est comme suit:

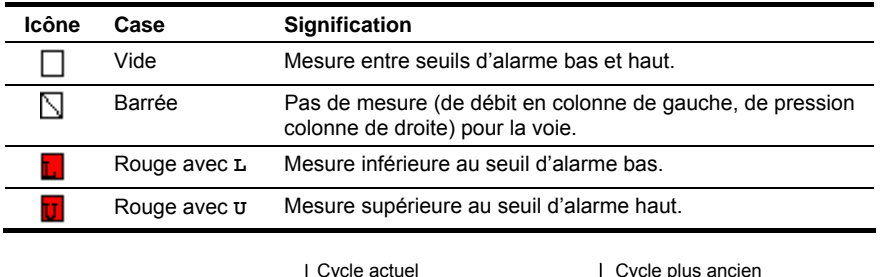

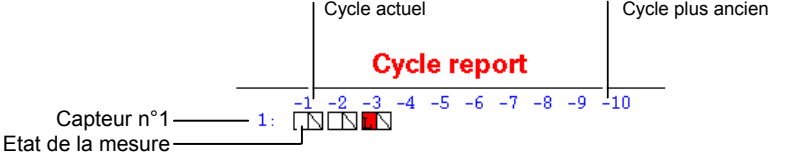

*Figure 13-5 : Détail d'une ligne d'information.* 

#### *Les compteurs de défauts*

Les informations sont :

- **Flow errors** : totalisateur des pièces déclarées mauvaises par rapport aux seuils de débit au cours de 10 derniers cycles de mesure.
- **Pressure errors** : totalisateur des pièces déclarées mauvaises par rapport aux seuils de pression au cours de 10 derniers cycles de mesure.
- **Cycle** : totalisateur des pièces déclarées mauvaises au cours de 10 derniers cycles de mesure.
- **Sequential** : totalisateur des pièces déclarées consécutivement mauvaises au cours de 10 derniers cycles de mesure.

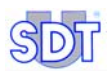

#### **La fonction détail par capteur une** Seuil bas I Valeur de mesure Sensor detail -<br>Pow (sc<mark>cm)</mark><br>Pow Meas Pressure (bar) Min Max Min Meas Max Derniers cycles de  $\overline{-1}$  $-10$ 8888888888 mesure.  $-2$ : 3: 4: 5: 8: 7: 8: -9: -10:  $-10$ Seuil haut.  $-10$  $-10$  $-10$ ł  $-10$ í  $-10$ 22  $-10$ f  $-10$  $-10$ Numéro de la voie de Ûı Sensor<sub>1</sub> Retour à l'écran mesure. précédent. Sélection de la voie affichée.

*Figure 13-6 : Le menu Sensor detail [Détail par capteur].* <sup>952</sup>

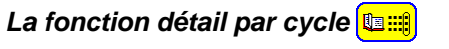

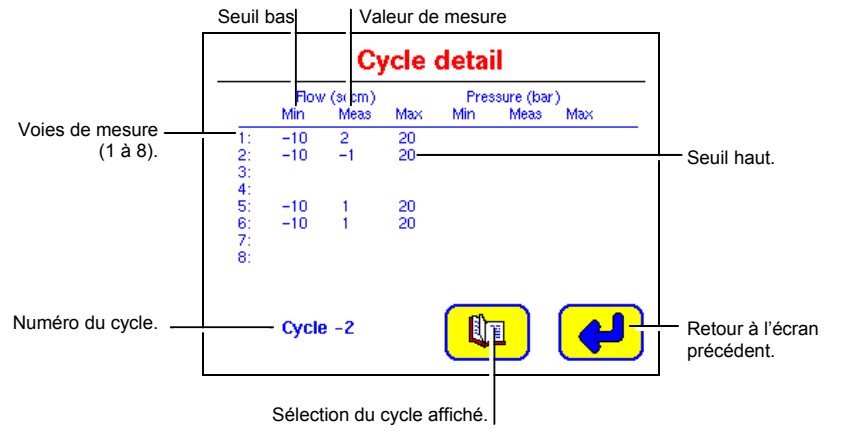

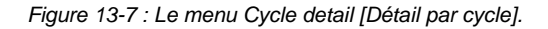

## **14. Le menu** *Debug*

Chemin d'accès : Ecran principal / 3

Ce menu permet :

- L'activation individuelle et manuelle de chaque sortie du *SDT LeakTESTER* et de ses modules *Output* afin de contrôler le bon fonctionnement des périphériques.
- La visualisation de l'état des entrées logiques du *SDT LeakTESTER* afin d'en contrôler le bon fonctionnement.

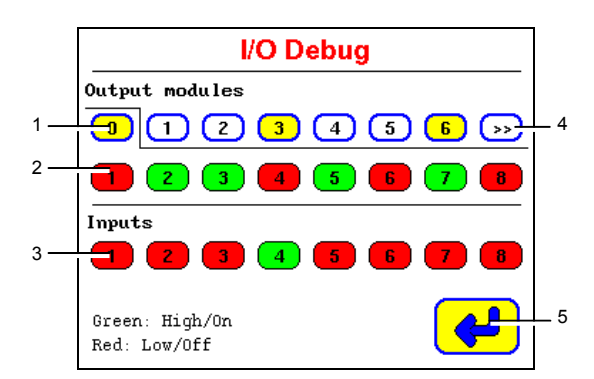

- 1. Sélection des sorties du *SDT LeakTESTER* (onglet 0 et des modules Output (onglets 1 à 12)). Fond jaune : modules connectés au Fond jaune : modules connectés au Fond vert = sortie haute (ON 1 logique).<br>SDT LeakTESTER. Fond blanc : pas de module connecté. 4. Passage aux modules suivants.
- 2. Etat logique des sorties. 5. Retour au menu principal. Fond rouge = sortie basse (OFF ou 0 logique). Fond vert = sortie haute (ON 1 logique).
- 3. Etat logique des entrées. Fond rouge = sortie basse (OFF ou 0 logique).
- -

*Voir le nota en page suivante.* 

*Figure 14-1 : L'écran I/O Debug affiche les sorties du SDT LeakTESTER (l'onglet 0 est ici*   $sélectionné$ ).

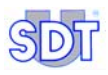

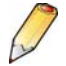

A l'appel de cet écran le *SDT LeakTESTER* scrute pendant quelques secondes l'état des entrées et des sorties et affiche le message Checking states (*Contrôle des états*). Durant ce laps de temps, l'appui sur la zone tactile  $\left( \biguplus \right)$  est sans effet. Ce temps de scrutation dépend du nombre de modules *Output* connectés au *SDT LeakTESTER*.

# **15. Mise en production**

### **15.1 MISE EN ROUTE DU** *SDT LEAKTESTER*

- 1. L'écran reste noir pendant 15 secondes après la mise sous tension (aucun bouton *Marche-Arrêt* n'est présent sur l'appareil ; le message **Starting up system** est ensuite affiché).
- 2. Attendre 35 secondes supplémentaires que le menu principal soit affiché.

### **15.2 PARAMETRAGE GENERAL DU** *SDT LEAKTESTER*

Ce paramétrage a été effectué conformément au chapitre [11](#page-42-0), en page [37](#page-42-0) ; s'y référer si nécessaire.

### **15.3 LANCEMENT D'UN CYCLE DE CONTROLE**

Procéder comme suit :

### **15.3.1 Sélection d'un profil de test**

Avant de lancer le cycle d'étanchéité sur les pièces, il est impératif de sélectionner le profil de test à utiliser. Il est considéré qu'au moins un profil de test a été défini. Une fois le profil de test aux pièces à tester sélectionné, celui-ci sera utilisé par le *SDT LeakTESTER*, en mode automatique. Pour sélectionner et utiliser un profil de test précédemment défini, procéder comme suit :

- 1. Au menu principal, appuyer sur la touche  $\boxed{t}$  et entrer le mot de passe.
- 2. L'écran **Parameters** étant affiché, appuyer sur la touche **pour afficher** l'écran **Select profiles**.
- 3. Sélectionner l'un des profils définis avec la touche  $\rightarrow$ . Le profil sélectionné est celui dont le libellé est affiché en caractères gras.
- 4. Appuyer deux fois sur **quality** pour retourner au **Menu** principal.

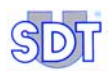

### **15.3.2 Accès à l'écran de Mode automatique**

Accéder au menu **Automatic mode** depuis le **Menu principal** (§ [9.5,](#page-39-0) page [33\)](#page-39-0), par appui sur la touche  $\mathbf{1}$ . Le nom du profil utilisé est indiqué à la droite du titre **Automatic mode**.

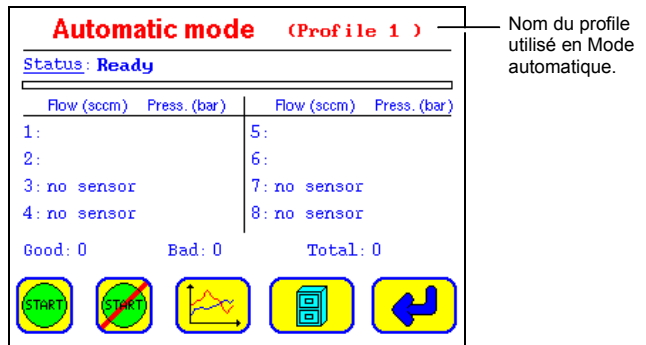

*Figure 15-1 : Le profil utilisé est indiqué à la droite du titre de l'écran. 905* 

### **15.3.3 Remise à zéro éventuelle des compteurs de pièces**

- 1. L'écran Automatic mode affiché, appuyer sur **Fourded** et ensuite sur **fix**.
- 2. Sur l'écran Graphical settings, appuyer sur la touche **pour accéder** à l'écran **Reset counters**.

- Appuyer sur la touche  $\circled{}$  pour remettre les compteurs à zéro et retourner à l'écran Graphical settings.

- ou appuyer sur la touche  $\left| \bullet \right|$  pour retourner à l'écran Graphical settings sans remettre les compteurs à zéro.

### **15.3.4 Choix du mode d'affichage des mesures**

- 1. L'écran **Graphical settings** étant affiché, sélectionner avec la touche **le** les choix de présentation des graphiques (**Report zero line**, **Report threshold line**) et des mesures (**Automatic mode view**).
- 2. Retourner à l'écran **Automatic mode** par appuis sur la touche  $\begin{bmatrix} 4 \\ 1 \end{bmatrix}$ .

### **15.3.5 Lancement des mesures**

Utiliser le lancement manuel ou le lancement automatique à partir d'un automate.

#### *Lancement manuel*

L'écran Automatic mode étant affiché, le premier bouton **(START)** lance le cycle de contrôle sur les platines 1 à 4 en mode 4/4 et sur les 8 platines en mode 8.

Le second bouton  $\sqrt{s_{\text{max}}}$  lance le cycle de contrôle sur les platines 5 à 8 en mode 4/4.

#### *Lancement automatique à partir d'un automate*

Le cycle de test est lancé dès présence d'une tension positive envoyée par un automate sur l'entrée logique définie comme étant l'entrée **Start** (voir [Figure](#page-53-0)  [11-11,](#page-53-0) en page [48\)](#page-53-0).

### **15.3.6 Affichage des graphes**

L'écran Automatic mode étant affiché, appuyer sur la touche **pour afficher** le graphe des débits.

#### **15.3.7 Résultat des mesures**

L'écran **Automatic mode** étant affiché [\(Figure 13-2,](#page-74-0) page [69\)](#page-74-0), chacune des lignes **1** à **8** indique les valeurs de débit et de pression.

La pièce contrôlée est **correcte** (bonne) lorsque la valeur mesurée est comprise entre les valeurs minimales et maximales de débit et de pression (\*) définies à l'écran **Set threshold**, avec les valeurs des seuils incluses. Les valeurs sont alors affichées en **bleu**.

La pièce contrôlée est **incorrecte** lorsque la valeur mesurée n'est pas comprise entre les valeurs minimales et maximales de débit et de pression (\*) définies à l'écran **Set threshold**. Les valeurs sont alors affichées en **rouge**.

L'écran **Automatic mode** étant affiché [\(Figure 13-2,](#page-74-0) page [69\)](#page-74-0), chacune des lignes **1** à **7** indique une information représentant les valeurs de pression et de débit. La pièce contrôlée sur le capteur concerné est incorrecte lorsque la valeur est de couleur rouge : la valeur est alors comprise en dehors des débits et des pressions (\*) minimaux et maximaux définis à l'écran **Set threshold**.

*(\*) la mesure de pression est une fonctionnalité non encore développée.* 

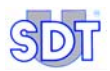

### **15.3.8 Affichage des statistiques**

L'écran **Automatic mode** étant affiché ([Figure 13-2](#page-74-0), page [69\)](#page-74-0), appuyer sur la touche **public pour visualiser le rapport des 10 derniers cycles. Utiliser les 2 touches** de bas d'écran pour le détail par capteur ou par cycle.

### **15.4 FIN D'UN CYCLE DE CONTROLE**

La ligne **Status** de l'écran **Automatic mode** affiche **Ready** ([Figure 13-2,](#page-74-0) page [69](#page-74-0)).

Si une sortie logique correspondant à l'information **Ready** a été paramétrée à l'écran **Assign Output devices**, celle-ci est activée.

## **16. Arrêt du** *SDT LeakTESTER*

### **16.1 ARRET D'URGENCE D'UN CYCLE DE CONTROLE**

De par la réglementation, le *SDT LeakTESTER* ne peut pas gérer un arrêt d'urgence du système électropneumatique, du système de clampage et de déclampage, ni du système de marquage de la pièce.

### **16.2 ARRET COMPLET DU** *SDT LEAKTESTER*

L'arrêt complet du *SDT LeakTESTER* s'effectue par coupure de son alimentation électrique.

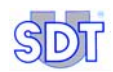

## **17. Spécifications techniques**

### **17.1 SDT** *LEAKTESTER*

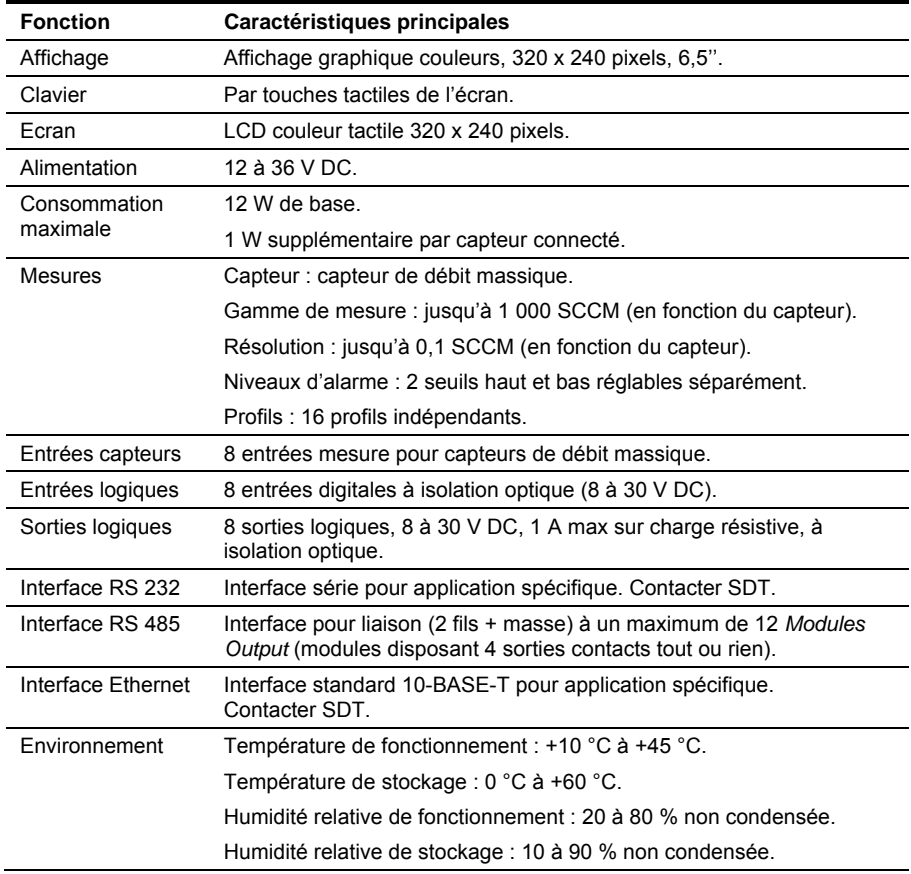

*Suite du tableau en page suivante.* 

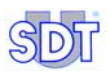

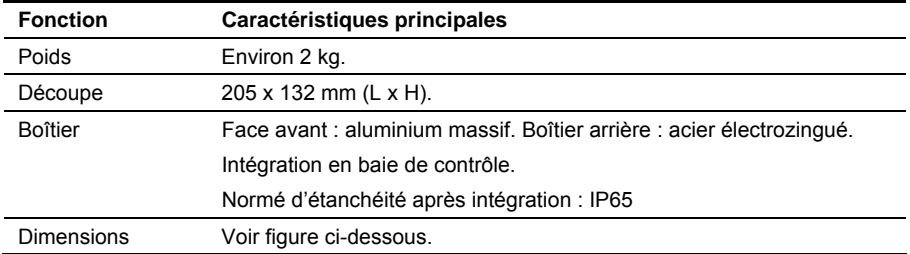

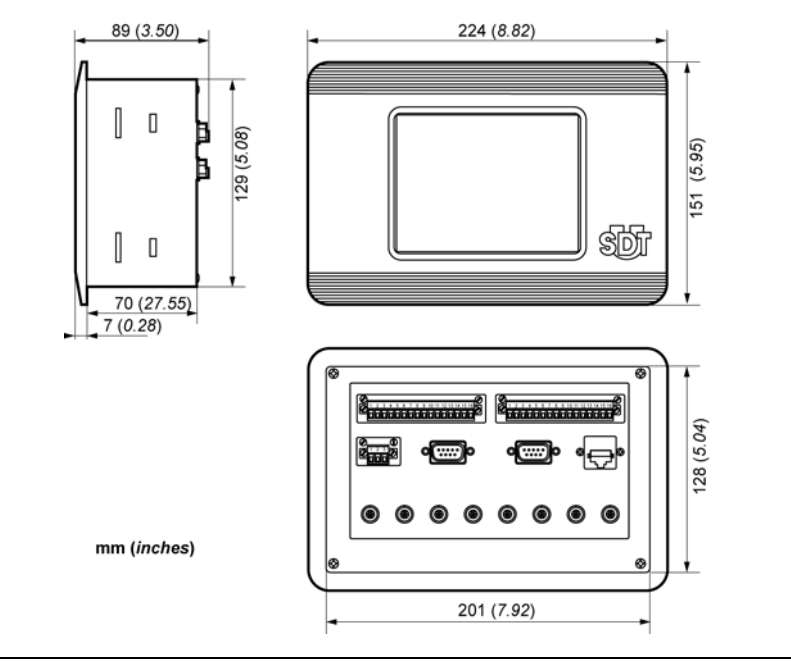

*Figure 17-1 : Caractéristiques dimensionnelles du SDT LeakTESTER. 033*

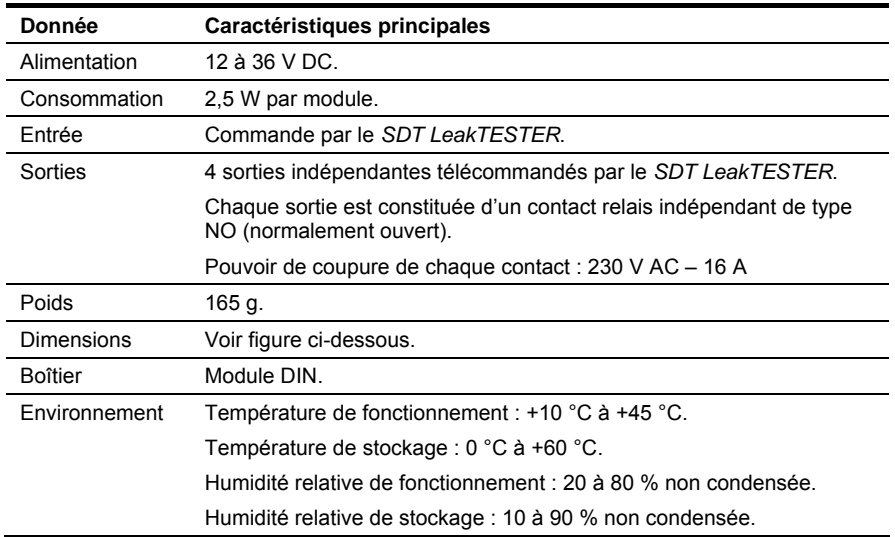

## **17.2 MODULE OUTPUT**

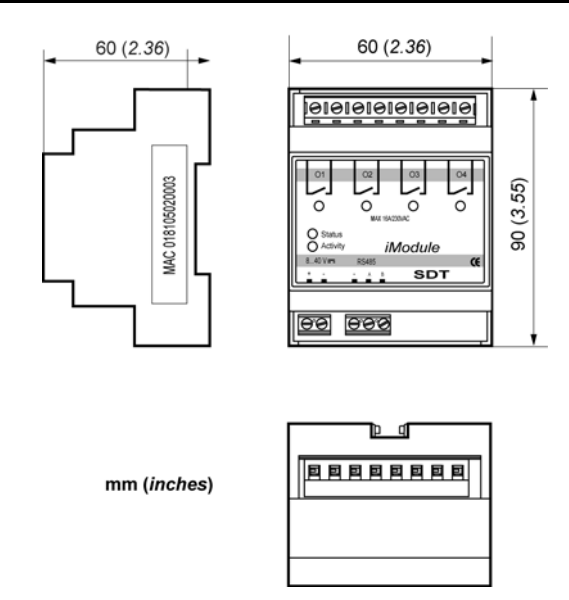

**Figure 17-2 : Caractéristiques dimensionnelles du Module Output.** 

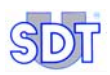

### **17.3 CAPTEUR DE DEBIT MASSIQUE**

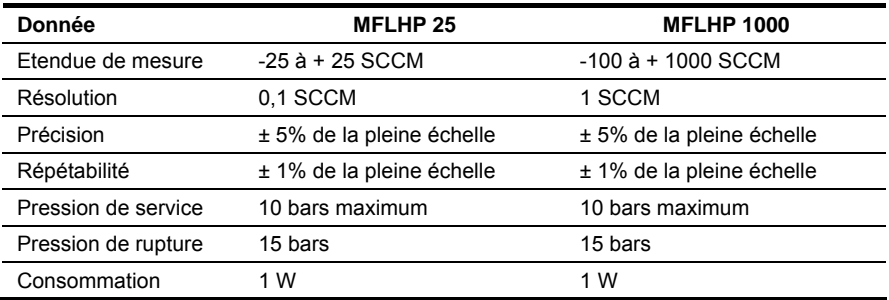

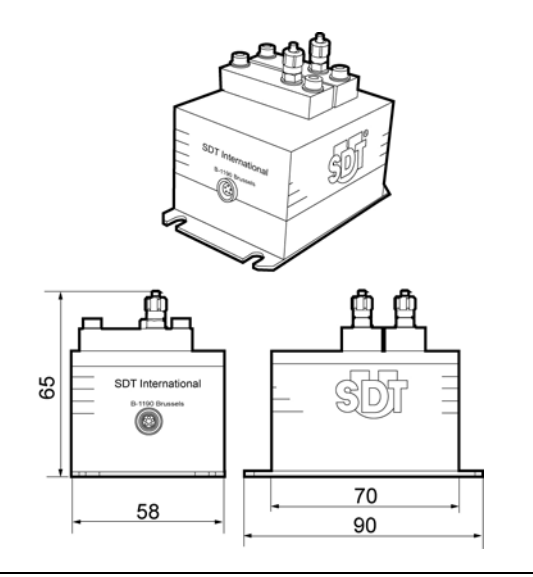

*Figure 17-3 : Vue capteur de débit massique.* 

#### **Conditions d'utilisation à respecter** :

- Ne pas dépasser la pression de service maximale de 10 bars .
- Respecter la norme ISO 8573-1 relative à la qualité de l'air à utiliser.

## **18. Principe de mesure**

Cette annexe fournit une information de base sur la description, les caractéristiques et les applications des capteurs de débit massique utilisés avec le *SDT LeakTESTER* pour le contrôle de l'étanchéité de volumes.

### **18.1 L'ETANCHEITE D'UN VOLUME**

La mesure de l'étanchéité d'un volume est la mesure de la quantité de fluide entrant ou quittant le volume à tester lorsqu'il existe une différence de pression entre l'extérieur et l'intérieur de ce volume. Une des deux pressions peut être prise égale à la pression atmosphérique.

### **18.2 NOTIONS DE BASE**

### **18.2.1 La pression**

L'état gazeux se caractérise par un ensemble de molécules ou d'atomes (cas des gaz rares ou des gaz métalliques) dont les dimensions sont très petites devant les distances qui les séparent. Ces particules ne sont pratiquement pas soumises aux forces de liaison intermoléculaires, ce qui leur confère une grande mobilité et par conséquent, leur permet d'occuper tout l'espace dans lequel elles se trouvent. Cette mobilité se traduit par des déplacements à grande vitesse selon des trajectoires rectilignes qui aboutissent à des chocs entre les particules ellesmêmes ou entre les particules et les parois qui délimitent l'enceinte dans laquelle elles sont contenues.

Les particules de l'atmosphère terrestre sont donc en mouvement perpétuel, s'entrechoquant un très grand nombre de fois par seconde, changeant de direction et effectuant une course de plusieurs millions de zigzags par seconde. Ces mouvements d'une violence formidable se produisent à des vitesses importantes. Ainsi le gaz de l'atmosphère se traduit par un fourmillement sans relâche des molécules qui cheminent à raison de 0,5 kilomètre par seconde ou encore 1.800 kilomètres à l'heure, vitesse comparable aux projectiles émis par un fusil (0,75 km/s).

Il est curieux de rapporter la vitesse de ces molécules se déplaçant chacune pour son propre compte avec le déplacement global d'une masse gazeuse du vent lors d'une tempête de 5, 10 ou 20 mètres par seconde que l'on qualifie de bourrasque !

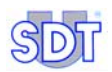

Dans les conditions ordinaires comme celles de l'atmosphère terrestre, les chocs des molécules s'effectuent dans la majorité des cas contre les autres molécules. Néanmoins, certaines d'entre elles arrivent parfois à frapper la surface des corps solides et objets qui les environnent. L'ensemble de ces chocs constitue ce que l'on appelle la pression.

La pression d'un gaz traduit en quelque sorte l'effet moyen des chocs produits par les molécules. Sur un objet dans le gaz, cet effet moyen se traduit par une poussée ou plus exactement une force.

### **18.2.2 Les unités de pression**

L'unité retenue pour traduire cet effet est construit à partir de deux autres unités : force et surface. Elle est exprimée en force par unité de la surface soumise à l'effet des molécules :

#### **1 Newton /m² = 1 Pascal**

Au niveau du sol de la terre, la pression est de l'ordre de 105 Pascal. De nombreuses unités ont été employées pour mesurer la pression. La correspondance entre certaines unités est donnée dans le tableau suivant :

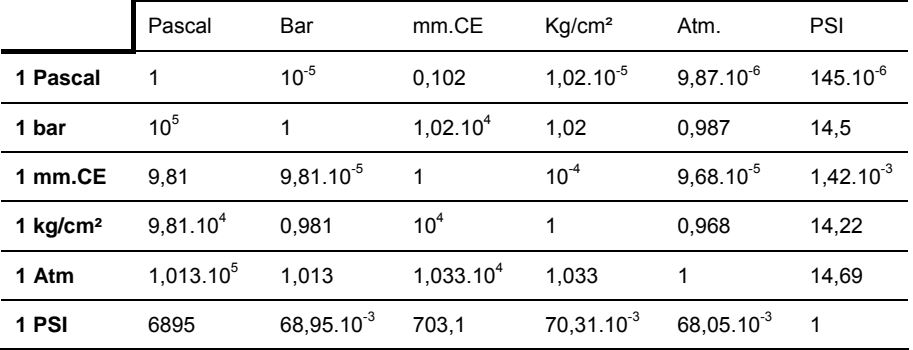

### **18.2.3 Le flux de fuite**

#### *Définition*

En contrôle d'étanchéité, débit de fuite et taux de fuite sont des termes impropres. Pour les gaz, le critère d'étanchéité doit s'exprimer par l'unité légale qui est le flux de fuite mesuré en Pascal – mètre cube par seconde : Pa.m3.s-1. Le flux gazeux représente un débit volumique du gaz ramené à la pression unitaire, par unité de temps.

Si V est le volume de gaz traversant la section par unité de temps et P la pression à cet endroit, il est possible d'écrire :

**QFlux gazeux = P.V.** 

Cette équation peut également s'écrire :

#### **QFlux gazeux = kNT**

Avec

*K = Constante de Boltzman* 

*T = Température thermodynamique* 

*N = Nombre de molécules vraies traversant la section par unité de temps* 

On appréciera dans cette expression que le flux de fuite exprime le nombre d'individus composant le gaz traversant la fuite pour une température donnée. Il est important de noter que cette définition ne fait pas intervenir la nature du gaz.

#### *Les différentes unités*

De nombreuses unités pour le flux gazeux ont été employées jusqu'à ce jour. Le tableau suivant donne la correspondance entre certaines d'entre elles :

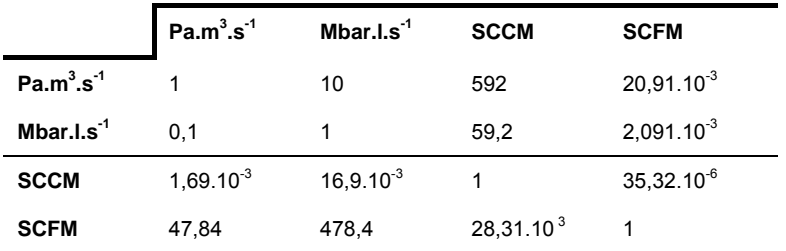

L'unité utilisée par le capteur de débit massique du *SDT LeakTESTER* est le SCCM (Standard Cubic Centimeter per Minute) ou centimètre cube normal par minute.

Le centimètre cube normal est un volume de 1 centimètre cube de gaz pris à la pression atmosphérique et à la température de 0°C.

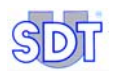

#### *Aperçu sur les ordres de grandeur*

Sur le plan pratique, un flux gazeux de 1 Pa.m3.s-1 correspond à une fuite qui permet d'accumuler un mètre cube de gaz à la pression d'un pascal en une .<br>seconde.

Les fuites mesurées traditionnellement entre 10<sup>-2</sup> à 10<sup>-10</sup> Pa.m3.s-1 correspondent au temps nécessaire pour accumuler 1 cm<sup>3</sup> de gaz à la pression atmosphérique comme suit :

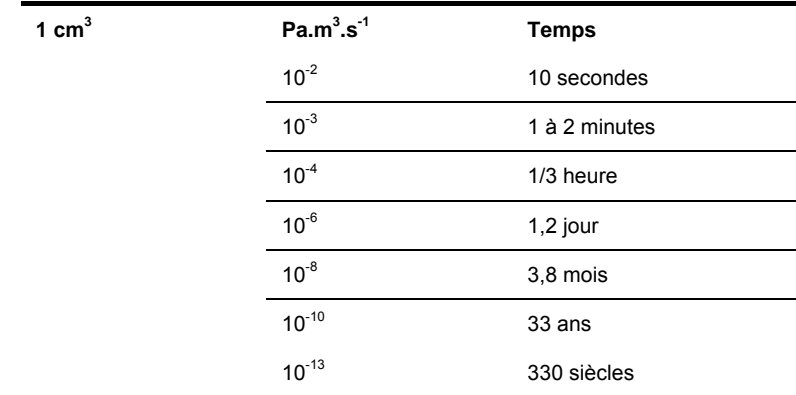

### **18.3 FONCTIONNEMENT DU CAPTEUR DE DEBIT MASSIQUE (OU MFL)**

Le principe du capteur de débit massique est basé sur le transfert de chaleur créé par le débit de gaz passant au travers de la surface de l'élément sensible. Le capteur est constitué d'une résistance chauffante (RH) et deux résistances thermosensibles (RT1 et RT2) montées à l'intérieur d'un tube au travers duquel passe le gaz (voir [Figure 18-1\)](#page-96-0) (Un troisième élément sensible à la température est présent pour réguler la résistance chauffante).

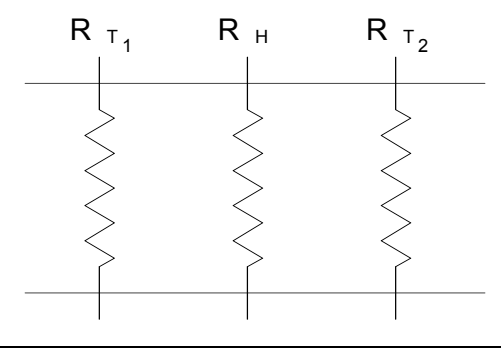

<span id="page-96-0"></span>*Figure 18-1 : Construction de base d'un capteur de débit massique.* 

En l'absence de débit de gaz, les deux résistances thermosensibles sont chauffées de manière identique; la différence de température entre ces deux éléments est donc nulle (voir [Figure 18-2\)](#page-96-1).

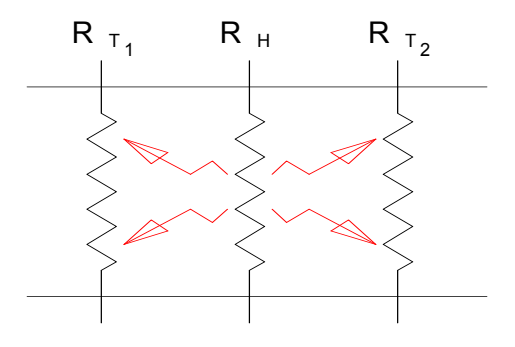

<span id="page-96-1"></span>*Figure 18-2 : Dispersion de la chaleur sans débit de gaz.* 

En présence d'un débit de gaz, la résistance T1 est refroidie tandis que la température de la résistance T2 augmente (voir [Figure 18-3](#page-97-0)).Une différence de température proportionnelle au débit de gaz traversant le capteur s'établit entre

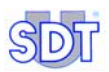

les deux résistances thermosensibles. Au plus le débit de gaz est important, au plus la différence de température est élevée. En outre, la disposition des résistances (une résistance chauffante au milieu de deux résistances thermosensibles) permet de déterminer le sens du flux de gaz.

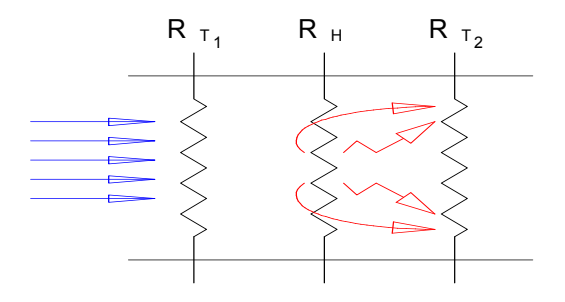

<span id="page-97-0"></span>*Figure 18-3 : Dispersion de la chaleur avec débit de gaz.* 

Ce phénomène peut être représenté par la Figure 18-4 et mis en équation selon la formule :  $\Delta T = k.C_p.p.\phi_v$ , avec :

<sup>Δ</sup>*T = T2-T1 en Kelvin ou Celsius* 

- *Cp = chaleur spécifique*
- <sup>ρ</sup> *= masse volumique*
- φ*v = débit volumique*
- φ*m = débit massique*

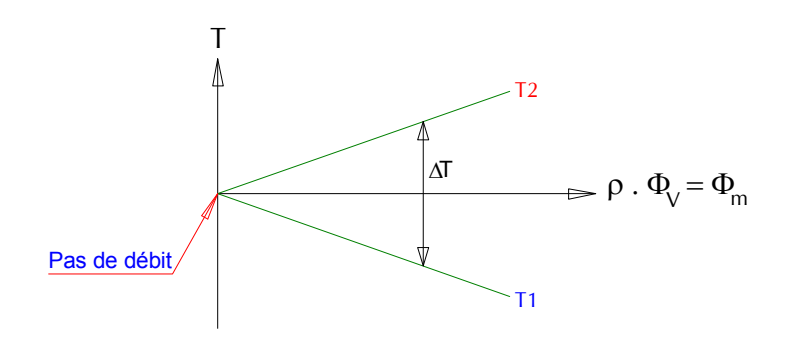

*Figure 18-4 : Graphique du débit massique en fonction des températures T1 et T2.* 

La formule précédente montre que la masse de gaz passant au travers du capteur est mesurée en observant la différence de température entre les deux résistances sensibles. Le capteur de débit massique est calibré en modifiant la valeur de la constante "k". De plus, un facteur de conversion peut être appliqué en fonction du type de gaz (modification de la densité et de la chaleur spécifique).

En pratique, la résolution et la vitesse de mesure dépend fortement de la masse thermique de la résistance chauffante et des résistances thermosensibles. Ces caractéristiques dépendent de la construction du capteur. Au plus le capteur sera petit, au plus la quantité de gaz nécessaire pour créer une différence de température donnée sera petite. Les progrès en micro-électronique et micromécanique ont permis la mise au point de tels capteurs.

### **18.4 LE VOLUME DU RESERVOIR DE REFERENCE**

Le volume du réservoir de référence (voir [Figure 7-1,](#page-25-0) page [20\)](#page-25-0) sera choisi en fonction du volume à tester et de la valeur du flux de fuite à mesurer. Il est préférable que le réservoir de référence ait un volume supérieur à celui de la pièce à tester. Le schéma simplifié de la mesure est le suivant :

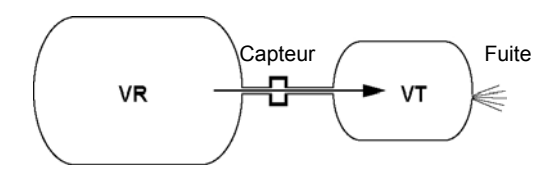

Figure 18-5 : Le volume de référence (VR) et le volume à tester (VT).

Dans le cas d'un contrôle en pression, la fuite fait diminuer la pression du volume à tester VT. Par le principe des vases communicants, le volume de référence VR va libérer une quantité de gaz au travers du capteur de débit, pour tendre à rétablir une pression uniforme dans les deux volumes.

Pour un réservoir VR de capacité égale au volume testé VT, le flux mesuré par le capteur de débit sera égal à la moitié du flux de fuite.

En effet, si la fuite laisse échapper une quantité de gaz égale à 4 cm<sup>3</sup>, pour conserver l'équilibre des pressions, 2 cm<sup>3</sup> proviennent du volume VR et 2 cm<sup>3</sup> proviennent du volume VT.

Le tableau ci-dessous reprend la proportion du flux mesuré par rapport au flux de fuite, en fonction du rapport entre le volume à tester VT et le volume du réservoir de référence VR.

$$
\frac{Q \text{ mesurée}}{VR} = \frac{Q \text{ fuite}}{VR + VT}
$$

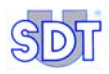

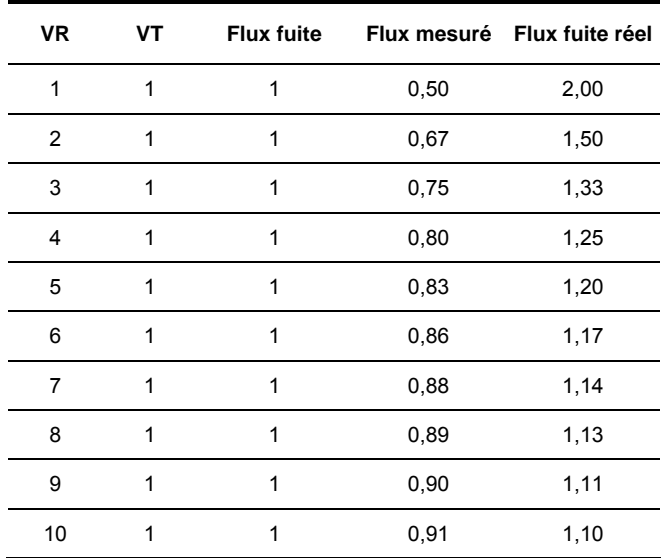

La relation utilisée pour le calcul de ces rapports est :

**Q mesurée = Q fuite x VR / (VR+VT)** 

## **19. Déclaration de conformité dans l'Union Européenne**

**Constructeur** SDT International n.v. s.a. Boulevard de l'Humanité 415 B - 1190 BRUSSELS BELGIUM

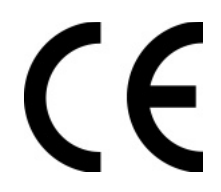

Déclare que le

#### **détecteur de fuite type** *SDT LeakTESTER*

faisant l'objet de la présente déclaration, est conforme à la description fondamentale relative à la sécurité décrite dans la directive CEM 89/336/CEE.

L'équipement présente le logo  $\epsilon$  indiquant qu'il est conforme aux règlements courants CE.

Afin de pouvoir fonctionner dans les règles de l'art, comme indiqué dans la directive, il a été construit en respectant les normes suivantes :

- Le *SDT LeakTESTER* n'émet pas d'ondes électromagnétiques (CEM).
- Le *SDT LeakTESTER* est immunisé contre les ondes électromagnétiques externes (EMI).
- Le *SDT LeakTESTER* est protégé contre les décharges électrostatiques (ESD).

Bruxelles, janvier 2006.

Le Directeur

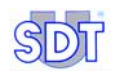

## **20. Garantie et limite de responsabilités**

### **20.1 GARANTIE**

*SDT International* garantit l'appareil *SDT LeakTESTER* et le *Module Output* contre tout défaut de fabrication sur une période de deux (2) ans, à l'exception du capteur de pression MFL, qui est garanti sur une période de six (6) mois, pour autant que les conditions d'utilisation aient été respectées. La garantie couvre tout le matériel livré et implique le remplacement gratuit de toutes les pièces comportant un défaut de fabrication.

La période de garantie débute le jour de la livraison du produit à l'utilisateur final. En cas de défaut, la date d'expédition sera prise comme référence.

La garantie est annulée en cas de mauvaise utilisation ou de dommages au produit, si le produit est modifié, en cas d'une réparation non autorisée réalisée par une tierce partie, ou si le produit est ouvert sans l'autorisation écrite de *SDT International*.

En cas de défaut, contactez votre représentant *SDT* local ou *SDT International*.

### **20.2 LIMITES DE RESPONSABILITE**

Ni *SDT International*, ni toute autre société liée, et en n'importe quelles circonstances, ne pourrait être tenue pour responsable pour tout dégât, y compris, sans limitations, des dommages pour perte de fabrication, interruption de fabrication, perte d'information, défaut du *SDT LeakTESTER* ou de ses accessoires, dommages corporels, perte de temps, perte financière ou matérielle ou pour toute conséquence indirecte ou consécutive de perte survenant dans le cadre de l'utilisation, ou impossibilité d'utilisation du produit, même dans le cas ou *SDT* aurait été avisé de tels dommages.

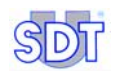

## **21. Index**

Activation manuelle Entrées LeakTESTER, 75 Module Output, 75 Sorties LeakTESTER, 75 Adresse MAC, 52 Affichage Pixels, 83 Alarm, 50 Alarme, 63, 70, 83 Alarme débit, 58 Alarme pression, 58 Alarmes non séquentielles, 58 Alarmes séquentielles, 58 Alimentation, 12 Arborescence des menus, 33 Arrêt complet, 81 Arrêt d'urgence, 81 Assign IO devices, 80 **Assignation** Changement de profil, 48 E/S, 38 Entrée démarrage de cycle, 48 Entrées, 47 Module Output, 52 Modules Output, 38 Sorties, 50 Assignation sorties Marquage, 47 Pièce bonne/mauvaise, 45 Atm, 88 Automatic mode Accès, 58, 68 Accès à l'écran, 78 Ecran, 69 Automatic mode bootup, 58 Bad, 70, 79 Bad access code, 37 Baie de contrôle

Découpe, 28 Bar, 88 Barographe, 69, 70 Boîtier Module Output, 85 SDT LeakTESTER, 84 Bon, 45, 79 Bon/Mauvais Compteur, 70 Bornier Alimentation, 29, 30 Entrées, 13 SDT LeakTESTER, 12 Busy, 50 But du manuel, 1 Câblage électrique Capteur MFL, 30 Module Output, 29 Module Output et LeakTESTER, 30 SDT LeakTESTER, 29 Câble de capteur, 14 Câble Lemo, 14 Câble null modem, 14 Capteur, 83 Détail par capteur, 74 Etendue de mesure, 64 Non hot pluggable, 63 Type, 64 Capteur de débit massique Voir Capteur MFL Capteur MFL, 5, 19, 62 Câblage électrique, 30 Caractéristiques, 86 Connecteur LeakTESTER, 12 Connexion, 14 Consommation électrique, 29 Dimensions, 86

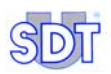

Fonction, 8 Fonctionnement, 91 **Caractéristiques** Capteur MFL, 86 Module Output, 85 SDT LeakTESTER, 83 CE, 95 CEI, 3 CEM, 3, 14, 95 Champ suivant, 31 Changement de profil cycle Assignation, 48 Clamp A, 50 Clamp B, 50 Clampage A, 66 Définition de la durée, 62 Clampage B, 66 Définition de la durée, 62 ClampingA time, 62 ClampingB time, 62 Clock, 35, 36 Code, 37 Code d'accès Utilisateur, 37, 54 Code d'accès A la livraison, 37, 54 Menu, 37 Modification, 38 Modifier, 54 Communication, 14, 15 Compatibilité Electromagnétique, 3 Compteurs, 70 *De défaut*, 73 Remise à zéro, 78 Connecteur, 5 Alimentation, 12 Communication PC digitales, 14, 15 Entrées digitales, 12, 13 Ethernet, 12, 15 RS 232, 12, 14, 15 RS 485, 12 Sorties digitales, 12, 13 Consommation électrique Capteur MFL, 29 Module Output, 85

SDT LeakTESTER, 29, 83 Contrast, 35 Contrôle Lancement, 77 Copyright, ii CTS, 15 Cycle, 73 Détail par cycle, 74 Cycle de contrôle Fin, 80 Lancement, 71 Cycle report, 72 Cycles Résumé, 73 DataComm Terminal, 14 DB9, 30 DCT, 14 Débit massique, 86 *Debug*, 75 Déclampage Définition de la durée, 63 Declamping time, 63 Déclaration de conformité, 95 Découpe du panneau, 28 Décrémenter valeur, 31 *Défauts* Compteurs, 73 Dégâts irréversibles, 29 Démarrage Ecran, 58 Depressure, 50 Dépressurisation, 66 Définition de la durée, 62 Depressurising time, 62 Détail Par capteur, 74 Par cycle, 74 Diagramme Menu Paramètres, 39, 40, 41 Diagramme des temps, 46 Dimensions Capteur MFL, 86 Module Output, 85 SDT LeakTESTER, 84 Diode, 24, 26 Diode de protection, 14

Durée de clampage A Définition de la durée, 62 Durée de clampage B Définition de la durée, 62 Durée de déclampage Définition de la durée, 63 Durée de dépressurisation Définition de la durée, 62 Durée de stabilisation mesure Définition de la durée, 62 Ecran Couleurs, 11 Noir, 77 Réveil, 11 Ecran de démarrage, 31 Ecran démarrage, 58 Ecran tactile, 11 Electrovanne, 14 Elément à contrôler, 19 Eléments constitutifs, 8 Eléments livrés, 5 EMI, 95 Enter access code, 37 Entrée Assignation, 47 Digitale, 12, 13, 83 Etat logique SDT LeakTESTER, 75 Mesure, 83 Module Output, 85 Entrée démarrage de cycle Assignation, 48 Entrées / sorties Assignation, 38 Entrées LeakTESTER Activation manuelle, 75 Entrées logiques, 83 Etat logique Entrées SDT LeakTESTER, 75 Sorties SDT LeakTESTER, 75 Ethernet, 12, 15, 83 EV1, 21, 24, 26, 62 EV2, 21, 24, 26, 62 EV3, 21, 24, 26, 62 EV4, 24, 26 External profil selection, 58

Extra-courants de rupture, 14 Face arrière, 12, 15 Face avant, 11 Factory reset Accès, 42 Paramètres, 43 Touches, 42 Fin cycle contrôle, 80 Flow errors, 73 Flux de fuite Graphique, 71 Paramétrage graphiques, 71 Fuite, 69 Gamme de mesure, 83 Garantie, 97 General settings, 55 Good, 70, 79 Graphique Affichage, 79 Des flux (paramétrage), 71 Flux de fuite, 71 Horloge, 35, 36 Humidité, 83 I0.0, 13 Imperial, 58 In, 13 Incrémenter valeurs, 31 Inversion de tension, 29 ISO 8573-1, 86 Isolation optique, 83 kg/cm², 88 Kit de fixation, 28 Lancement cycle de contrôle, 77 Lancer cycle de contrôle, 71 LCD, 83 Lemo, 5, 14 Limites de responsabilité, 97 Lo, 66 Lower threshold, 64 MAC, 52 *Manual mode* L'écran, 65 Manuel But, 1 Manuel d'utilisation, 5 Marking time, 62

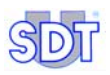

Marquage, 47 Durée, 62 Mass flow cycle alarm, 58 Mass flow sequential alarm, 58 Mauvais, 79 Mauvaise, 46 Mbar.l. $s^{-1}$ , 89 Measure, 50 Measurement mode, 56 Measurement time, 62 Measurement unit, 58 *Menu* Activate/Change profil, 59 Automatic mode, 67, 68, 69 General settings, 55 I/O*Debug*, 75 Manual mode, 65 Parameters, 37 Paramètres, 37 Set thresholds, 63 Set timers, 61 *Setup*, 35 Menu Paramètres Diagramme 1/2, 39 Diagramme 2/2, 40, 41 Menu principal, 31, 32 Délai d'affichage, 77 Mode automatique, 32 Mode Debug, 32 Paramètres, 32 Réglages internes, 32 *Menu Setup*, 35 Menus Structure générale, 31 Synoptique, 33 Mesure, 66 Lancement automatique, 79 Lancement manuel, 79 Lancement par automate, 79 Résultats, 73 Mesures Choix du mode d'affichage, 78 Metric, 58 Mise en production, 77 Mise en route, 77 Mise sous pression

Clampage A, 62 Clampage B, 62 Mise sous tension, 31, 77 mm.CE, 88 Mode 4/4, 57 Sélection, 38 *Mode 8*, 23, 25, 56 Connexions électriques, 23, 25 Sélection, 38 Mode automatique Accès à l'écran, 78 Diagramme, 68 Ecran, 69 Fin cycle contrôle, 80 Graphiques, 79 Pièce bonne, 79 RAZ compteurs, 78 Sélection profil, 77 Mode d'affichage Choix (mesures), 78 Module Output Activation manuelle, 75 Assignation, 38, 52 Boîtier, 85 Câblage électrique, 29 Caractéristiques, 85 Connecteur, 12 Connecteur LeakTESTER, 15 Dimensions, 85 Entrées, 85 Fonction, 8 Humidité, 85 MAC, 52 Montage mécanique, 28 Poids, 85 *Présentation*, 17 RS 485, 30 Sorties, 85 Température, 85 Montage mécanique, 28 No sensor, 66 Non hot pluggable, 63 Numéro de série, 12, 15 O0.0, 13 Out, 13  $Pa.m<sup>3</sup>.s<sup>-1</sup>, 89$
Panne, 4 *Parameters* Voir *Paramètres* Paramètres, 32 *Accès*, 37 *Assign I/O devices*, 44, 52 *Factory reset*, 42 *Menu*, 38 *Screen calibration*, 44 *Set thresholds*, 63 *Set timers*, 61 Paramètres usine Ecran, 42 Touches, 42 Valeurs, 43 Pascal, 88 Pièce à tester, 66 Pièce bonne, 45, 79 Pièce mauvaise, 45 Pièce testée Bonne, 64 Mauvaise, 64 Rejet, 64 Pièces Bonnes /Mauvaises, 45 Pixels, 83 Poids Module Output, 85 SDT LeakTESTER, 84 *Pouvoir de coupure* Sorties, 24, 26 Présentation, 11 Pression Mise en pression manuelle, 66 Unités, 88 Pression mesurée, 70 Pressure, 50 Pressure cycle alarm, 58 Pressure errors, 73 Pressure sequential alarm, 58 Pressurisation, 66 Définition de la durée, 62 Pressurising time, 62 Principe Général, 7 Principe de mesure, 7, 87 Principe général Schéma, 9

Profil, 83 Changement, 48 Définir un nom, 59, 60 Profil actif, 69 Profil de test Sélection, 77 Profils, 38 Protection, 14 PSI, 88 Qualité de l'air, 86 Ready, 50, 80 Réglage des seuils d'alarme, 63 Réglage écran, 38 Réglage général profil, 38 Réglage seuils, 38 Réglages internes, 32, 35 Rejet Bas, 64 Haut, 64 Rejet de pièce testée, 64 Relais, 24 Externes, 26 *SDT LeakTESTER*, 24, 26 Remise à zéro compteurs, 78 Réservoir de référence, 66, 93 Reset, 38 Résolution, 83 Résultat des mesures, 73, 79 Résumé cycles, 73 RS 232, 12, 14, 83 RS 485, 12, 30, 52, 83 RTS, 15 RXD, 15 Sauvegarder, 31 SCCM, 69, 89 SCFM, 89 Schéma Général, 9 Mode 4/4, 25 Mode 8, 23 Schéma de connexion Alimentation, 29, 30 Entrées mesure, 14 Ethernet, 15 RS 232, 14 Sorties digitales, 13

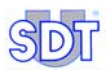

SDT LeakTESTER Affichage, 83 Affichage, 83 Arrêt complet, 81 Arrêt d'urgence, 81 Arrêt, 81 Boîtier, 84 Borniers, 12 Câblage électrique, 29 Capteur, 83 Caractéristiques, 83 Consommation électrique, 29 Consommation électrique, 83 Découpe, 84 Dimensions, 84 Ecran d'attente, 77 Ecran noir, 77 Eléments de montage, 27 Entrées capteurs, 83 Entrées logiques, 83 Ethernet, 83 Face arrière, 12 Face avant, 11 Face avant, 84 Fonction, 11 Mise en route, 77 Montage mécanique, 28 Numéro de série, 12 Numéro de série, 15 Poids, 84 Présentation, 11 RS 232, 83 RS 485, 83 Sorties (puissance max), 24 Sorties (puissance max), 26 Sorties logiques, 83 Température, 83 Tension alimentation, 83 Touches, 83 Sécurité, 3 Sécurité des opérateurs, 4 **Sélection** Mode 4/4, 38 Mode 8, 38 Profil test, 77 Sensor range, 64

Sensor type, 64 Séquence de mesure, 21 Sequential, 73 *Setup*, 35 *Accès*, 35, 37, 44, 45, 65, 67 Seuil Rejet bas, 64 Rejet haut, 64 Seuils d'alarme, 38, 63, 83 Sleeptime, 35 Sortie Module Output, 85 **Sorties** Assignation, 50 Digitales, 12, 13 Logiques, 83 Marquage, 47 Sorties LeakTESTER Activation manuelle, 75 Etat logique, 75 **Stabilisation** Réglage, 38 Start, 71, 79 Start depressure, 47, 62 **Statistiques** Affichage, 80 Status, 69 Stop, 66 Support et vis, 5, 27 Synoptique menus, 33 Système d'exploitation, 31 Système électropneumatique Alimentation air, 19 Capteur débit, 19 Elément à contrôler, 19 Eléments, 19 Fonction, 8, 19 Régulateur pression, 19 Schéma de principe, 20 Séquence de mesure, 21 Vanne de mesure, 19 Vanne de pressurisation, 19 Vanne de pressurisation, 19 Vanne décharge, 19 Volume de référence, 19 **Température** 

Fonctionnement, 83, 85 Stockage, 83, 85 Temps De cycle, 32, 38, 57, 61, 69 Diagramme, 46 Total, 70 Total cycle time, 63 Touches des menus, 32 Transfert de données bidirectionnel, 14 TXD, 15

Unités de mesure, 58 Unités de pression, 88 Upper threshold, 64 Valider, 31 Vanne de dépressurisation, 19 Vanne de mesure, 19 Vanne de pressurisation, 19 Volume à tester, 7, 62 Volume de référence, 7, 19, 62 Voyant, 24, 26

## **SDT** *LeakTESTER*

*Le contrôle d'étanchéité par mesure de débit massique* 

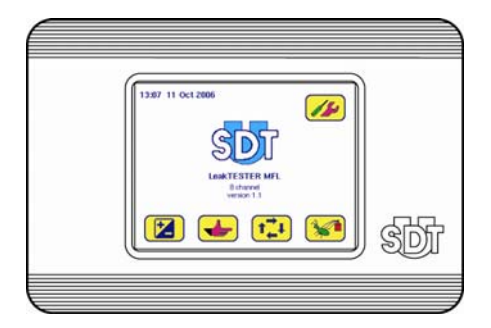

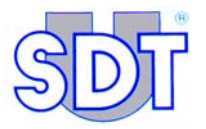

*106* web page: [http://www.sdt.be](http://www.sdt.be/) SDT International n.v. s.a. Bd. de l'Humanité 415, B – 1190 Brussels (BELGIUM) Tel: ++32.2.332.32.25 Fax: ++32.2.376.27.07 e-mail: info@sdt.be